# <span id="page-0-0"></span>**Dell™ U2413/U2713H monitor**

#### [Korisnički](#page-1-0) vodič

#### [Podešavanje rezolucije prikaza](#page-57-0)

#### **Informacije u ovom dokumentu podležu promeni bez prethodnog obaveštenja. © 2012 - 2016 Dell Inc. Sva prava zadržana.**

Umnožavanje ovih materijala na bilo koji način bez pismenog odobrenja od kompanije Dell Inc. izričito je zabranjeno.

Žigovi korišćeni u ovom tekstu: *Dell* i *DELL* logotip predstavljaju žigove kompanije Dell Inc.; *Microsoft* i *Windows* predstavljaju žigove ili registrovane žigove Microsoft korporacije u Sjedinjenim Američkim Državama i/ili drugim zemljama, *Intel* je registrovani žig kompanije Intel Corporation u SAD-u i drugim zemljama; ATI je žig kompanije Advanced Micro Devices, Inc.

Drugi žigovi i robne marke mogu se koristiti u ovom dokumentu da označe entitete koji su vlasnici robnih marki i imena ili njihove proizvode. Kompanija Dell Inc. se odriče bilo kog vlasničkog interesa u žigovima i robnim markama izuzev u sopstvenim.

#### **Model U2413f / U2713Hb**

**mart 2016. godine Rev. A07**

# <span id="page-1-1"></span><span id="page-1-0"></span>**Korisnički vodič za Dell™ U2413/U2713H**

O [vašem monitoru](#page-2-0) [Podešavanje monitora](#page-15-0) Upotreba [vašeg monitora](#page-23-0) [Rešavanje](#page-50-0) problema

[Dodatak](#page-56-0)

# **Napomene, poruke opreza i upozorenja**

**NAPOMENA:** NAPOMENA označava važne informacije koje vam pomažu da bolje koristite vaš računar. W

**OPREZ:** OPREZ označava potencijalno oštećenje hardvera ili gubitak podataka ukoliko se ne slede uputstva.

**UPOZORENJE: UPOZORENJE označava potencijalno oštećenje imovine, ličnu povredu ili smrt.** ⚠

**Informacije u ovom dokumentu podležu promeni bez prethodnog obaveštenja. © 2012 - 2016 Dell Inc. Sva prava zadržana.**

Umnožavanje ovih materijala na bilo koji način bez pismenog odobrenja od kompanije Dell Inc. izričito je zabranjeno.

Žigovi korišćeni u ovom tekstu: *Dell* i *DELL* logotip predstavljaju žigove kompanije Dell Inc.; *Microsoft* i *Windows* predstavljaju žigove ili registrovane žigove Microsoft korporacije u Sjedinjenim Američkim Državama i/ili drugim zemljama, *Intel* je registrovani žig kompanije Intel Corporation u SAD-u i drugim zemljama; ATI je žig kompanije Advanced Micro Devices, Inc.

Drugi žigovi i robne marke mogu se koristiti u ovom dokumentu da označe entitete koji su vlasnici robnih marki i imena ili njihove proizvode. Kompanija Dell Inc. se odriče bilo kog vlasničkog interesa u žigovima i robnim markama izuzev u sopstvenim.

**Model U2413f / U2713Hb**

**mart 2016. godine Rev. A07**

#### <span id="page-2-0"></span>**O vašem monitoru**

#### **Korisnički vodič za Dell™ U2413/U2713H monitor**

- **O** Sadržaj pakovanja
- **O** Funkcije proizvoda
- Identifikacija delova i kontrola
- **Specifikacije monitora**
- **[Plug and play mogućnost](#page-11-0)**
- Interfejs univerzalne serijske magistrale (USB)
- **Specifikacije čitača kartica**
- Kvalitet LCD monitora i politika u vezi piksela
- **Smernice za održavanje**

### **Sadržaj pakovanja**

Vaš monitor se isporučuje s komponentama prikazanim u nastavku. Proverite da li ste primili sve komponente i [kontaktirajte kompaniju Dell](#page-56-1) ako nešto nedostaje.

**ZA NAPOMENA:**Neke stavke mogu biti opcionalne i možda se ne isporučuju uz vaš monitor. Neke funkcije ili mediji možda neće biti dostupni u određenim zemljama.

Ø **NAPOMENA**: Za podešavanja s bilo kojim drugim postoljem, pogledajte vodič za podešavanje odgovarajućeg postolja za informacije o<br>podešavanju.

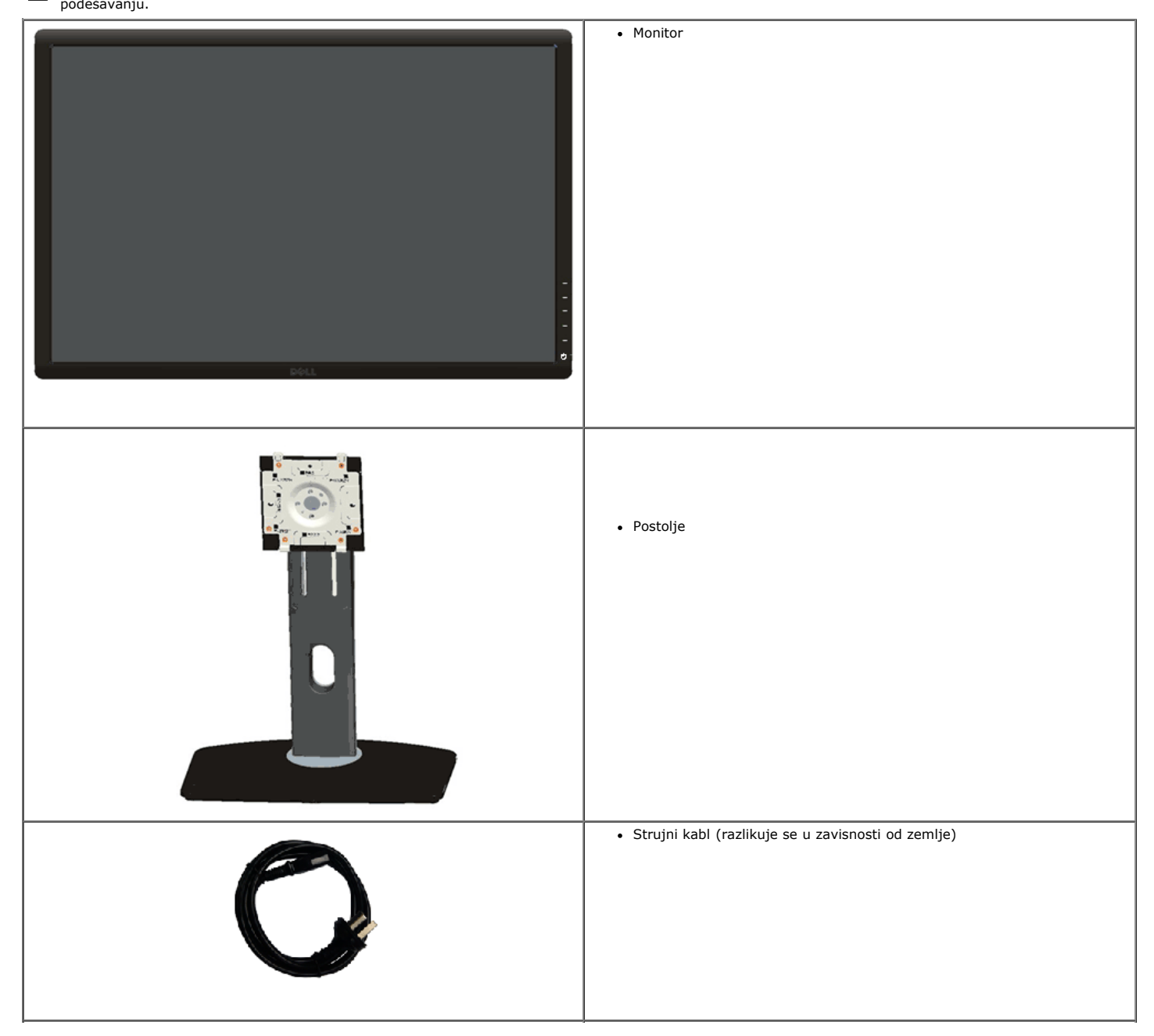

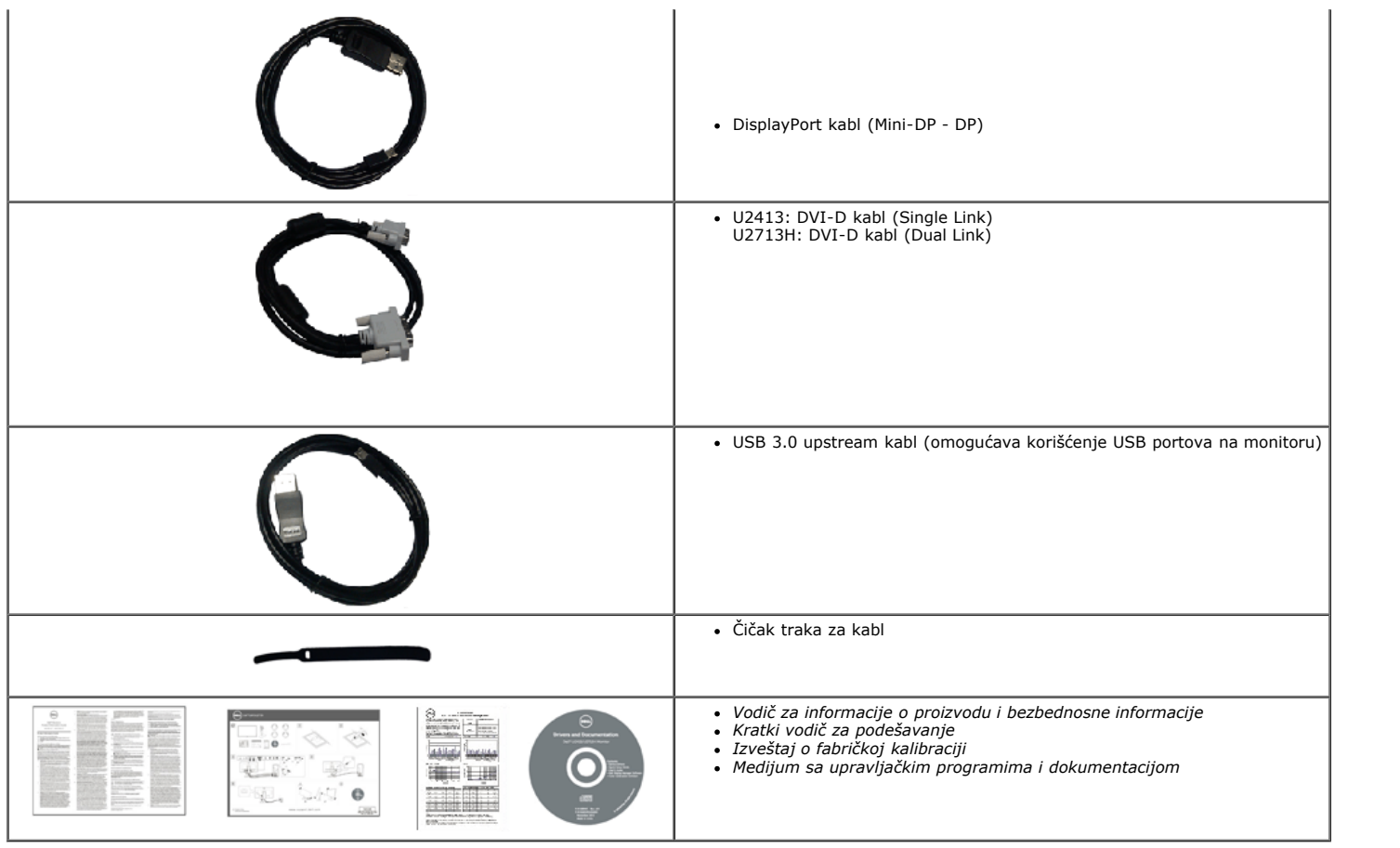

### **Funkcije proizvoda**

**Dell U2413/U2713H** monitor sa ravnim ekranom ima aktivnu matricu, tankoslojni tranzistor (TFT), displej sa tečnim kristalima (LCD) i LED pozadinsko osvetljenje. Funkcije monitora uključuju:

- ¦ **U2413**: Ekran vidljive površine od 60,96 cm (24,0 inča) (dijagonalno mereno). rezoluciju 1920 x 1200 s podrškom za niže rezolucije preko celog ekrana.
- ¦ **U2713H**: Ekran vidljive površine od 68,47 cm (27,0 inča) (dijagonalno mereno). Rezoluciju od 2560 x 1440 s podrškom za niže rezolucije preko celog ekrana.
- ¦ Široki ugao gledanja omogućava gledanje iz sedeće ili stojeće pozicije ili dok se krećete s jedne na drugu stranu.
- ¦ Mogućnost nagiba, okretanja, vertikalnog izvlačenja i podešavanja rotiranja.
- ¦ Postolje koje se može odvojiti i Video Electronics Standards Association (VESA**™**) 100 mm otvore za montiranje u cilju fleksibilnih rešenja za montiranje.
- ¦ Plug and play mogućnost ukoliko je vaš sistem podržava.
- ¦ Podešavanja pomoću prikaza na ekranu (OSD) za jednostavno podešavanje i optimizaciju ekrana.

¦ Medijum sa softverom i dokumentacijom uključuje datoteku Information File (INF), datoteku Image Color Matching File (ICM), Dell Display Manager softversku aplikaciju, Softver za kalibraciju boja i dokumentaciju za proizvod.

- ¦ Konektor sigurnosne brave.
- ¦ Bravu postolja.
- ¦ Mogućnost upravljanja sredstvima.
- ¦ Mogućnost prebacivanja sa širokog odnosa širina/visina na standardni odnos uz zadržavanje kvaliteta slike.
- ¦ TCO sertifikovani ekrani.
- ¦ Dell Display Manager softver je uključen (na CD-u koji je isporučen sa monitorom).
- ¦ Staklo bez arsena i bez žive samo za panel.
- ¦ Visoki odnos dinamičkog kontrasta (2.000.000:1).
- ¦ Smanjenu količinu BFR/PVC-a.
- ¦ Energy Gauge u realnom vremenu prikazuje nivo energije koju monitor troši.
- ¦ Kompatibilan sa Adobe i sRGB standardima boje.

¦ Fabrički kalibrisan sRGB i Adobe RGB izvor ulaza na potpuno novom Dell U2413/U2713H monitoru. Namenski prilagođeni režim boja (kontrola boje po 6 osa) za opcije Saturation (Zasićenje), Hue (Nijansa), Gain (Pojačanje) (RGB) i pomak (RGB).

 $\vert$  12-bitna interna obrada koja testira HDMI sa "deep color" (12-bitno).

¦ 12-bitna interna obrada sa 14-bitnim LUT.

¦ USB 3.0 čitač kartica (SD/Mini SD, MS/HSMD/MSPRO, MMC).

¦ Podržava DVI-D, DisplayPort, Mini DisplayPort, HDMI, DP1.1a, DP 1.2 MST (takođe poznat kao DP Dejzi lanac) i HBR2 (podrazumevano fabričko podešavanje je DP1.1a. Da biste<br>omogućili MST i HBR2, pogledajte uputstva u odeljk

¦ Podržava režim izbora slika po slika (PBP) i slika u slici (PIP).

### **Identifikacija delova i kontrola**

### **Pogled s prednje strane**

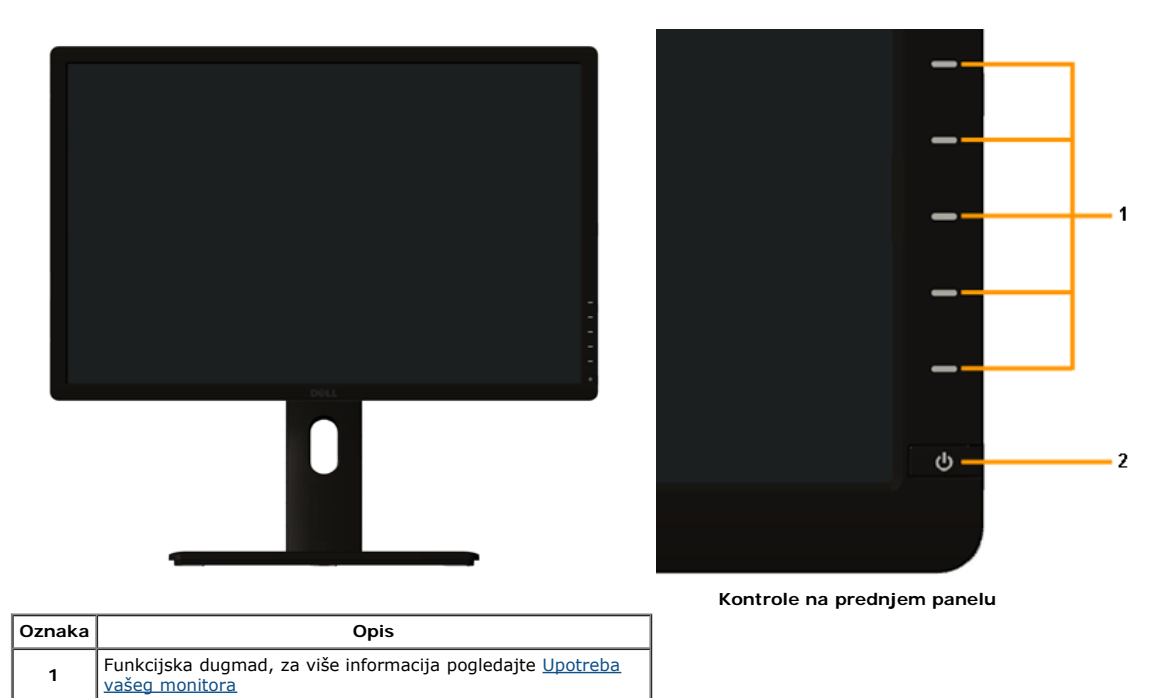

#### **Pogled sa zadnje strane**

**2** Dugme za uključivanje/isključivanje (sa LED indikatorom)

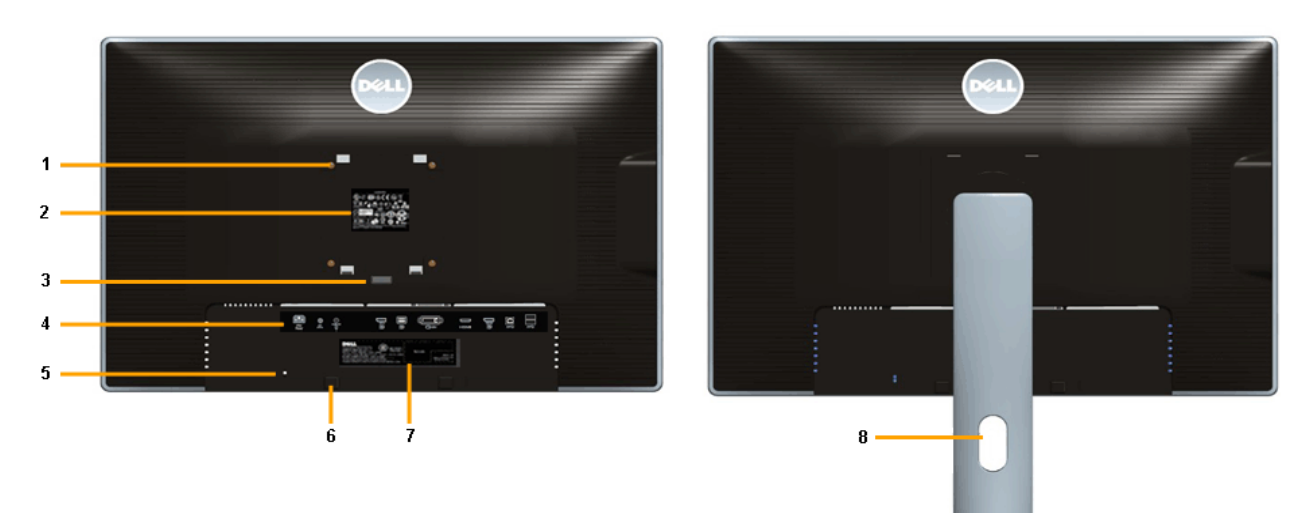

 **Pogled sa zadnje strane sa postoljem monitora**

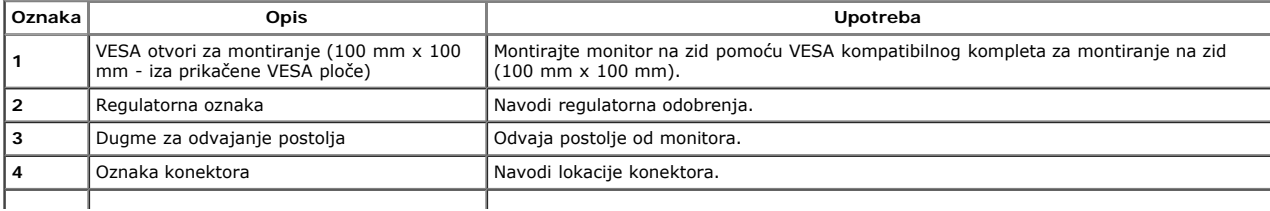

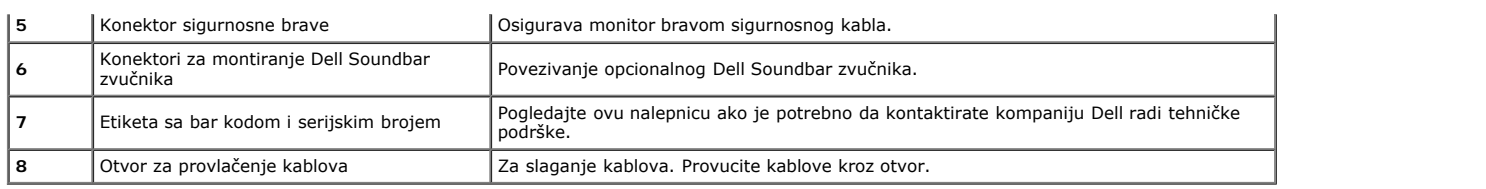

# **Pogled sa strane**

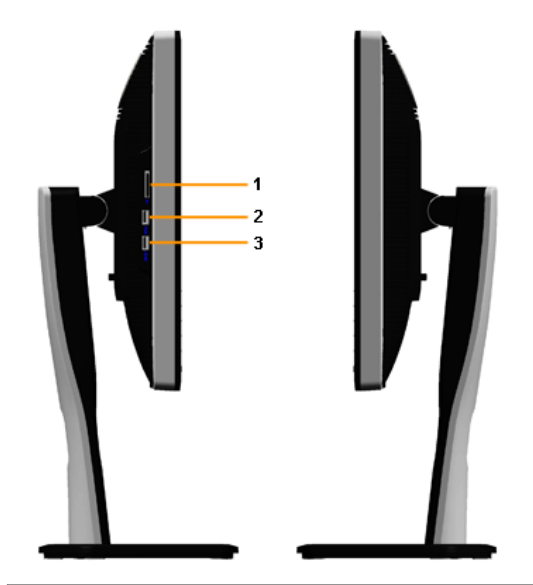

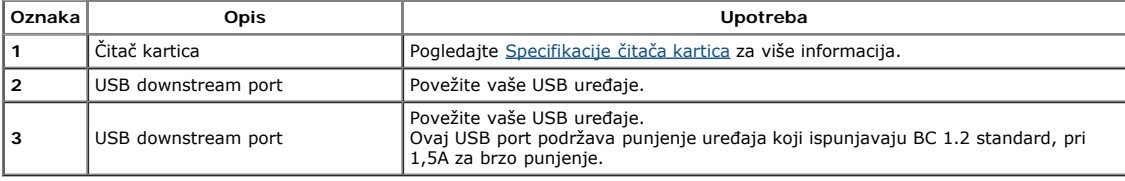

# **Pogled sa donje strane**

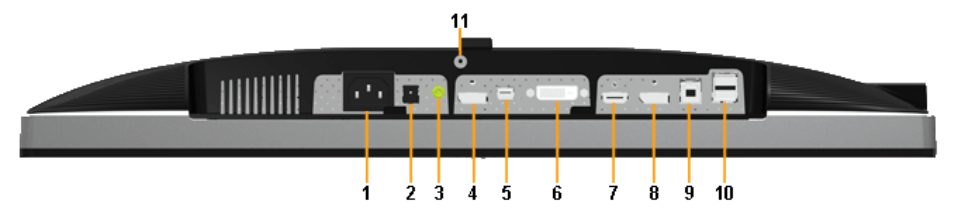

**Pogled sa donje strane bez postolja monitora**

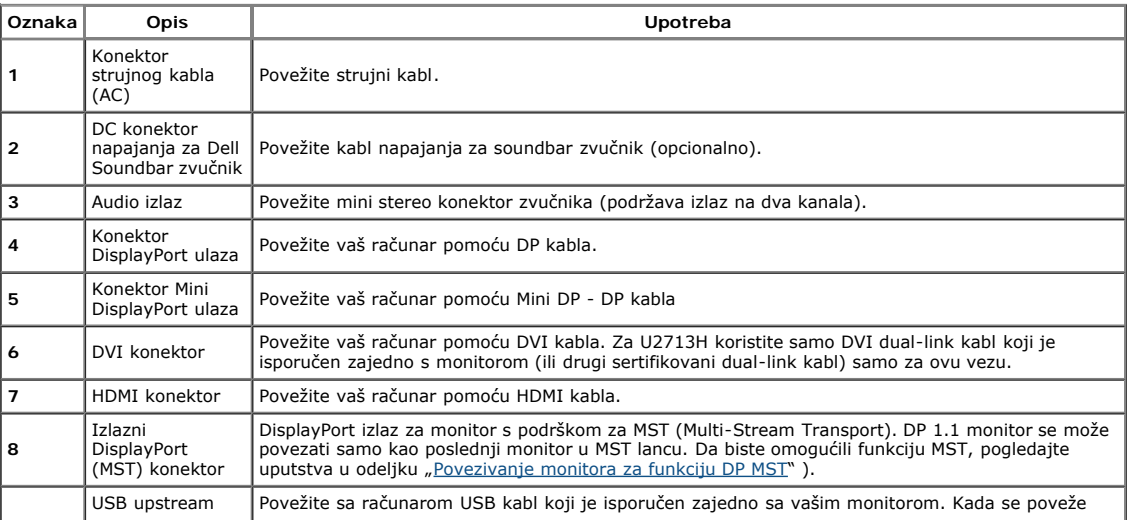

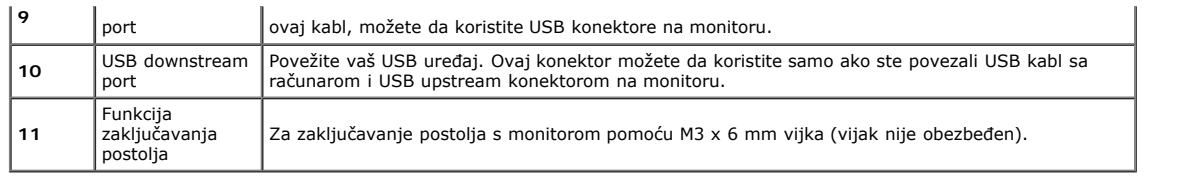

**NAPOMENA:** *Upotreba slušalica nije podržana za konektor izlaznog audio porta.*

### **Specifikacije monitora**

### **Specifikacije monitora sa ravnim ekranom**

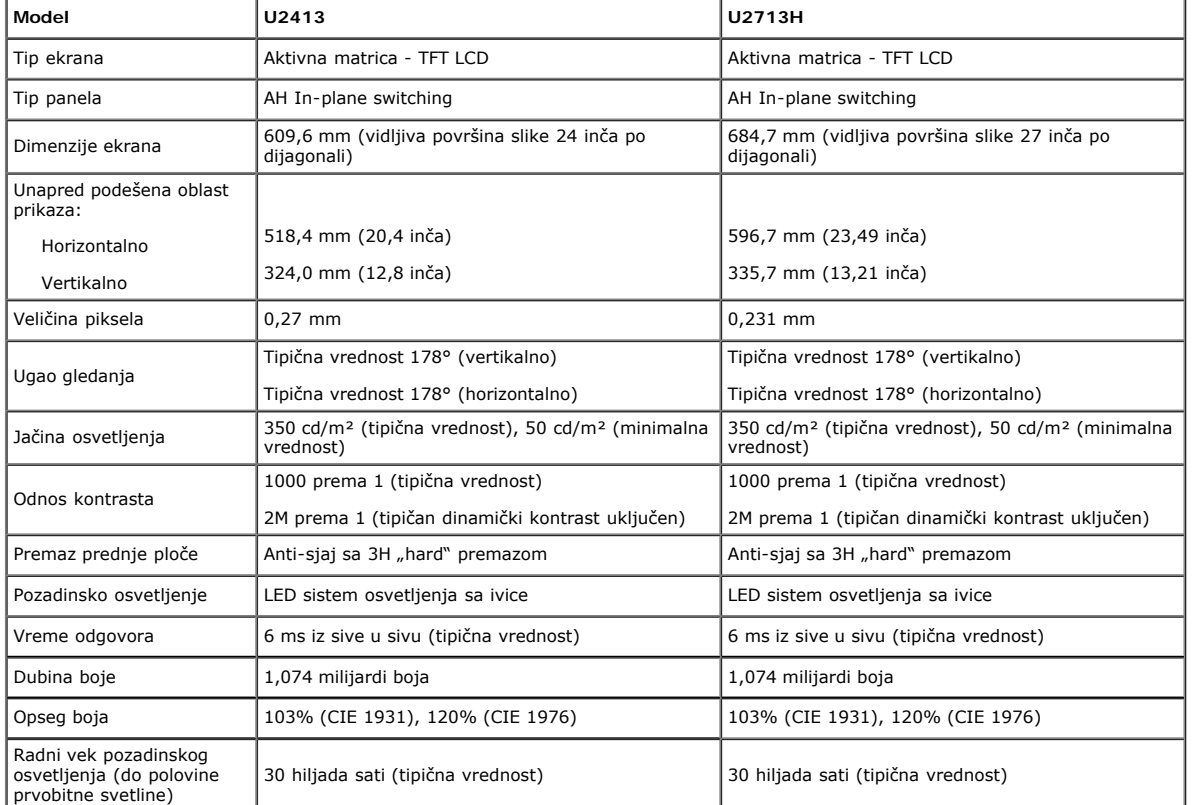

\*[**U2413/U2713H**] sRGB pokrivenost je 100% (zasnovano na CIE 1931 i CIE 1976), AdobeRGB pokrivenost je 99% (zasnovano na CIE 1931 i CIE 1976).

### **Specifikacije rezolucije**

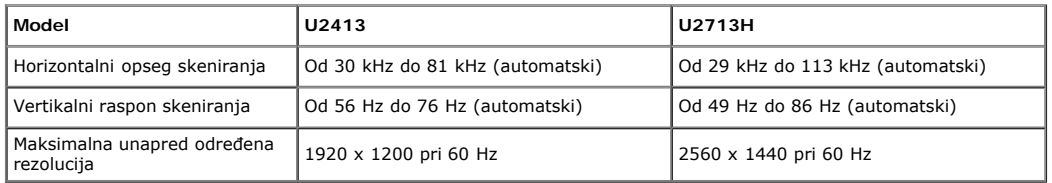

#### **Podržani video režimi**

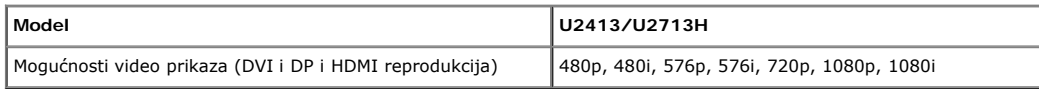

#### **Unapred podešeni režimi prikaza**

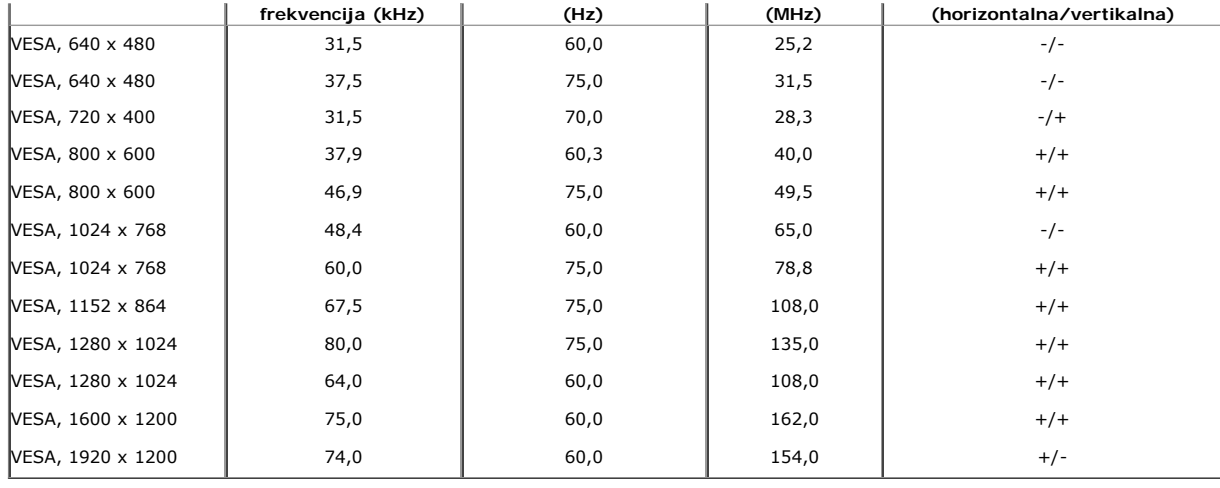

#### **U2713H**

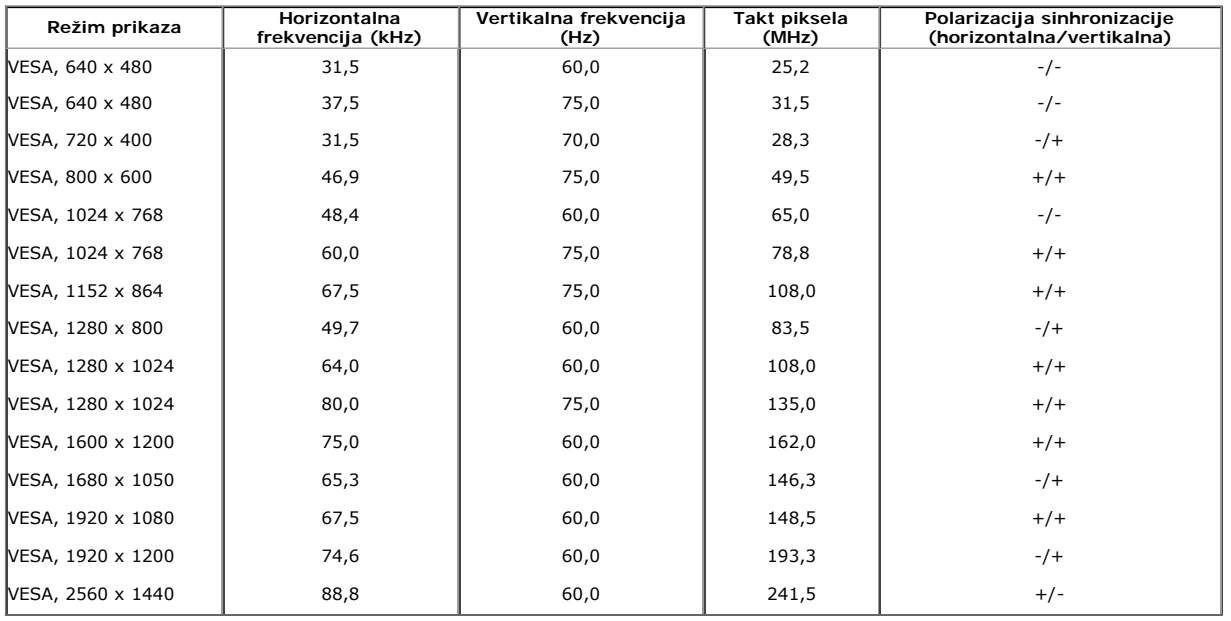

# **Električne specifikacije**

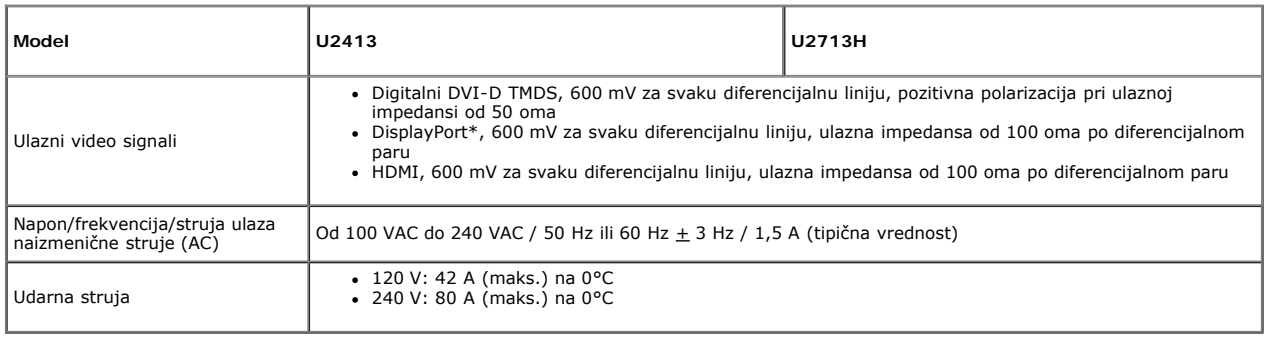

\* Podrška za DP1.2 (CORE) specifikaciju, uključujući HBR2, MST i DP audio.

### **Fizičke karakteristike**

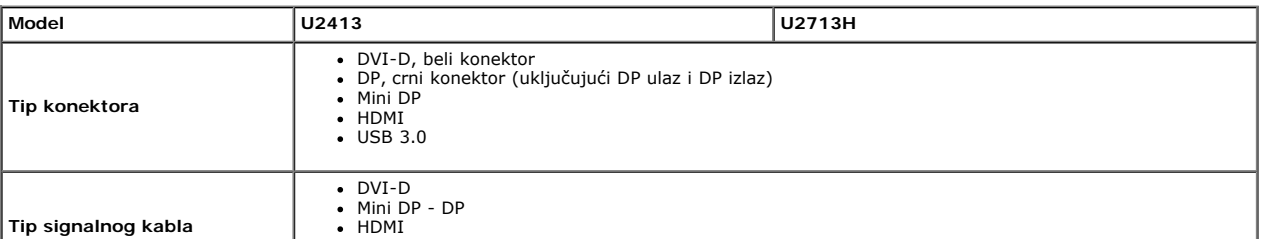

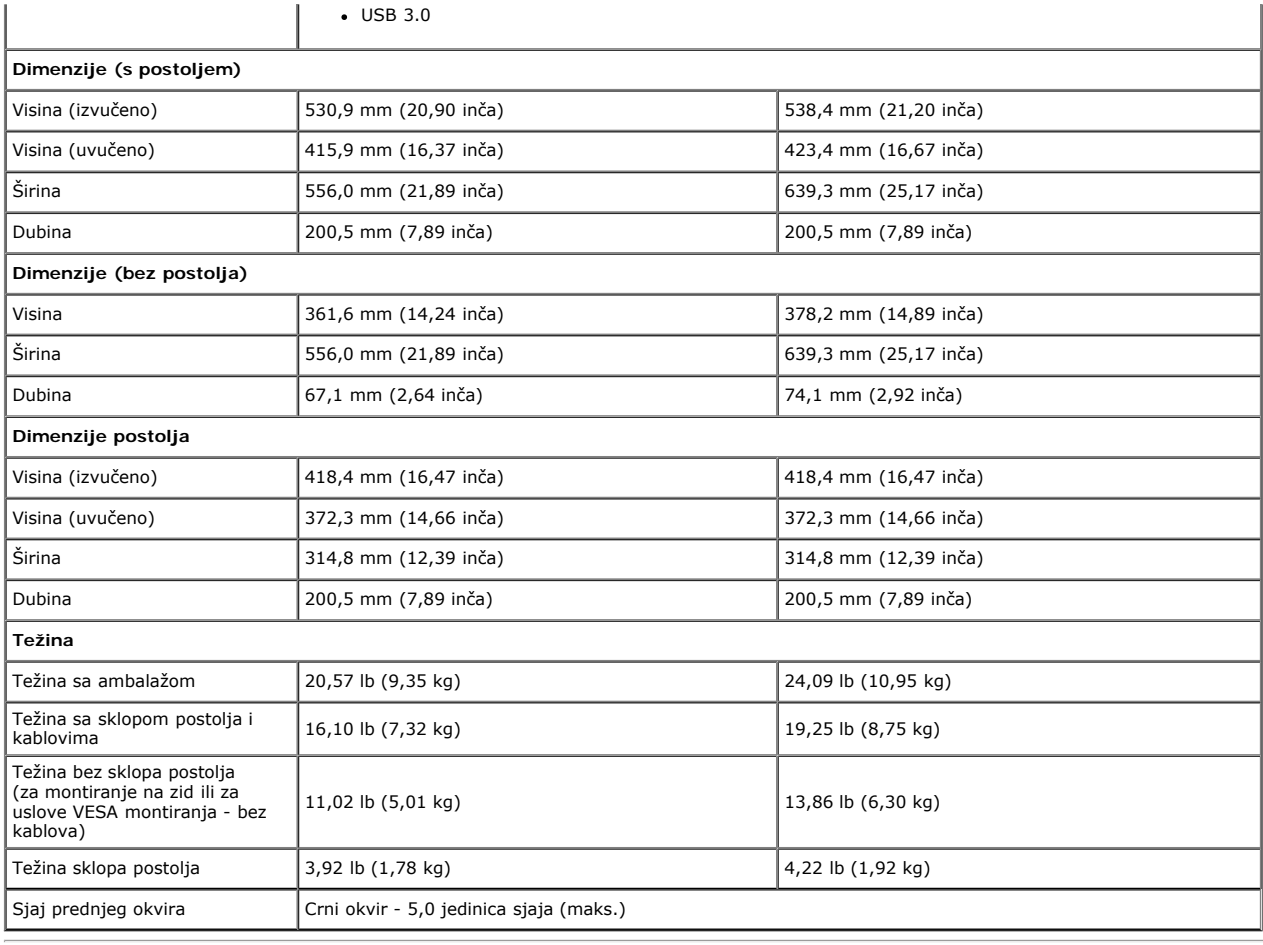

#### **Ekološke karakteristike**

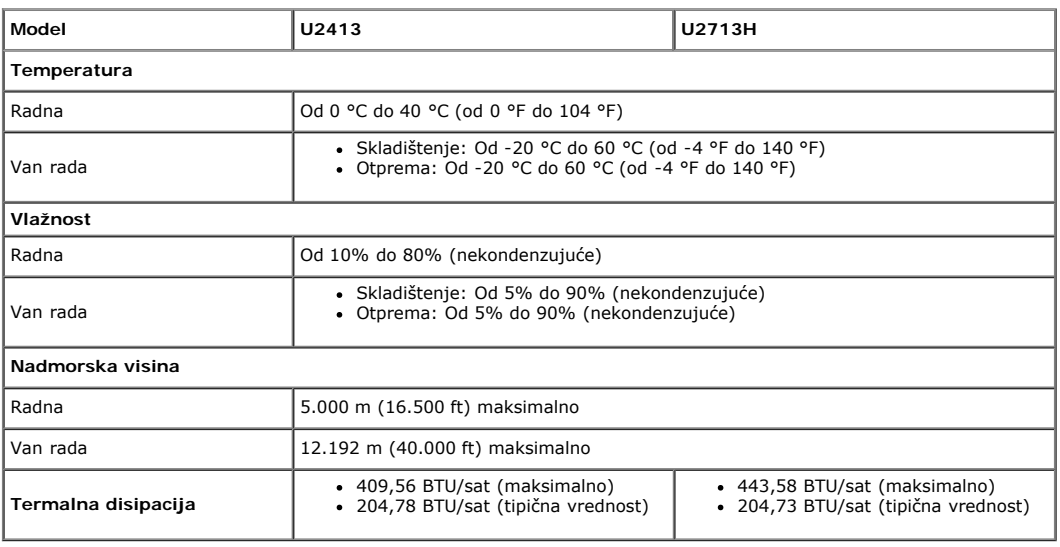

### **Režimi za upravljanje napajanjem**

Ako na računaru imate instalirane grafičku karticu ili softver usaglašene sa VESA's DPM™ standardom, monitor može automatski da smanji svoju potrošnju energije kada nije u<br>upotrebi. Ovo se označava kao *Power Save Mode (R* 

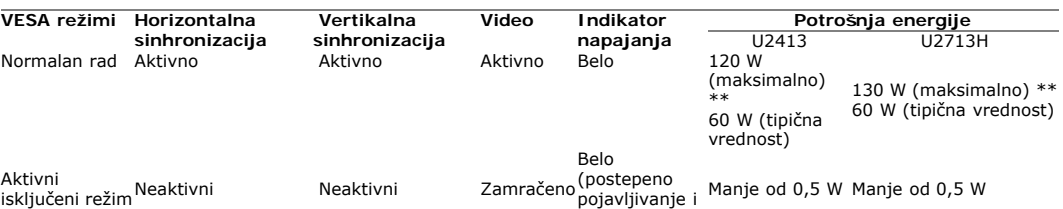

OSD funkcije samo u režimu normalnog rada. Kada se pritisne bilo koje dugme u aktivno isključenom režimu, prikazaće se jedna od sledećih poruka:

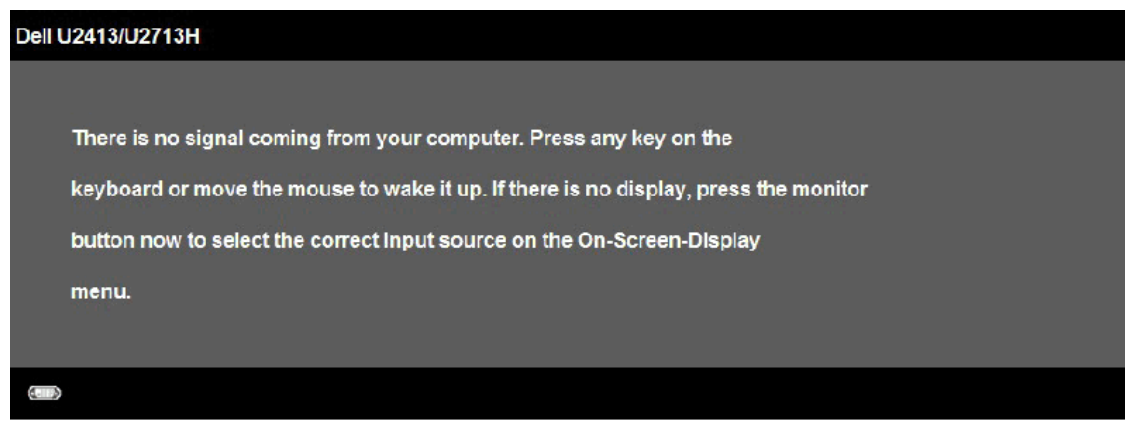

Aktivirajte računar i monitor da biste pristupili u OSD.

\* Nulta potrošnja energije u isključenom režimu može se ostvariti samo isključivanjem strujnog kabla iz monitora. \*\* Maksimalna potrošnja energije s maksimalnom svetlinom i aktivnim Dell Soundbar zvučnikom i USB-om.

#### **Dodele pinova**

#### **U2413 DVI konektor U2713H DVI (Dual link) konektor**

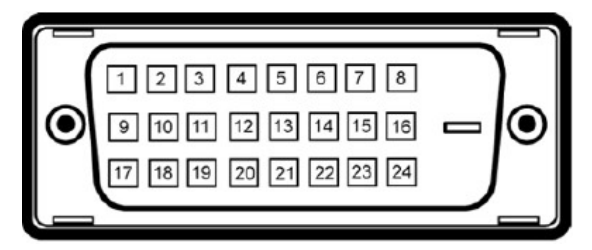

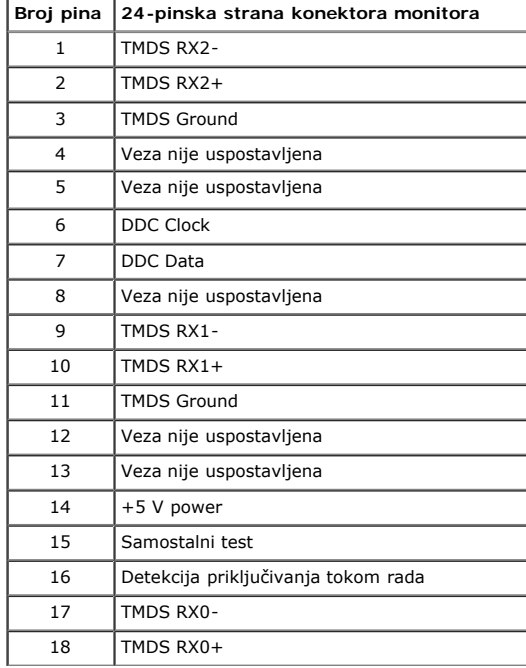

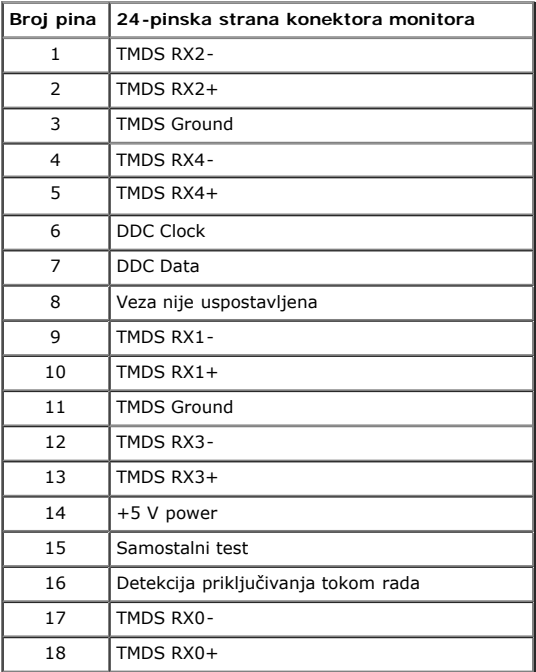

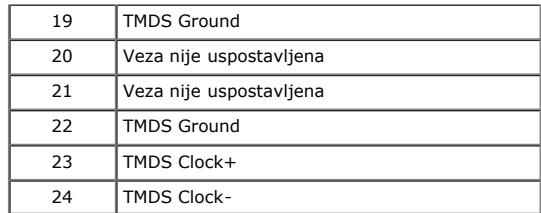

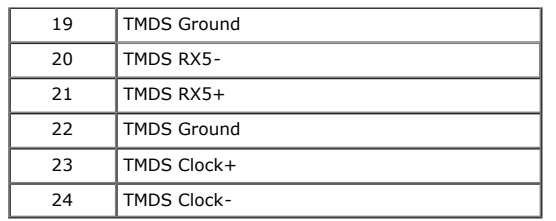

# **DisplayPort konektor (DP ulaz i DP izlaz)**

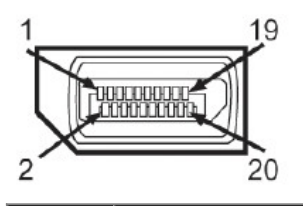

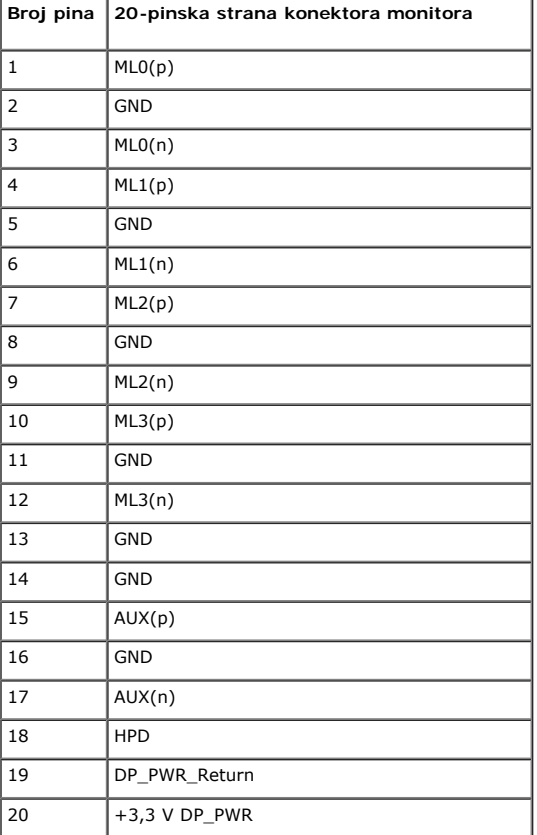

### **Mini DisplayPort konektor**

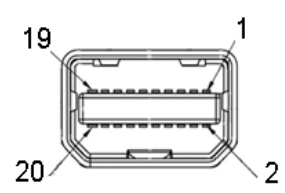

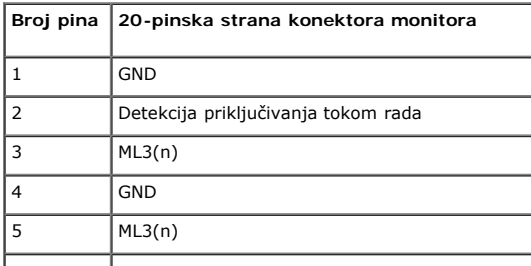

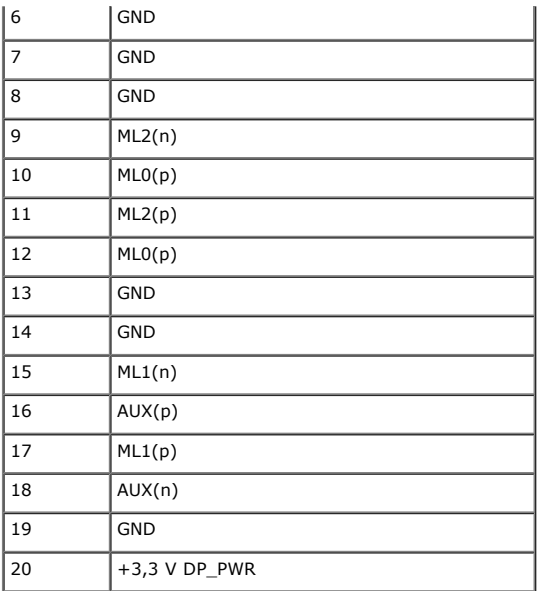

#### **HDMI konektor**

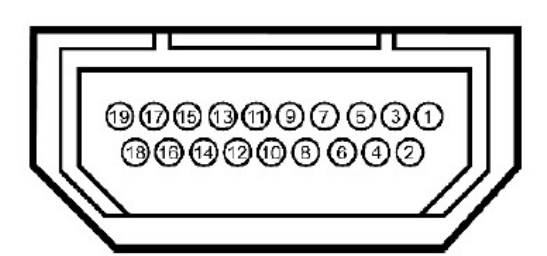

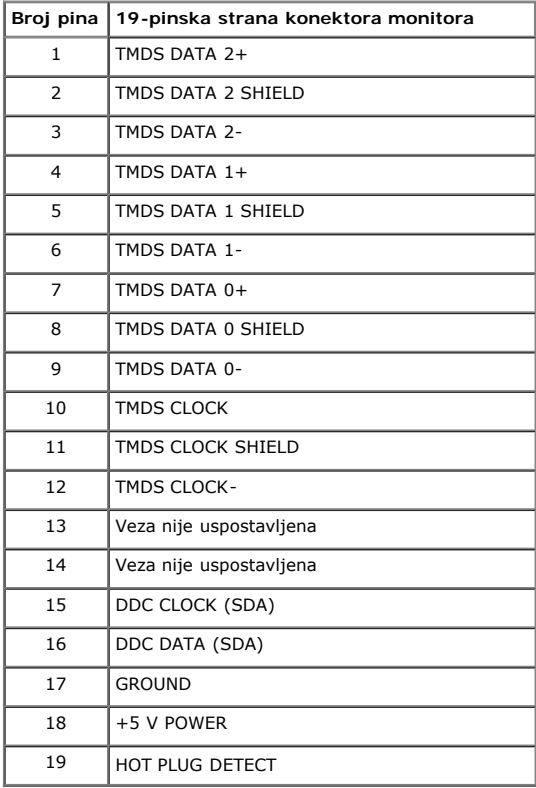

# <span id="page-11-0"></span>**Plug and play mogućnost**

Ovaj monitor možete da instalirate u bilo koji sistem kompatibilan sa Plug and Play funkcijom. Monitor računarskom sistemu automatski dostavlja svoje Extended Display<br>Identification Data (EDID) (podatke o proširenom prikaz

# **Interfejs univerzalne serijske magistrale (USB)**

Ovaj odeljak vam daje informacije o USB portovima koji su dostupni na monitoru.

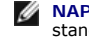

**POMENA:** Ovaj monitor je kompatibilan sa Super-Speed USB 3.0 dardom.

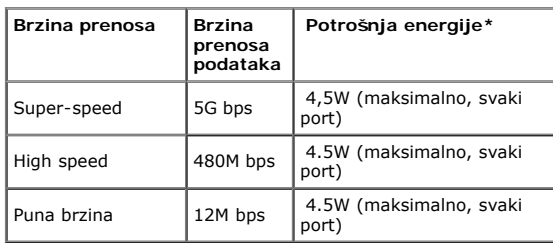

**MAPOMENA** \*: Maksimalno 1,5A na USB downstream portu (port sa ikonom munje **SSK+4**) za uređaje koji ispunjavaju BC1.2 standard.

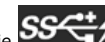

#### **USB Upstream konektor**

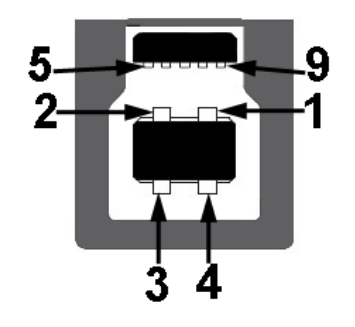

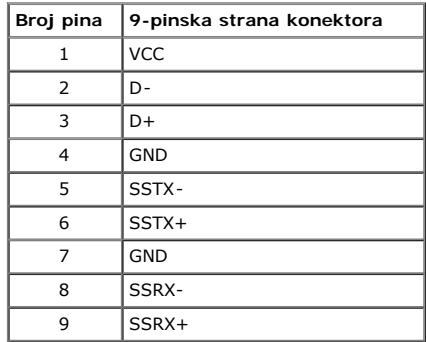

#### **USB Downstream konektor**

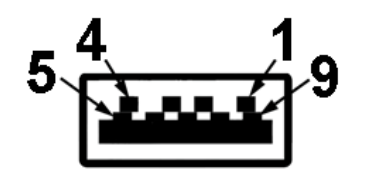

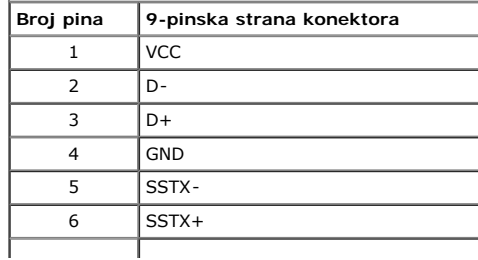

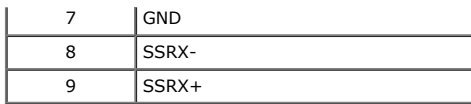

#### **USB portovi**

- 1 upstream zadnja strana
- 4 downstream -2 na zadnjoj strani; 2 na levoj strani

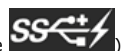

• Port za punjenje - donji od dva USB porta sa leve strane (port sa ikonom munje  $SS\leftrightarrow$ ); podržava mogućnost brzog punjenja ako uređaj ispunjava BC1.2 standard.

**NAPOMENA:** USB 3.0 funkcionalnost zahteva računar koji podržava USB 3.0 standard.

**NAPOMENA:** USB interfejs monitora radi samo kada je monitor uključen ili je u režimu uštede energije. Ako isključite monitor i zatim ga uključite, može biti potrebno nekoliko sekunde da bi povezane periferije nastavile s normalnim radom.

### **Specifikacije čitača kartica**

#### **Pregled**

- Čitač memorijskih kartica je USB uređaj za skladištenje koji omogućava korisnicima da čitaju i pišu informacije sa memorijske kartice i na nju.
- Čitač memorijskih kartica se automatski prepoznaje u operativnom sistemu Microsoft® Windows® Vista, Windows® 7 , Windows® 8 i Windows® 8.1
- Nakon što je instaliran i prepoznat, memorijska kartica (konektor) se prikazuje sa oznakom disk jedinice.
- Sve standardne operacije sa datotekama (kopiranje, brisanje, prevlačenje i otpuštanje itd.) mogu se izvršiti sa ovom disk jedinicom.
- Nakon što ubacite memorijsku karticu u konektor za karticu, možete da pristupite kartici preko oznake disk jedinice u okviru stavke "My Computer (Moj računar)"

**ZA NAPOMENA:** Instalirajte upravljački program čitača kartica (nalazi se na CD medijumu upravljačkih programa i dokumentacije koji je isporučen zajedno s monitorom) da biste osigurali da su memorijske kartice pravilno otkrivene kada se ubace u konektor kartice.

#### **Funckije**

Čitač memorijskih kartica ima sledeće funkcije:

- Podržava operativne sisteme Microsoft® Windows® Vista, Windows® 7 , Windows® 8 , Windows® 8.1 i Windows® 10
- Klasa uređaja za masovno skladištenje podataka
- Podržava različite medijume memorijskih kartica

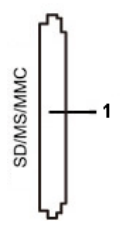

Sledeća tabela navodi podržane memorijske kartice:

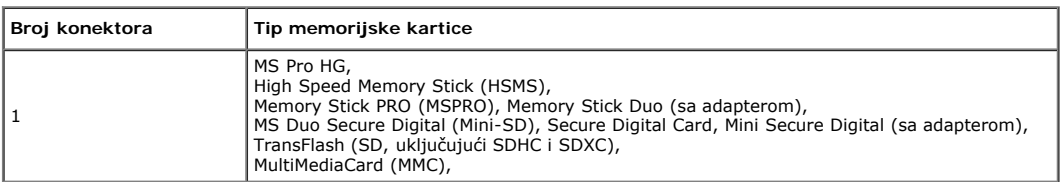

#### **Maksimalni kapacitet kartice koji podržava U2413/U2713H čitač kartica**

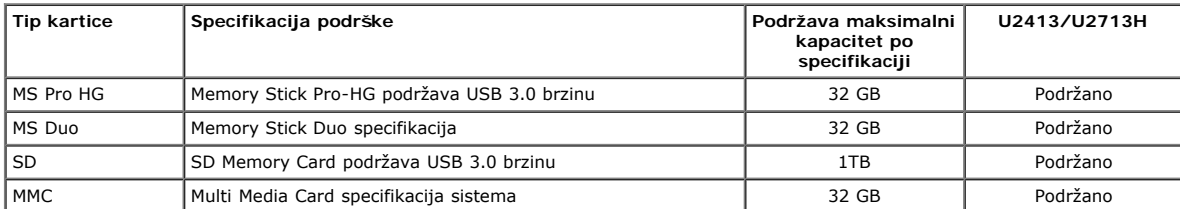

#### **Opšte**

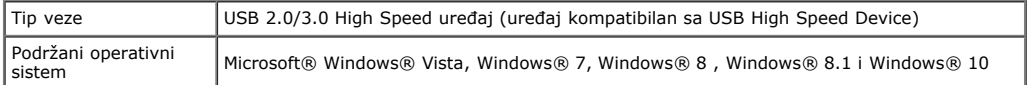

#### **Kvalitet LCD monitora i politika u vezi piksela**

Tokom procesa proizvodnje LCD monitora, nije neobično da jedan ili više piksela budu fiksirani u nepromenjenom stanju, što se teško primećuje i ne utiče na kvalitet ili upotrebljivost displeja. Za više informacija o kvalitetu Dell monitora i politici u vezi piksela pogledajte Dell-ovu veb lokaciju za podršku na: **[www.dell.com/support/monitors](http://www.dell.com/support/monitors)**.

#### **Smernice za održavanje**

#### **Čišćenje vašeg monitora**

**OPREZ: Pročitajte sledeća [Bezbednosna uputstva](#page-56-2) pre čišćenja monitora.**

**UPOZORENJE:Pre čišćenja monitora, isključite strujni kabl monitora iz električne utičnice.**

Kao najbolje rešenje, sledite uputstva na listi u nastavku prilikom raspakivanja, čišćenja ili rukovanja vašim monitorom:

- Da biste očistili antistatički ekran, blago pokvasite vodom meku, čistu krpu. Ako je moguće koristite posebne maramice za čišćenje ekrana ili rastvor pogodan za antistatički
- premaz. Nemojte koristiti benzen, razređivač, amonijak, abrazivna sredstva za čišćenje ili kompresovani vazduh.<br>Za brisanje monitora koristite krpu blago pokvašenu toplom vodom. Izbegnite korišćenje bilo koje vrste deterdž
- monitoru.
- Ako primetite beli prah prilikom raspakivanja monitora, obrišite ga krpom.
- Pažljivo postupajte s monitorom, pošto monitori tamnije boje mogu zadobiti ogrebotine bele boje, koje će biti uočljivije nego na monitoru svetle boje.
- Da biste pomogli da se zadrži najbolji kvalitet slike na monitoru, koristite čuvar ekrana koji se dinamički menja i isključite monitor kada nije u upotrebi.

# <span id="page-15-0"></span>**Podešavanje monitora**

**Korisnički vodič za Dell™ U2413/U2713H monitor**

- **O** [Instalacija postolja](#page-15-1)
- **[Povezivanje monitora](#page-16-0)**
- Slaganje kablova
- [Povezivanje Dell Soundbar zvučnika AX510/AY511 \(opcionalno\)](#page-20-1)
- [Uklanjanje postolja monitora](#page-21-0)
- [Montiranje na zid \(opcionalno\)](#page-21-1)

# <span id="page-15-1"></span>**Instalacija postolja**

**NAPOMENA:** Postolje je odvojeno prilikom otpreme monitora iz fabrike.

**NAPOMENA:** Ovo važi za monitor sa postoljem. Kada se kupi bilo koje drugo postolje, pogledajte vodič za podešavanje odgovarajućeg postolja za informacije o podešavanju.

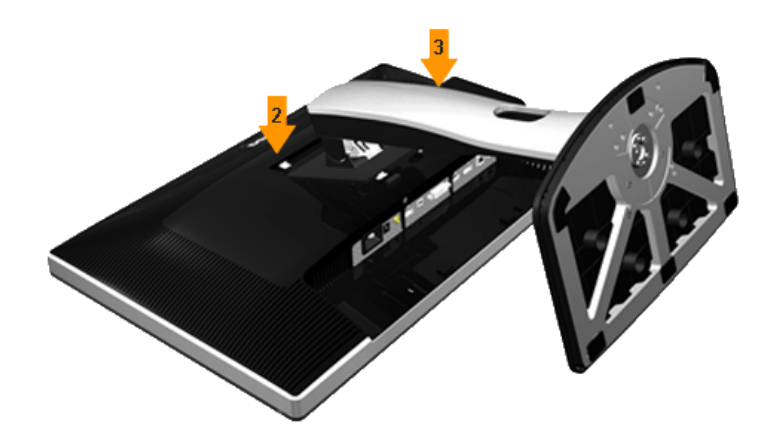

Da biste montirali postolje monitora:

- 
- 1. Uklonite pokrivač i stavite monitor na njega. 2. Postavite dva jezička gornjeg dela postolja u žleb na zadnjoj stani monitora. 3. Pritisnite nosač nadole sve dok se ne fiksira na predviđeno mesto.
- 

# <span id="page-16-0"></span>**Povezivanje vašeg monitora**

AUPOZORENJE: Pre nego što počnete bilo koji postupak u ovom odeljku, pratite [Sigurnosna uputstva.](#page-56-2)

Da biste povezali monitor s računarom:

- 1. Isključite računar i izvucite strujni kabl.
- 2. Povežite beli (digitalni DVI-D) ili crni (DisplayPort/Mini DP/HDMI) kabl konektora monitora sa odgovarajućim video portom na zadnjem delu vašeg računara.<br>Nemojte koristiti sva četiri kabla na istom računaru. Koristite

### **Povezivanje belog DVI kabla**

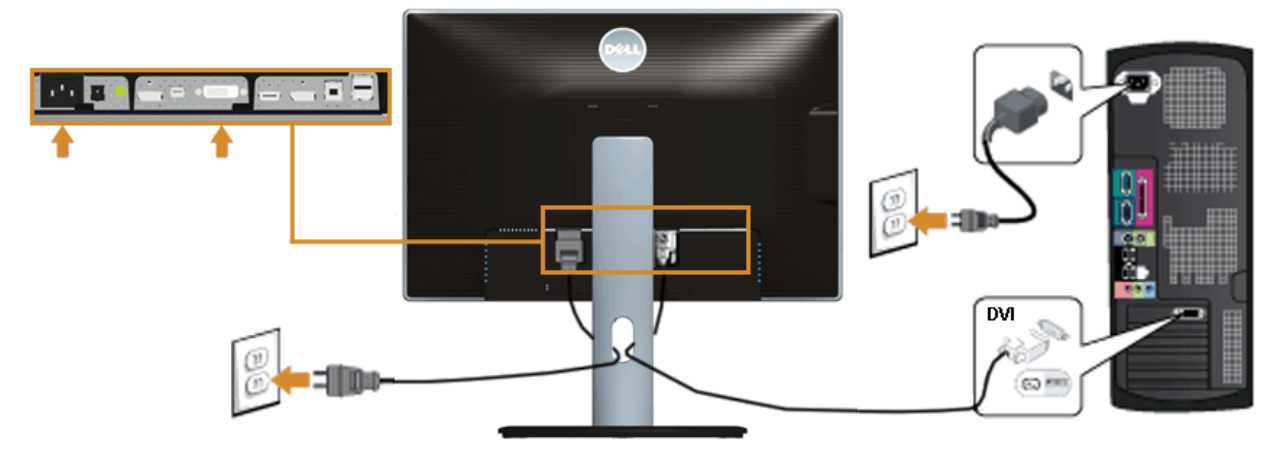

# **Povezivanje crnog DisplayPort (Mini DP - DP) kabla**

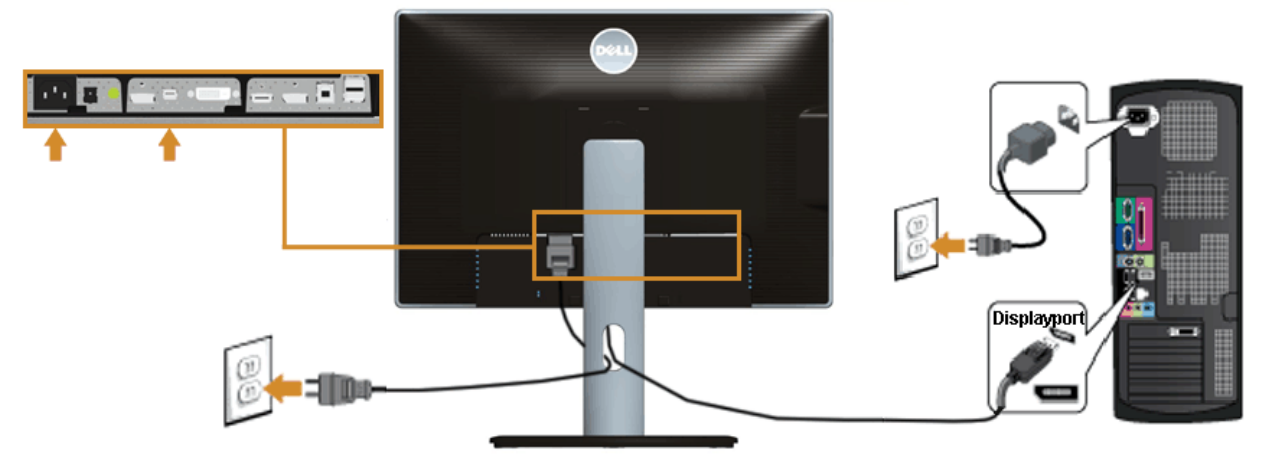

### **Povezivanje crnog DisplayPort (DP - DP) kabla**

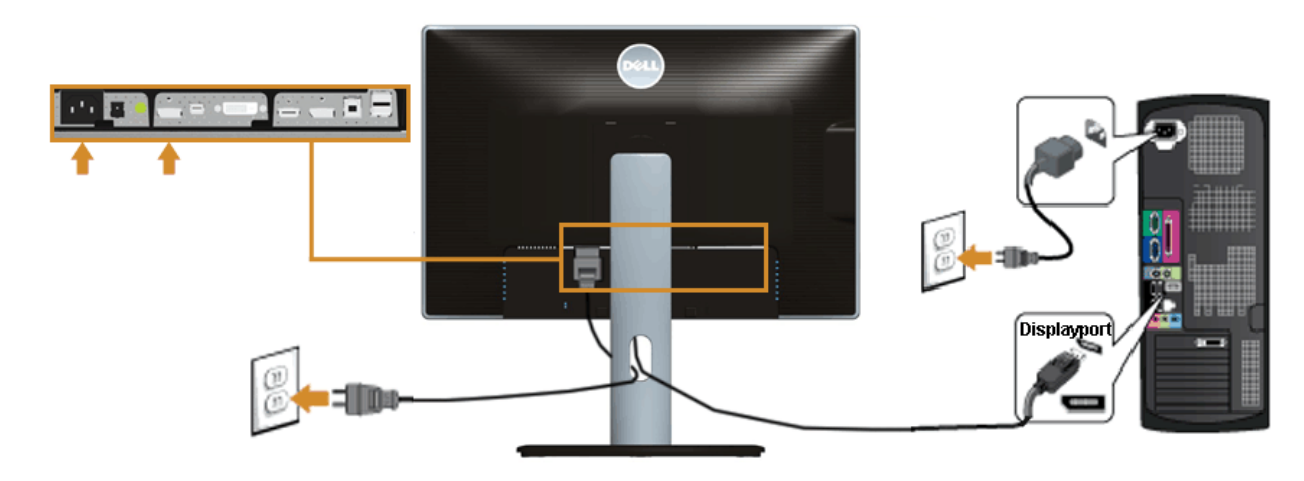

#### **Povezivanje crnog HDMI kabla**

<span id="page-17-1"></span>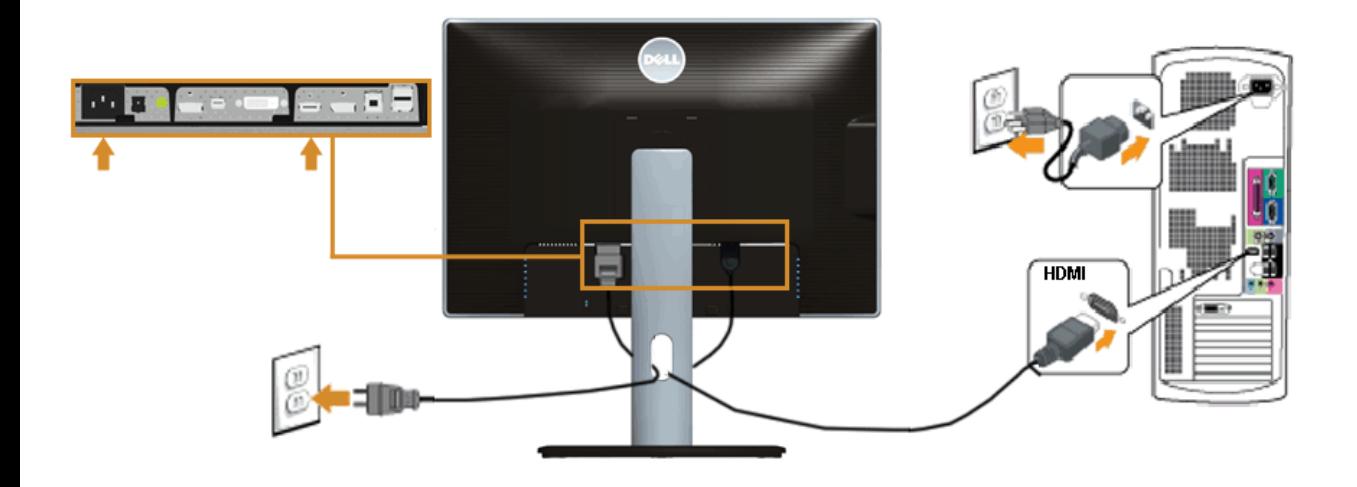

### <span id="page-17-0"></span>**Povezivanje monitora za funkciju DP Multi-Stream Transport (MST)**

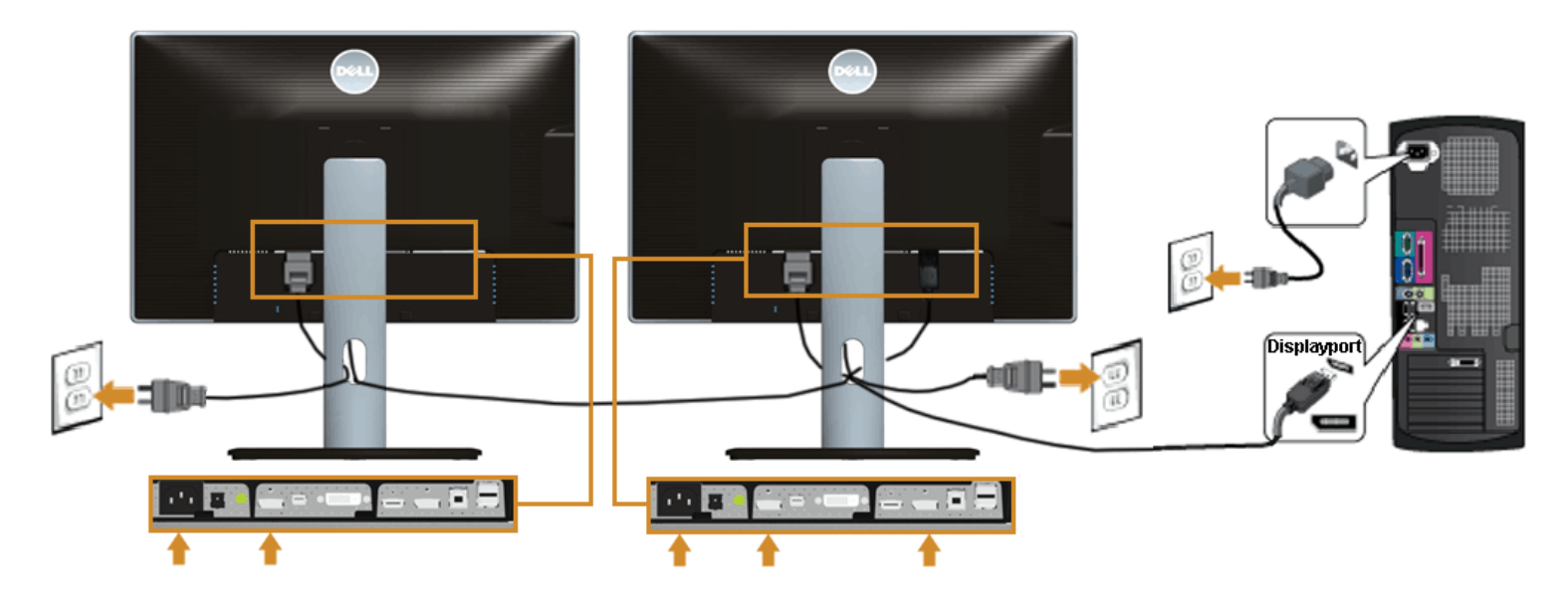

**NAPOMENA:** U2413/U2713H podržava funkciju DP MST. Da biste iskoristili ovu funkciju, vaša grafička kartica mora biti sertifikovana za opciju DP1.2 sa MST-om.

Podrazumevano fabričko podešavanje na U2413/U2713H monitoru je DP1.1a.<br>Da biste omogućili MST vezu, koristite samo DP kabl koji je isporučen zajedno s monitorom (ili drugi DP1.2 sertifikovani kabl) i promenite DP podešavan što ćete izvršiti sledeće korake u nastavku:

Ø

A) Monitor može da prikaže sadržaj 1. Koristite OSD dugme da biste otišli na Display Settings (Podešavanja prikaza)

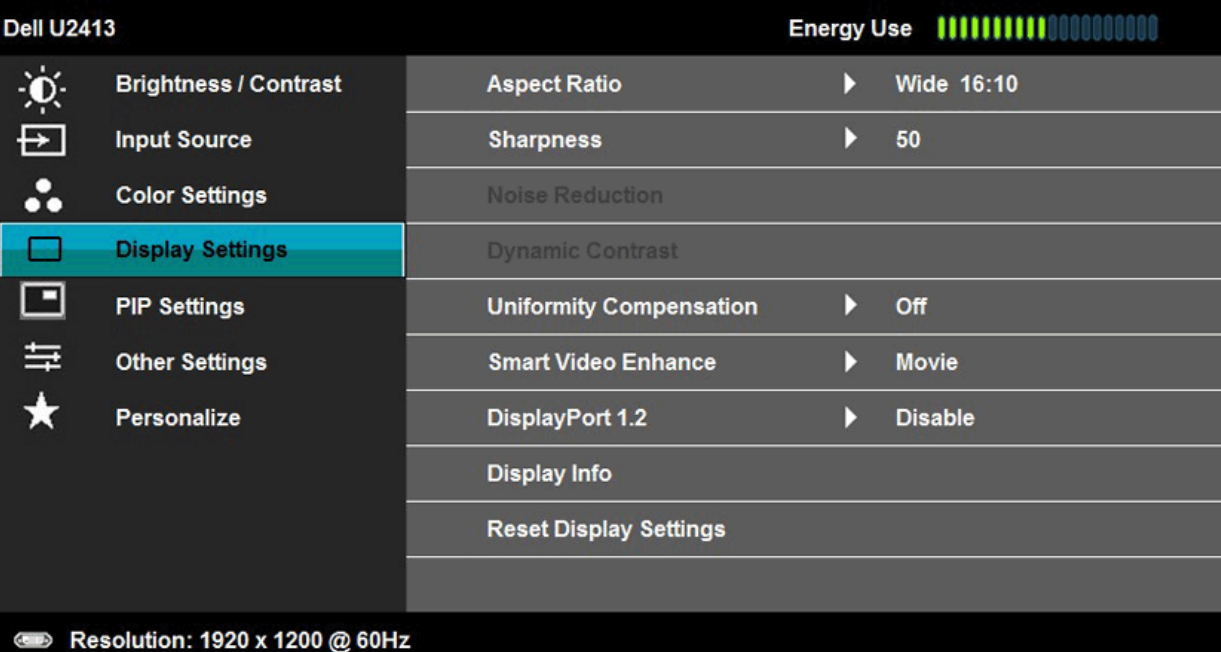

- 
- 2. Idite na izbor DisplayPort 1.2 3. Izaberite Enable (Omogući) ili Disable (Onemogući) prema potrebi 4. Sledite poruku na ekranu da biste potvrdili izbor DP1.2 ili DP1.1a
- 

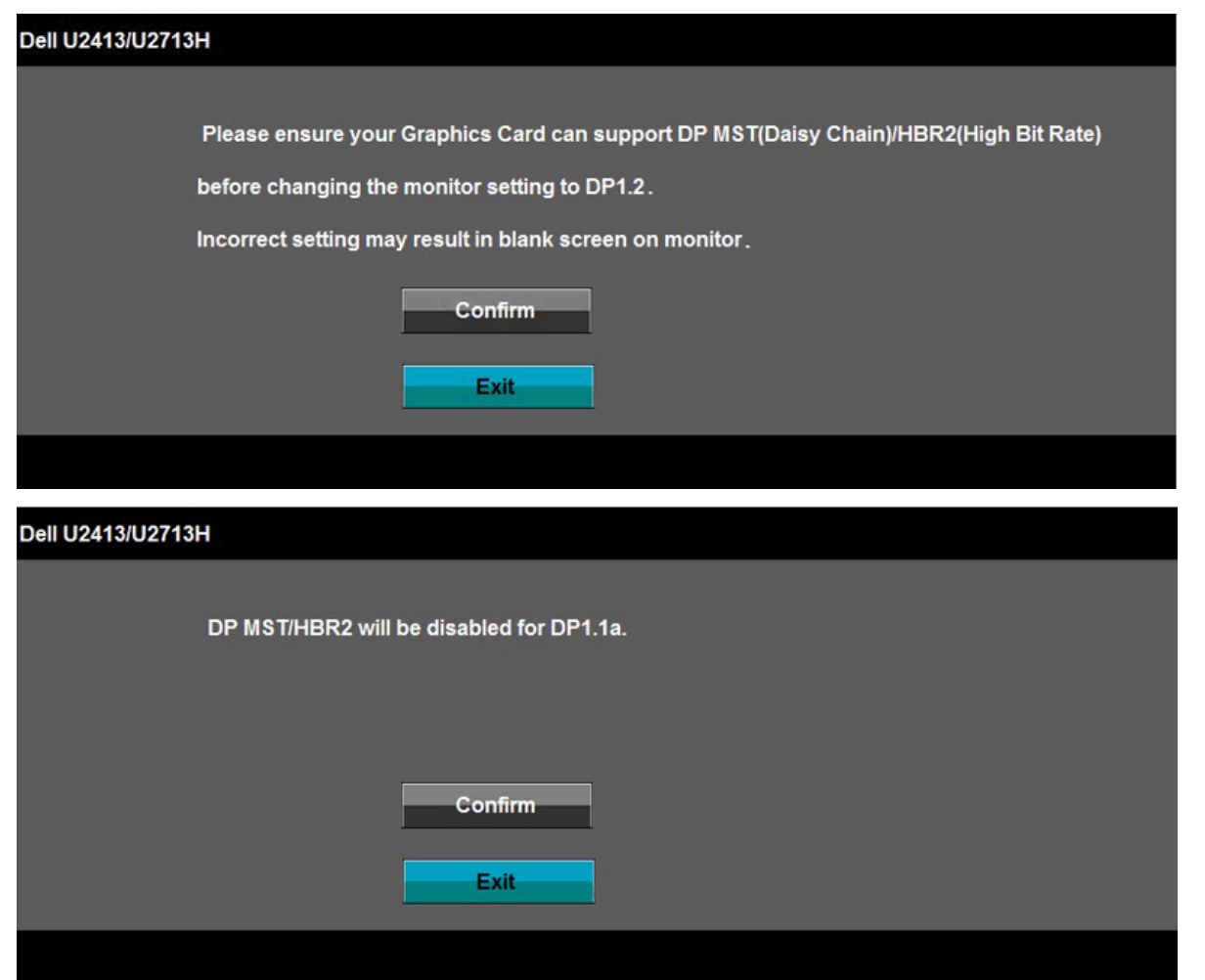

- B) Monitor ne prikazuje sadržaj (prazan ekran)
- 1. Pritisnete dugme OSD-a da biste pozvali meni OSD-a za Input Source (Izvor ulaza)

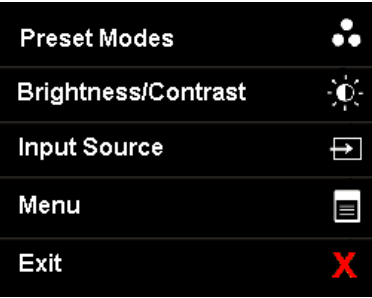

2. Koristite dugme ili da biste istakli "DisplayPort" ili "Mini DisplayPort"

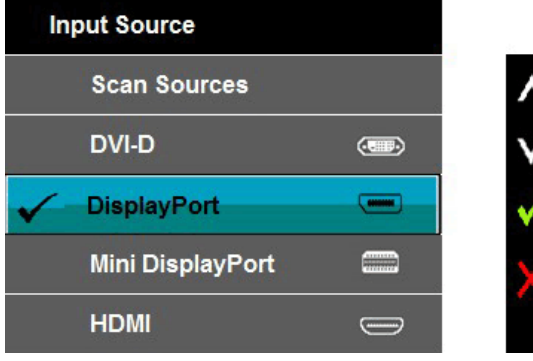

3. Pritisnite i držite dugme približno 8 sekundi. 4. Pojaviće se poruka konfiguracije za DisplayPort:

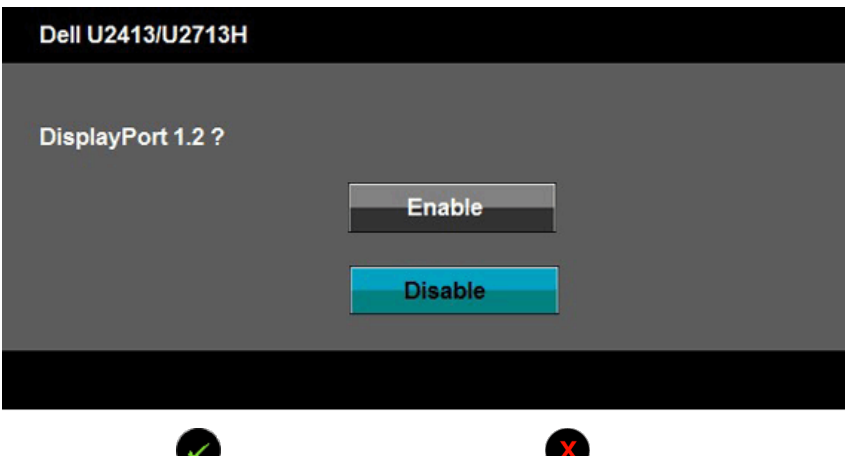

5. Koristite dugme da biste omogućili DP1.2 ili dugme da biste izašli bez unosa promena

Ponovite gore navedene korake da biste promenili podešavanje nazad na DP 1.1a ako je potrebno.

**OPREZ:** Dijagrami se koriste samo u svrhu ilustracije. Izgled računara se može razlikovati.  $\triangle$ 

#### **Povezivanje USB 3.0 kabla**

Nakon što završite povezivanje DVI/Mini DP/DP/HDMI kabla, sledite postupke u nastavku da biste povezali USB 3.0 kabl sa računarom i dovršili podešavanje vašeg monitora:

- 1. Povežite upstream USB 3.0 port (koristeći isporučeni kabl) sa odgovarajućim USB 3.0 portom na vašem računaru. (Za detalje pogledajte <u>pogled sa donje strane</u>.)<br>2. Povežite USB 3.0 periferije sa downstream USB 3.0 portov
- 
- 
- 
- Ako vaš monitor prikazuje sliku, instalacija je završena. Ako ne prikazuje sliku, pogledajte [Rešavanje problema](#page-53-0).
- 5. Koristite otvor za kablove na nosaču monitora da biste složili kablove.

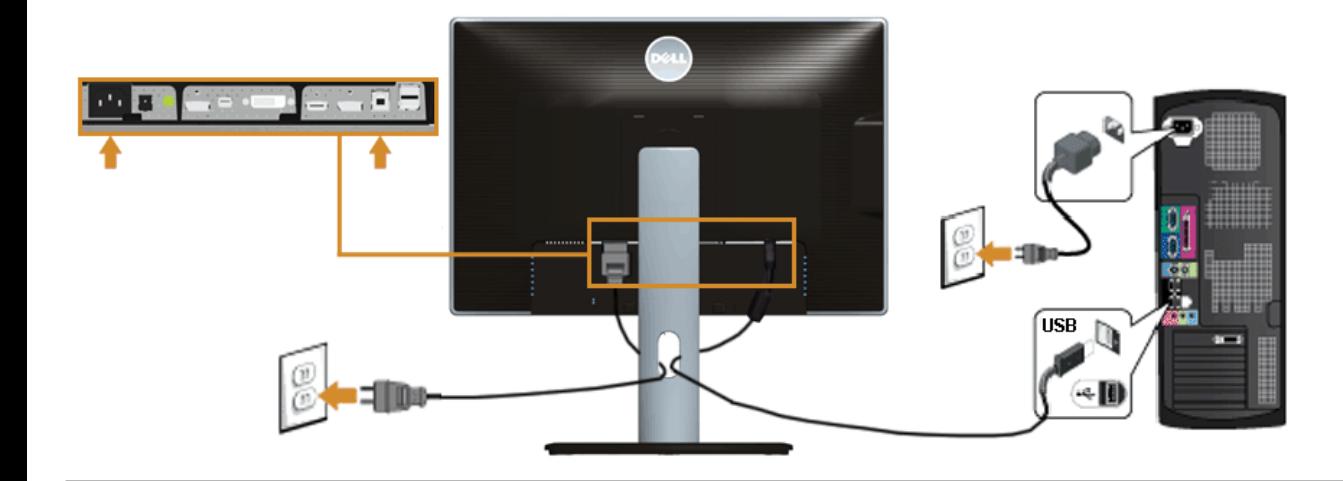

# <span id="page-20-0"></span>**Slaganje kablova**

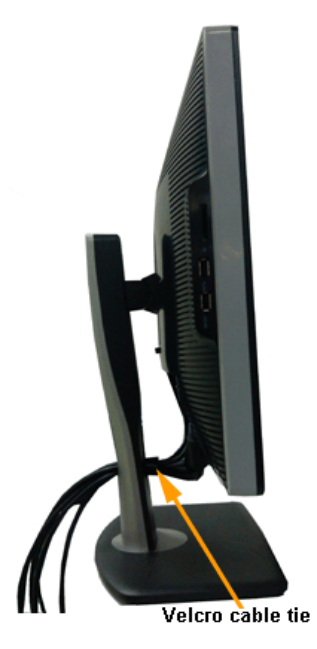

Kada povežete sve potrebne kablove s vašim monitorom i računarom, (pogledajte <u>Povezivanje vašeg monitora za povezivanj</u>e kablova povezivanje kablova) složite sve<br>kablove kao što je gore prikazano.

# <span id="page-20-1"></span>**Povezivanje Dell Soundbar zvučnika AX510/AY511 (opcionalno)**

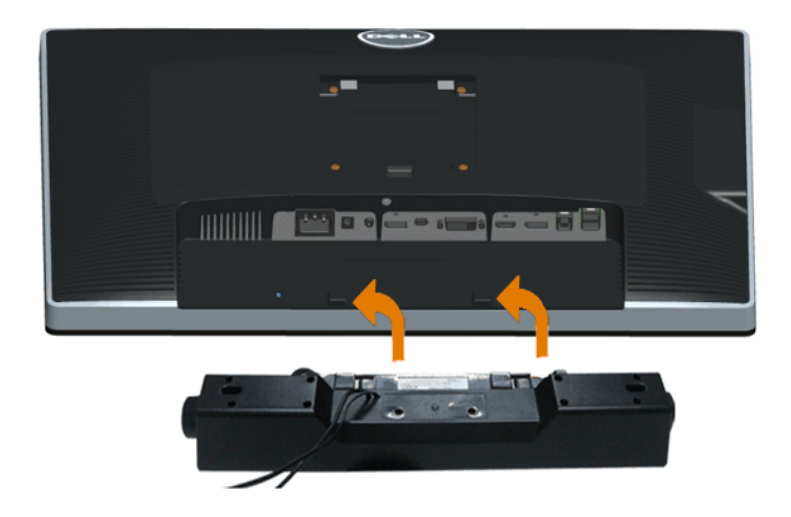

**OPREZ:** Nemojte koristiti bilo koji drugi uređaj osim Dell Soundbar zvučnika.

**A NAPOMENA:** Konektor za napajanje Soundbar zvučnika (+12 V DC izlaz) predviđen je samo za opcionalni Dell Soundbar zvučnik.

Da biste povezali Soundbar zvučnik:

- 1. Na zadnjem delu monitora, prikačite Soundbar zvučnik tako što ćete poravnati dva otvora sa dve izbočine na donjem delu monitora.
- 2. Gurnite Soundbar zvučnik nalevo sve dok se ne fiksira na svoje mesto.
- 3. Povežite Soundbar zvučnik sa DC konektorom za napajanje.
- 4. Ubacite mini stereo priključak sa zadnje strane Soundbar zvučnika u izlazni audio port računara.

Za HDMI/DP možete da ubacite mini stereo priključak u izlazni audio port monitora. Ako se ne čuje zvuk, proverite da li je audio izlaz vašeg računara konfigurisan na HDMI/DP izlaz.

### <span id="page-21-0"></span>**Uklanjanje postolja monitora**

**A NAPOMENA**: Da biste sprečili nastanak ogrebotina na LCD ekranu za vreme uklanjanja nosača, obavezno postavite monitor na meku i čistu površinu.

**NAPOMENA:** Ovo važi za monitor sa postoljem. Kada se kupi bilo koje drugo postolje, pogledajte vodič za podešavanje odgovarajućeg postolja za informacije o Ø podešavanju.

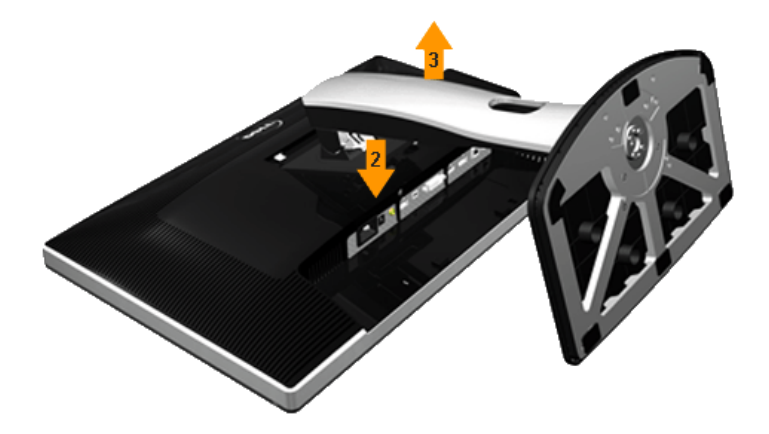

Da biste uklonili postolje:

- 1. Stavite monitor na ravnu površinu.
- 2. Pritisnite i držite dugme za odvajanje postolja.
- 3. Podignite postolje nagore i od monitora.

#### <span id="page-21-1"></span>**Montiranje na zid (opcionalno)**

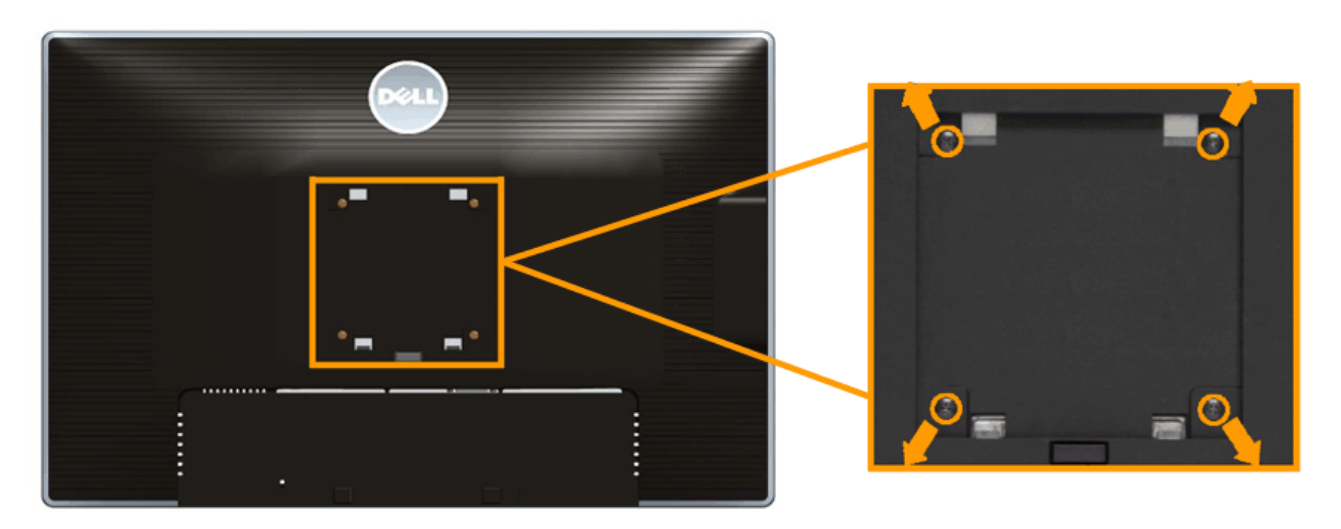

(Dimenzije vijka: M4 x 10 mm).

Pogledajte uputstva koja su isporučena uz VESA kompatibilni komplet za montiranje na zid.

- 
- 
- 1. Postavite panel monitora na meku krpu ili jastuk i na stabilan, ravan sto.<br>2. Uklonite postolje.<br>3. Koristite krstasti (Filips) odvijač da biste uklonili četiri vijka koji učvršćuju plastični poklopac.<br>4. Povezivanje no
- 
- 

**ZA NAPOMENA:** Predviđeno za korišćenje samo sa UL navedenim nosačem za montiranje s minimalnim kapacitetom nosivosti/opterećenja od 6,30 kg.

# **Upotreba vašeg monitora**

### **Korisnički vodič za Dell™ U2413/U2713H monitor**

- [Uključivanje monitora](#page-23-1)
- O [Upotreba kontrola na prednjem panelu](#page-24-0)
- [Upotreba menija prikaza na ekranu \(OSD\)](#page-26-0)
- **•** Podešavanje maksimalne rezolucije
- [Upotreba Dell Soundbar zvučnika](#page-45-0)
- [Upotreba nagiba, okretanja i vertikalnog izvlačenja](#page-46-0)
- **O**\_Rotiranje monitora
- <span id="page-23-0"></span> [Promena podešavanja rotacije ekrana vašeg sistema](#page-49-0)

# <span id="page-23-1"></span>**Uključivanje monitora**

Pritisnite dugme **da** da biste uključili monitor

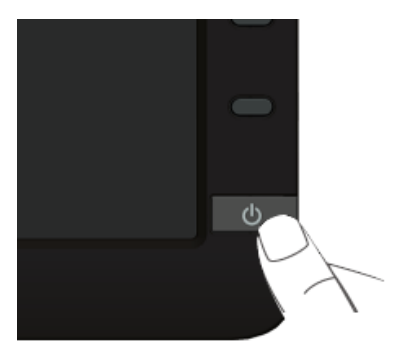

# <span id="page-24-0"></span>**Upotreba kontrola na prednjem panelu**

Koristite dugmad za kontrolu na prednjoj strani monitora da biste podesili karakteristike prikazane slike. Kako budete koristili ovu dugmad za podešavanje kontrola, OSD će prikazivati numeričke vrednosti funkcija kako se one budu menjale.

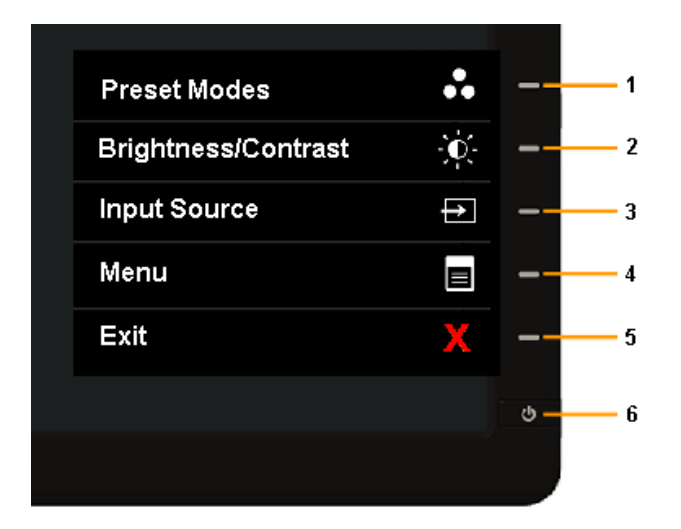

Sledeća tabela opisuje dugmad na prednjem panelu:

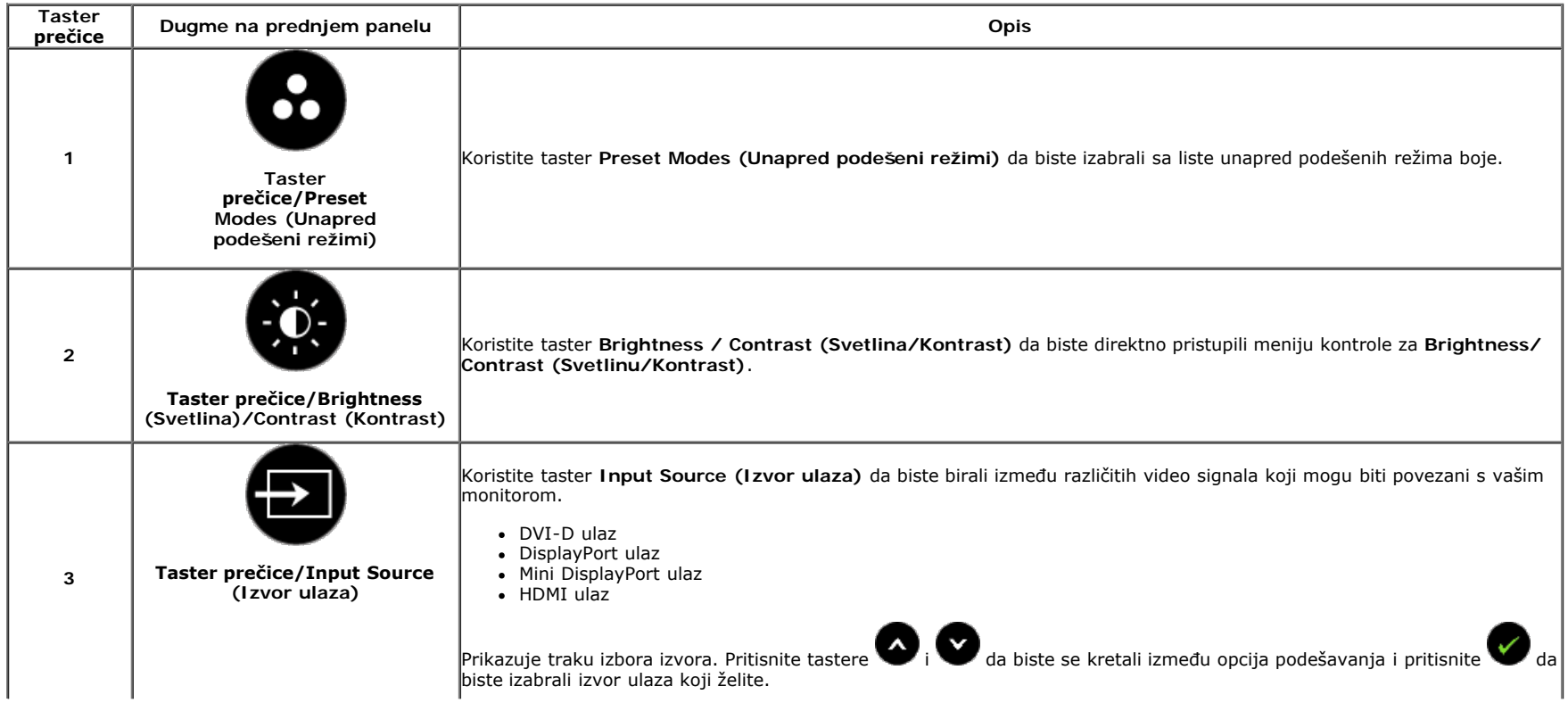

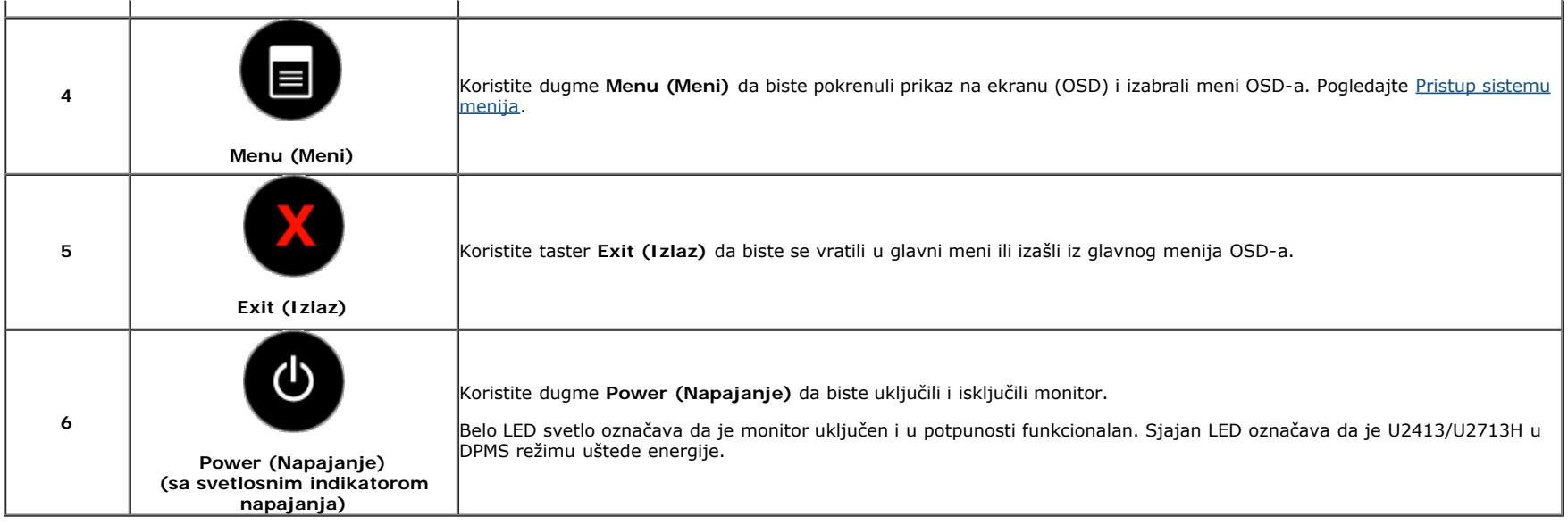

# **Dugme na prednjem panelu**

Koristite dugmad za kontrolu na prednjoj strani monitora da biste podesili vrednosti slike.

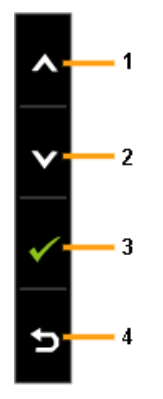

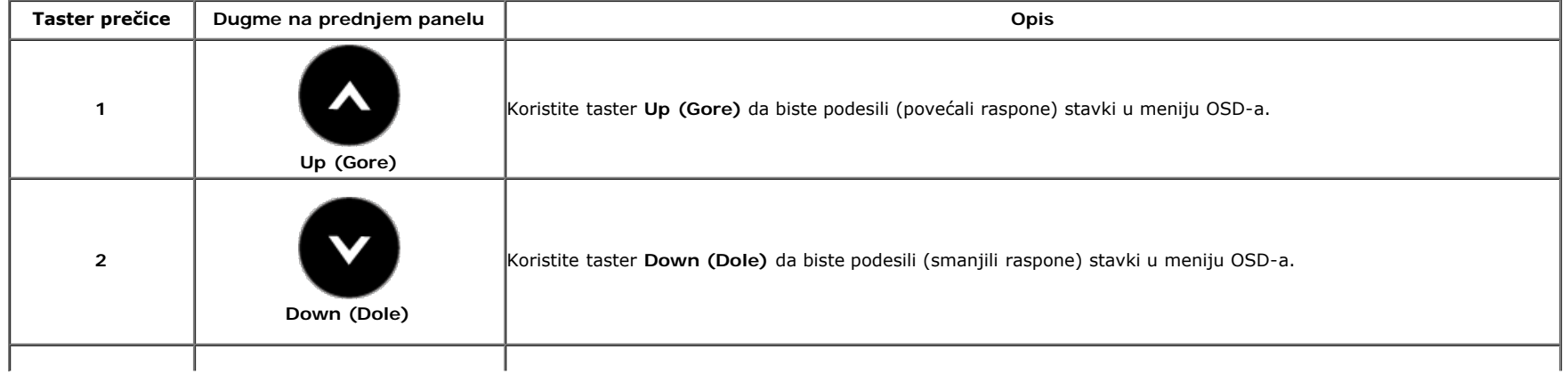

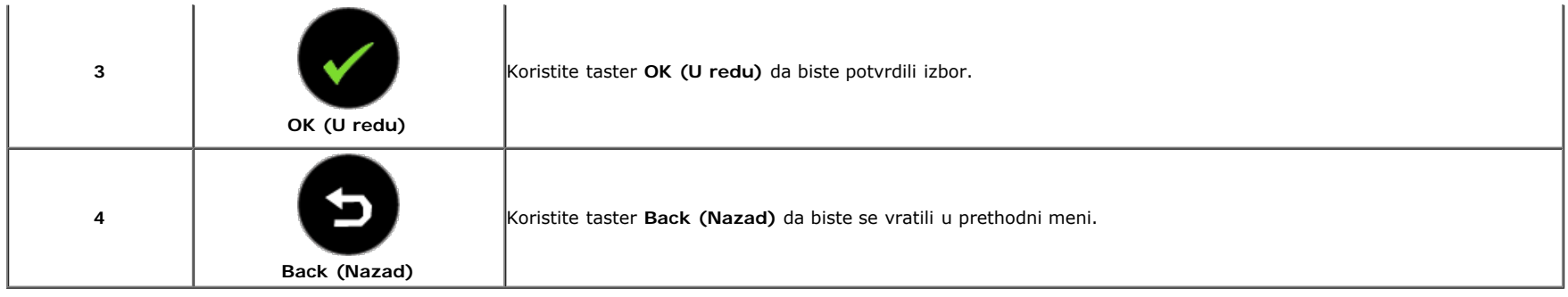

# <span id="page-26-0"></span>**Upotreba menija prikaza na ekranu (OSD)**

# <span id="page-26-1"></span>**Pristup sistemu menija**

A NAPOMENA: Ako promenite podešavanja i zatim nastavite u drugi meni ili izađete iz menija OSD-a, monitor će automatski sačuvati te promene. Promene se takođe čuvaju ako promenite podešavanja i zatim sačekate da meni OSD-a nestane.

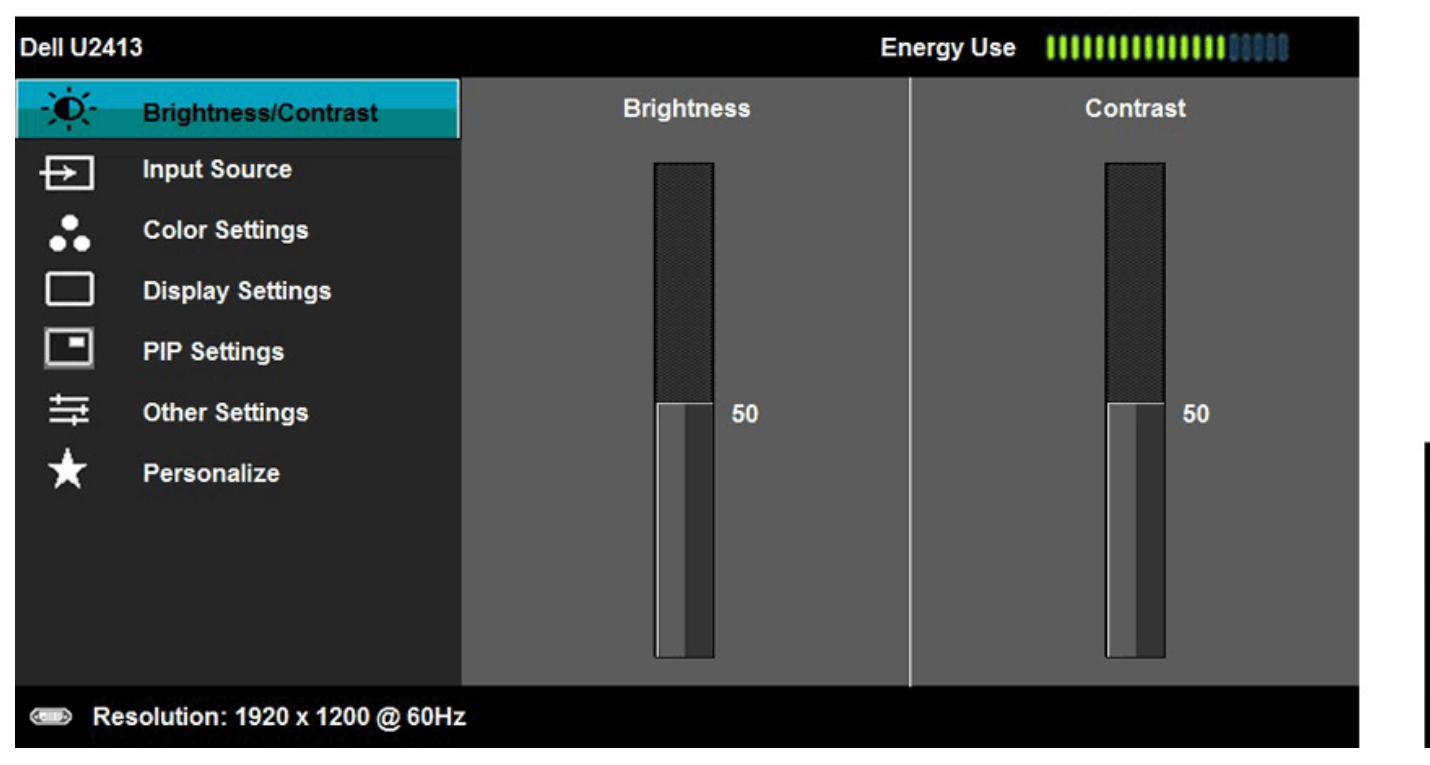

1. Pritisnite taster da biste otvorili meni OSD-a i prikazali glavni meni.

**NAPOMENA:** Za U2413 maksimalna rezolucija je 1920 x 1200 @ 60Hz. Za U2713H maksimalna rezolucija je 2560 x 1440 @ 60Hz.

2. Pritisnite tastere , wi wa da biste se kretali između opcija podešavanja. Dok se budete kretali od jedne do druge ikone, ime opcije će biti istaknuto. Pogledajte sledeću tabelu za kompletnu listu svih opcija dostupnih za monitor.

3. Prtisnite taster istanjedanput da biste aktivirali istaknutu opciju.

4. Pritisnite tastere **i da** biste izabrali željeni parametar.

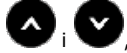

5. Pritisnite taster da biste aktivirali traku klizača i zatim koristite tastere da interesive undikatorima u meniju da biste uneli vaše promene.

6. Pritisnite taster da biste se vratili u glavni meni.

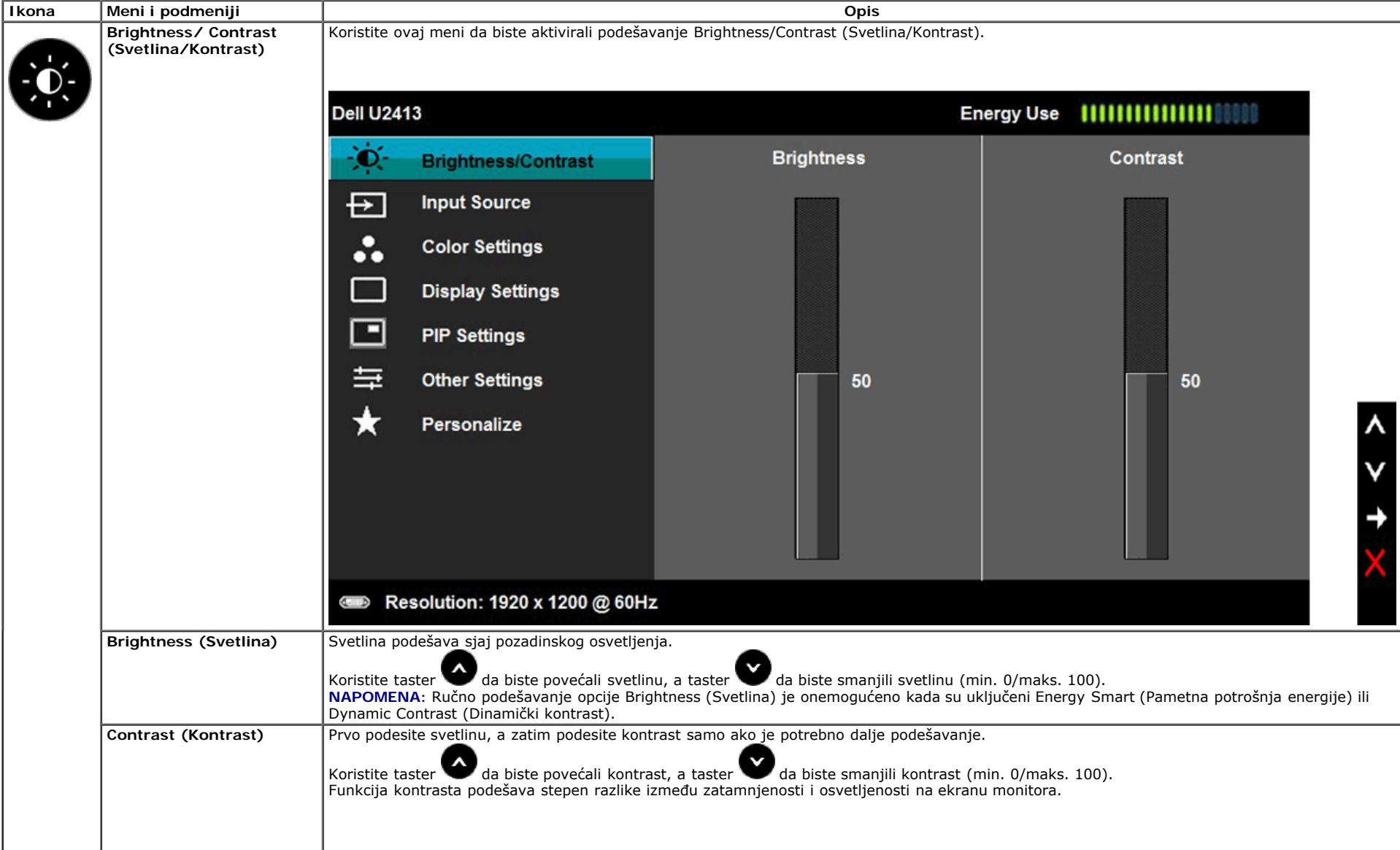

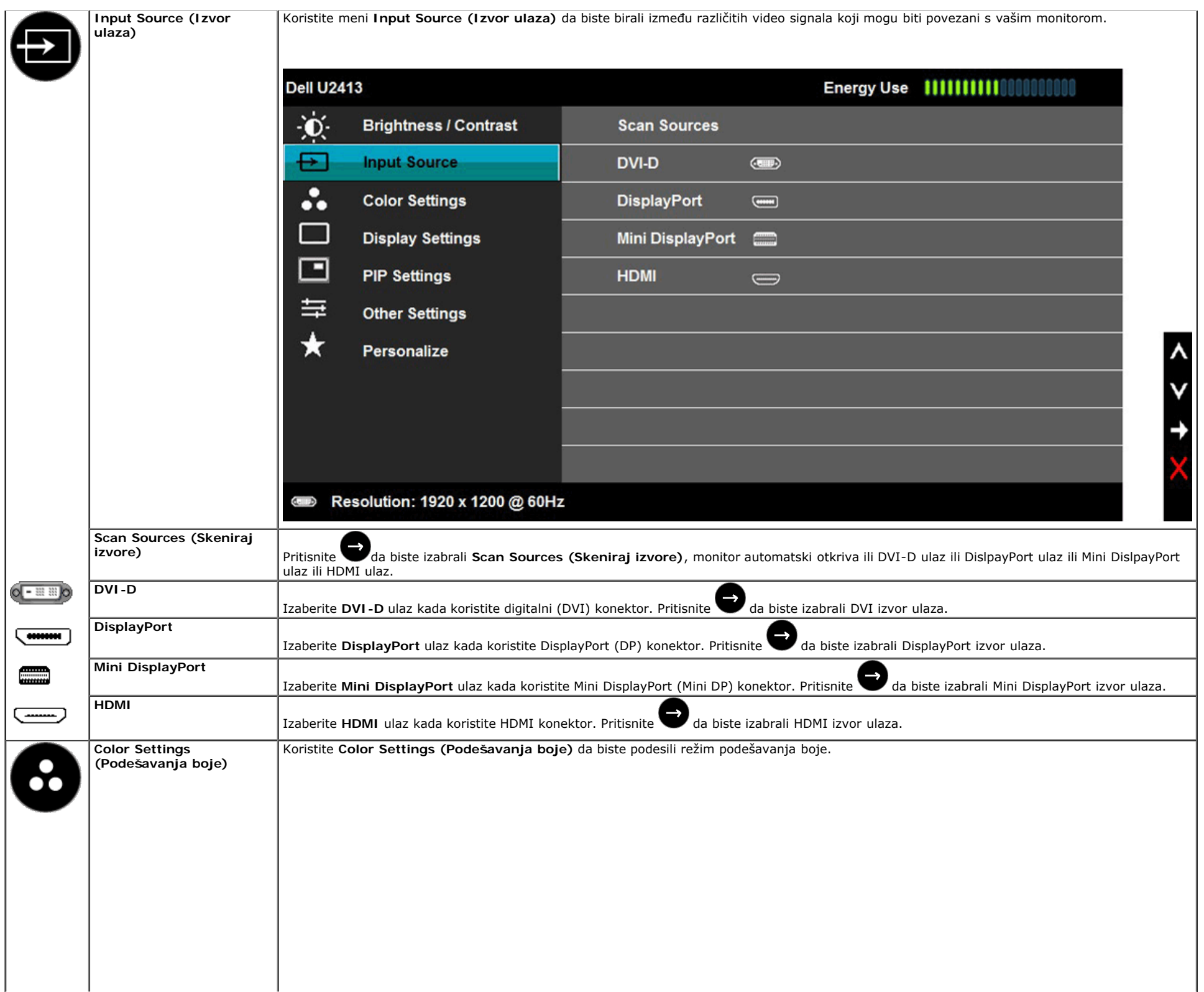

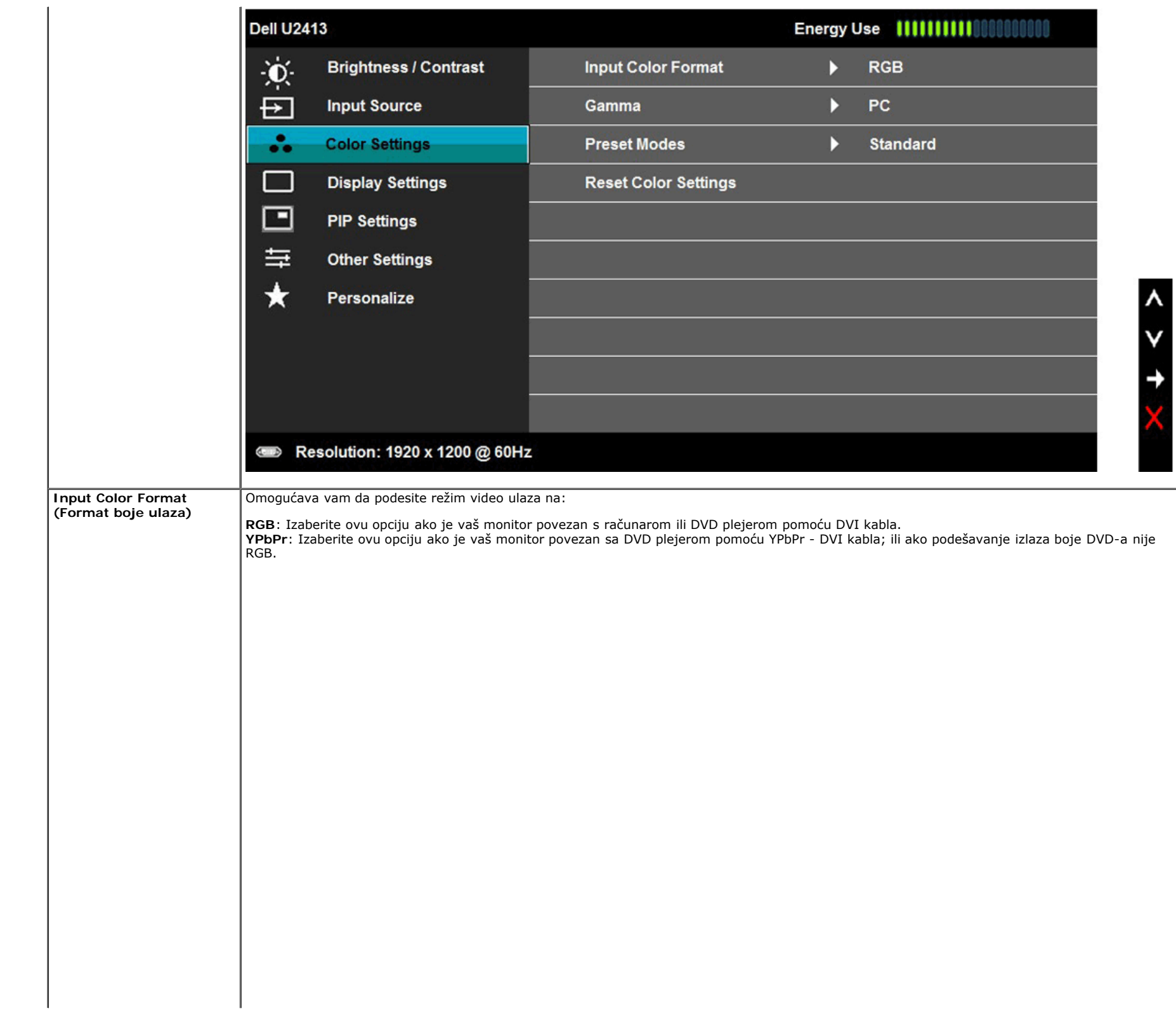

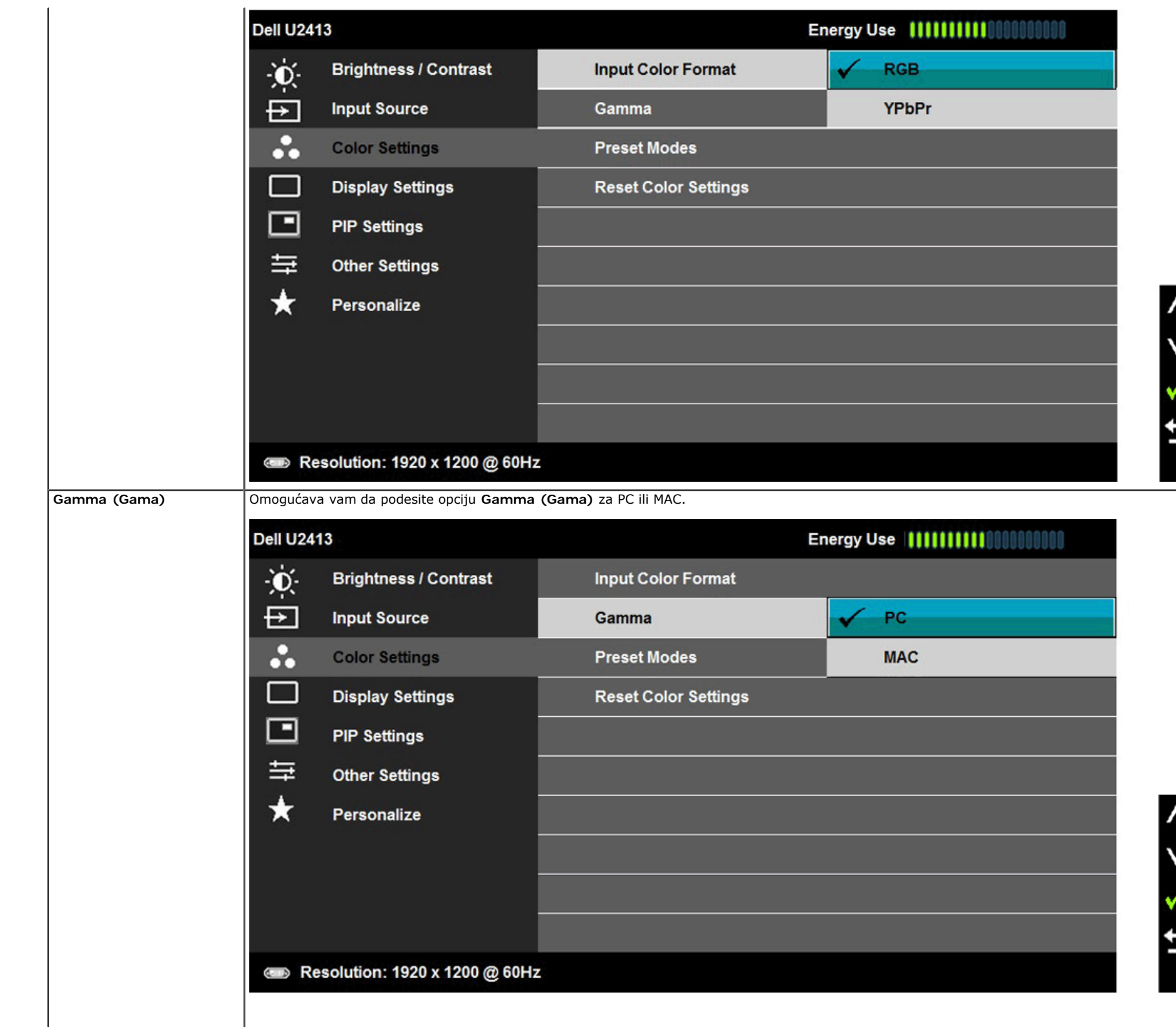

כ

ו

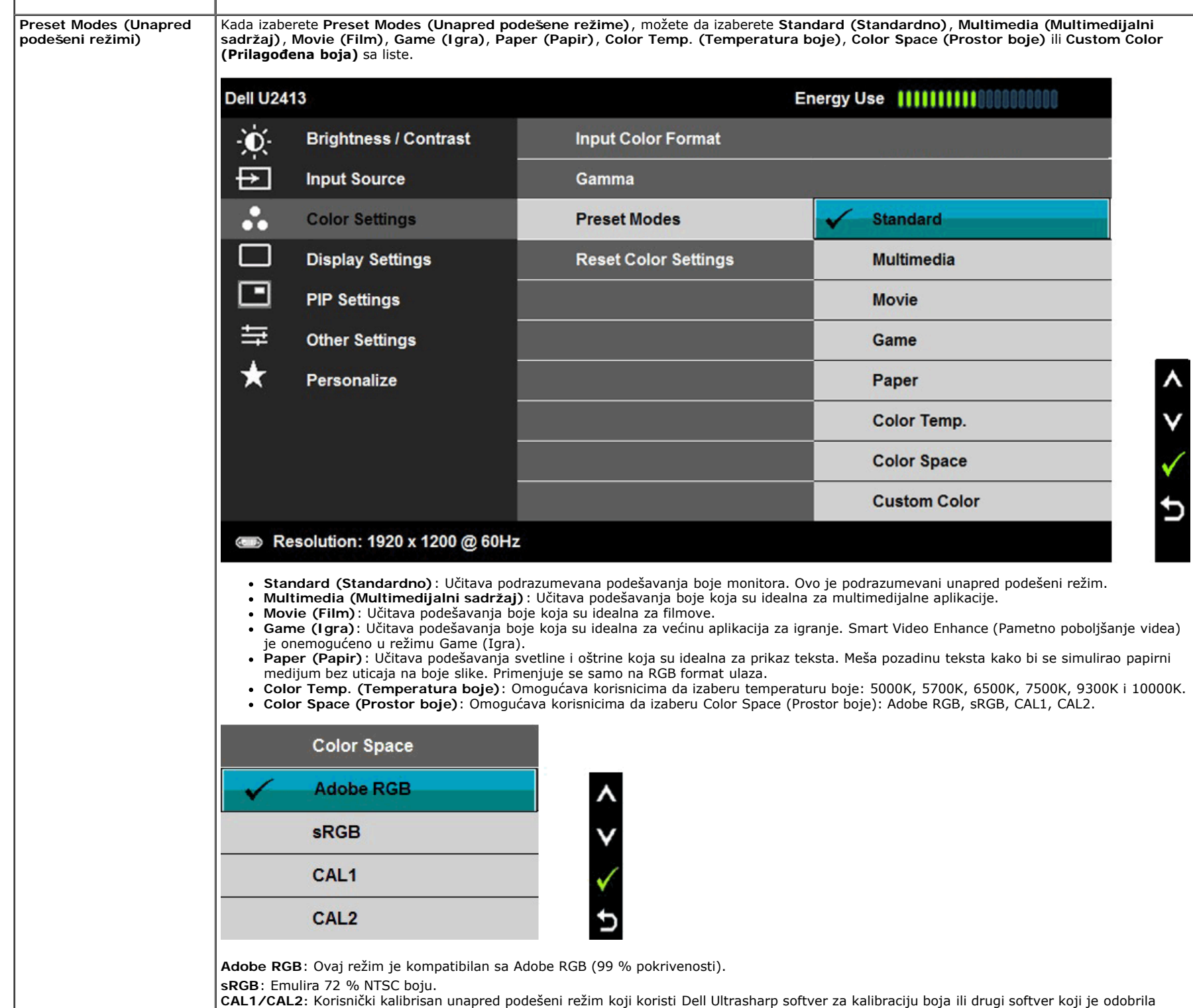

 $\sim$ 

kompanija Dell. Dell Ultrasharp softver za kalibraciju boja radi sa X-rite kolorimetrom i1Display Pro. i1Display Pro se može kupiti na veb lokaciji Dell Electronics,

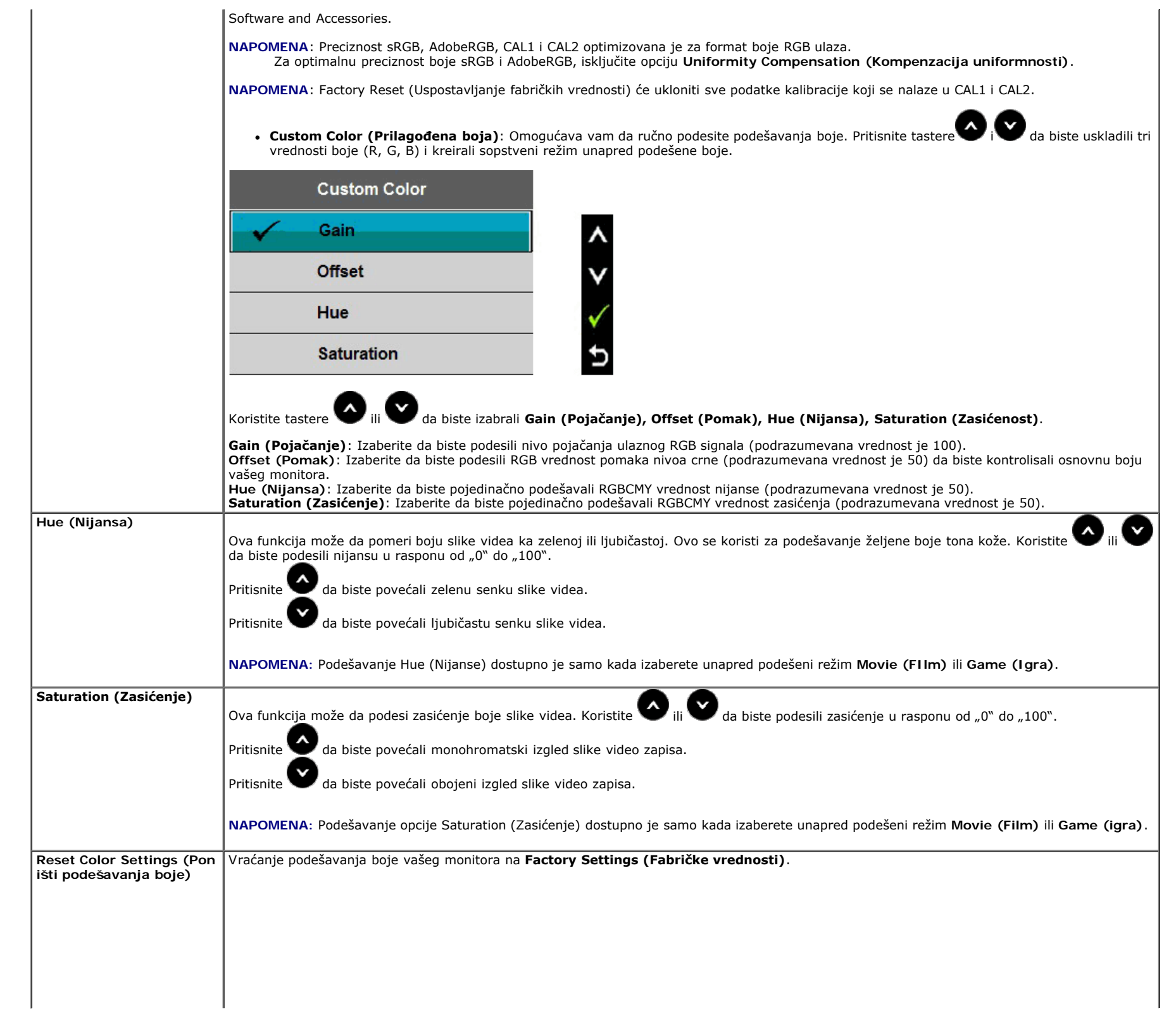

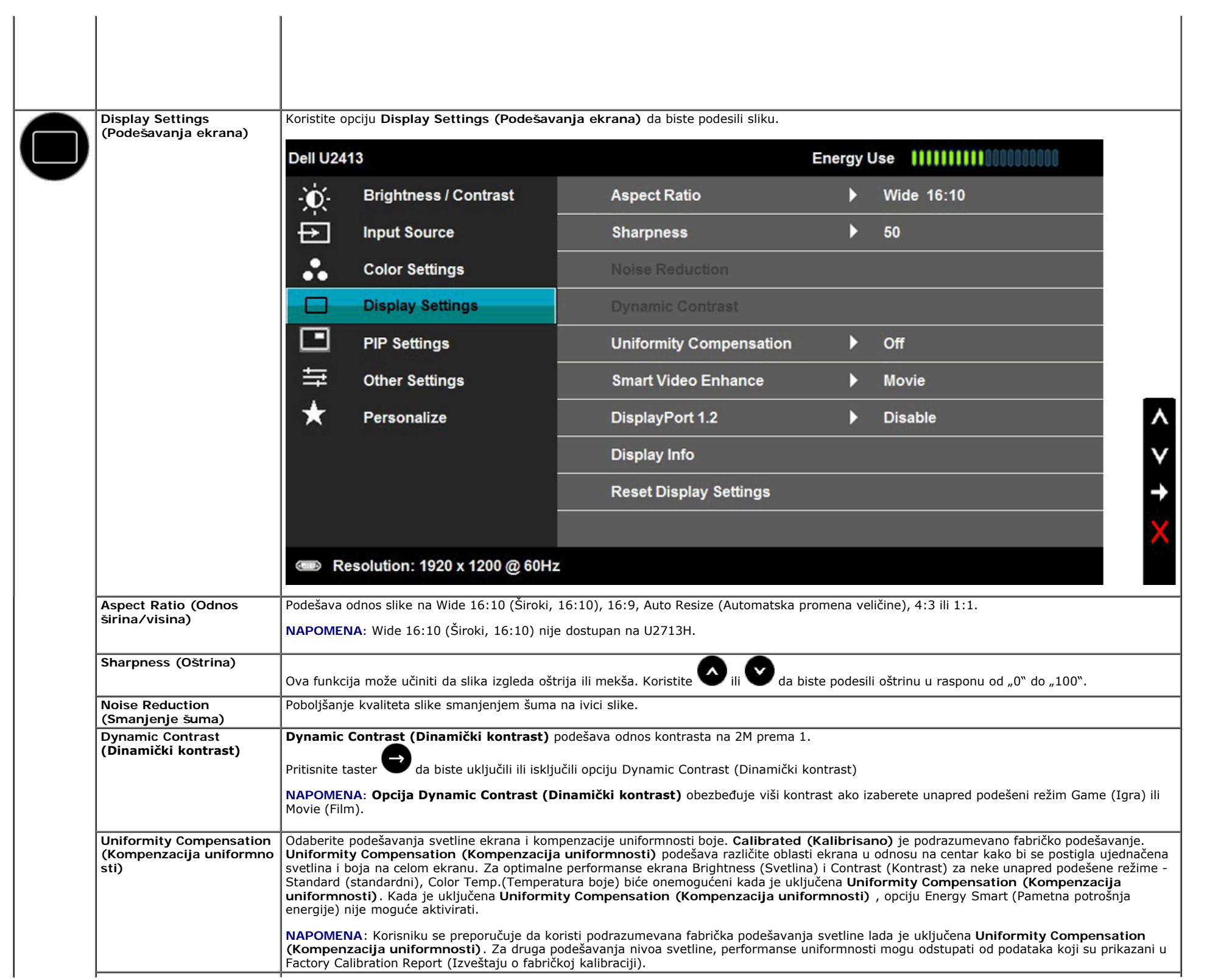

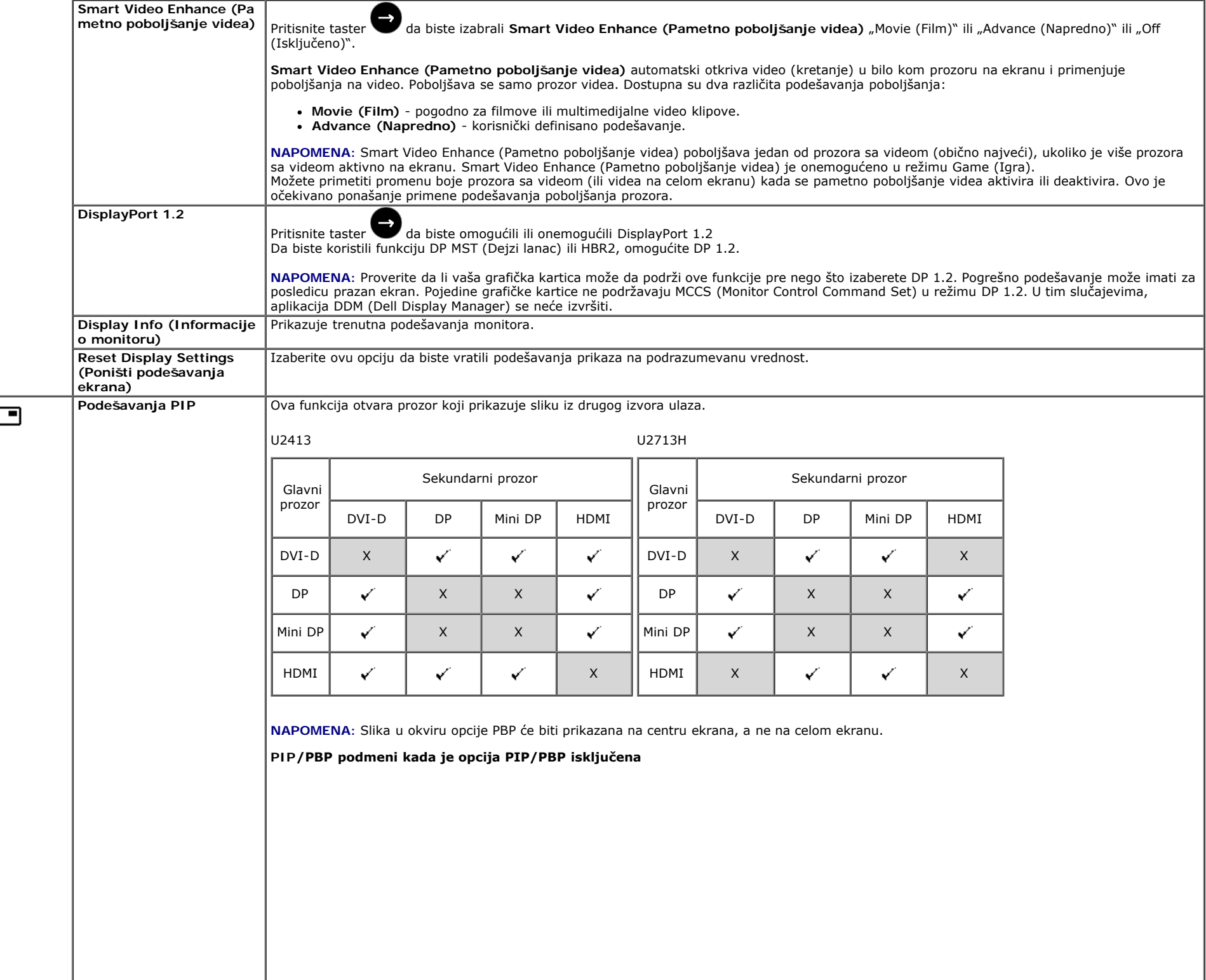

Í

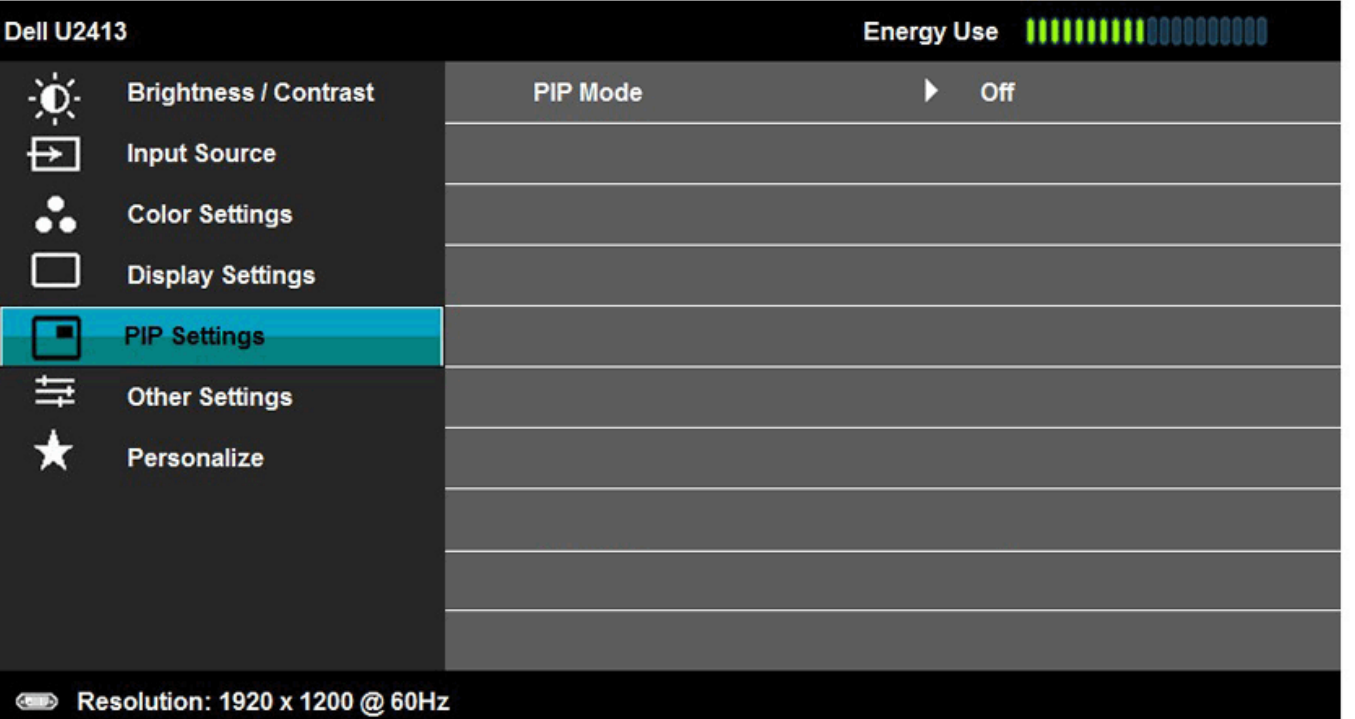

 $\frac{1}{x}$ 

→

 $\frac{1}{2}$ 

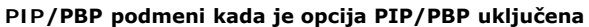

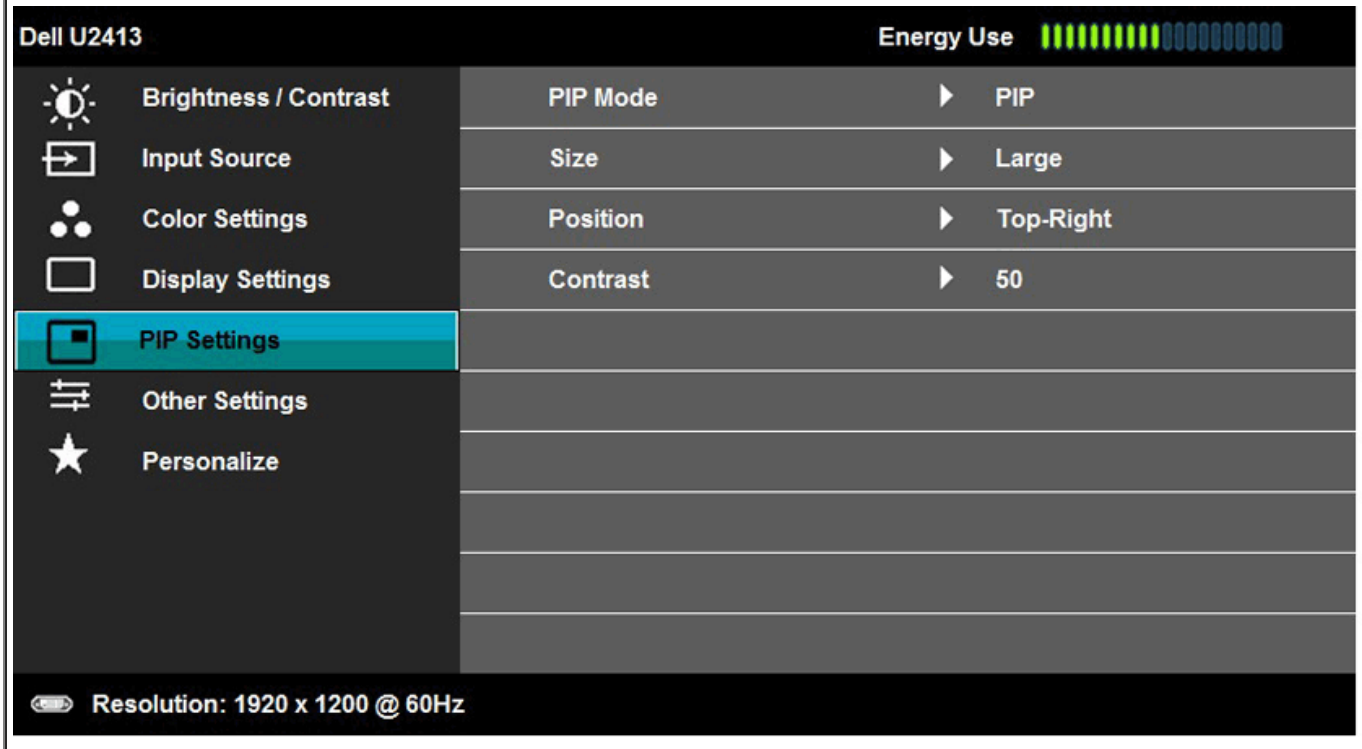

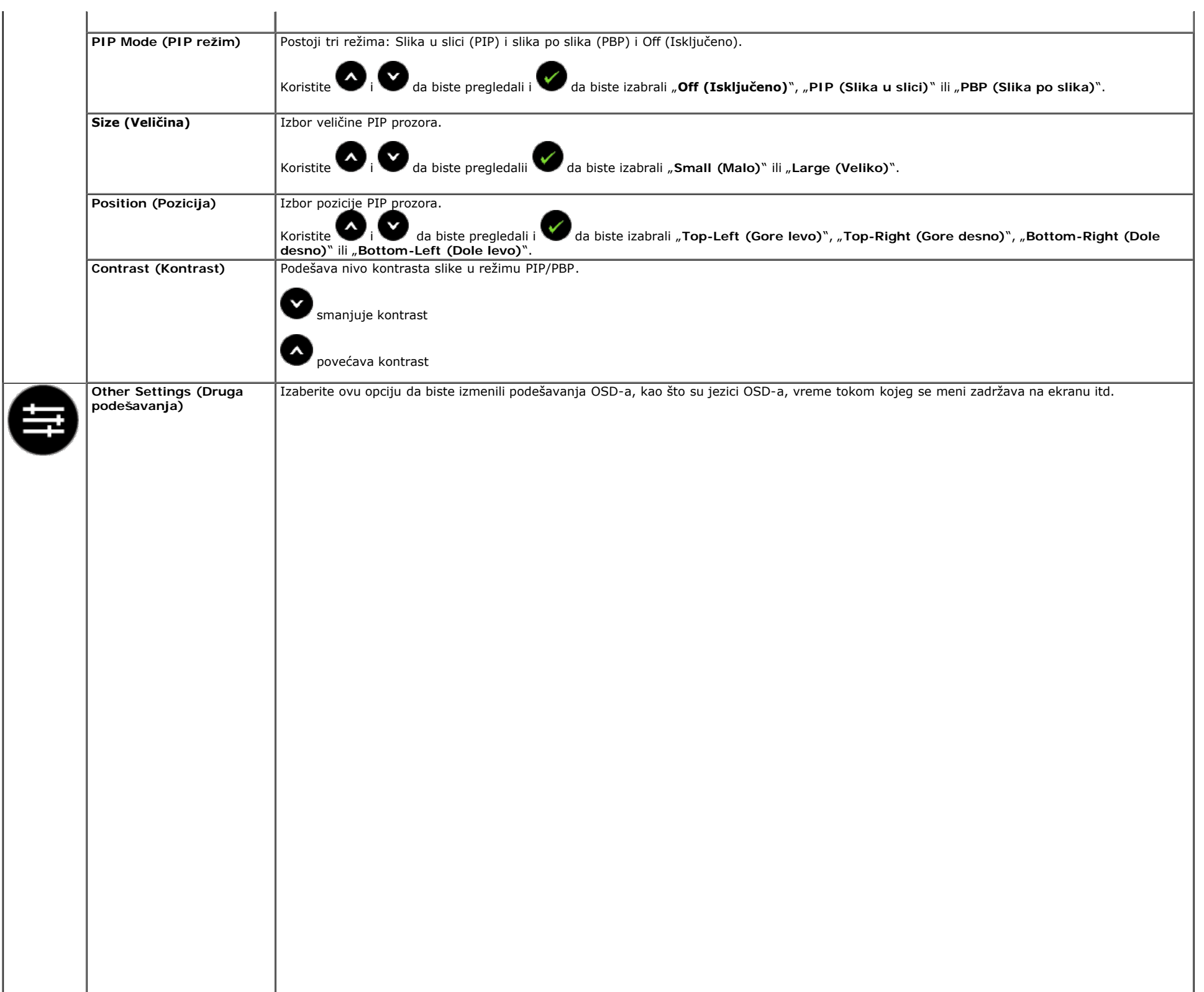

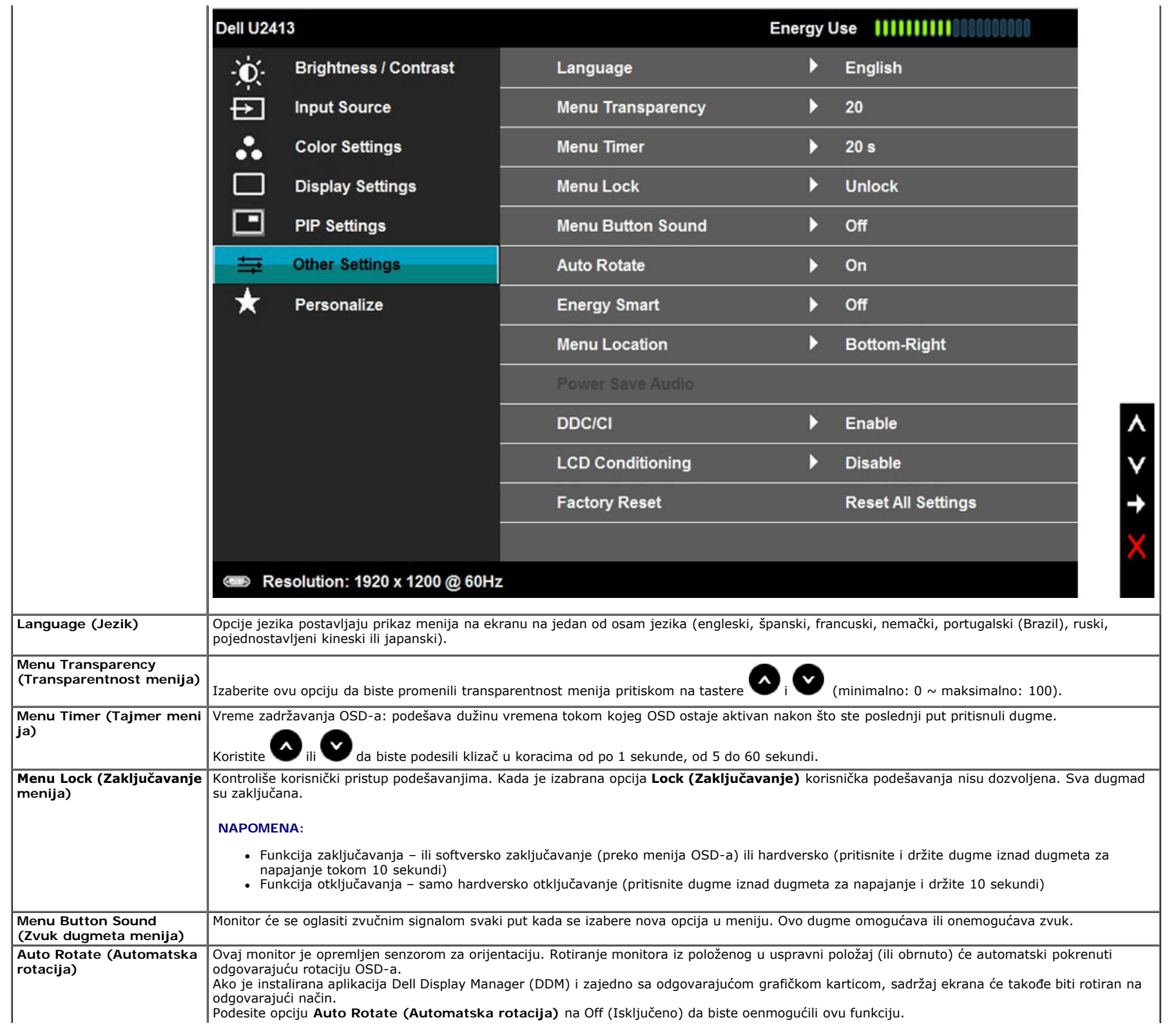

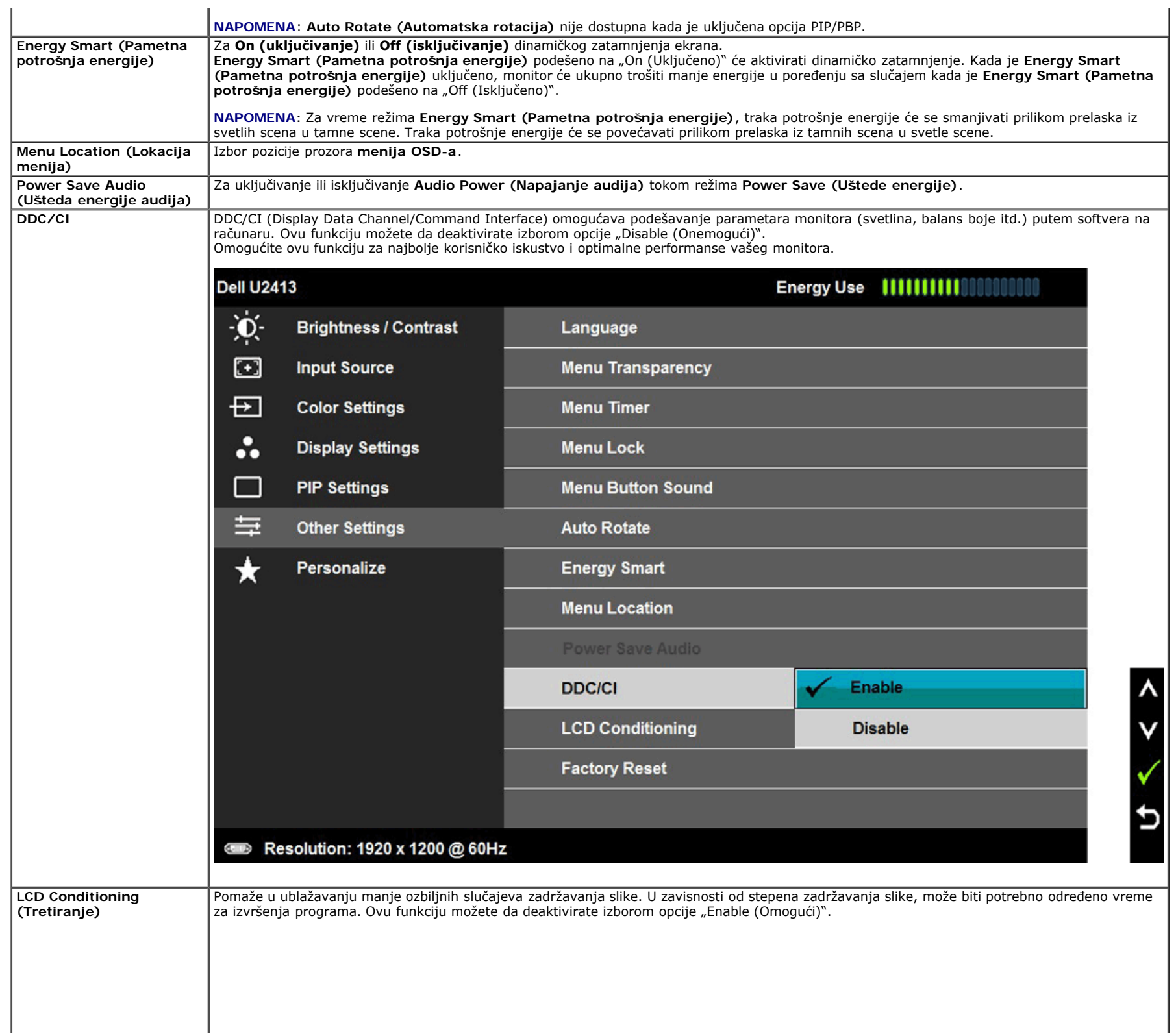

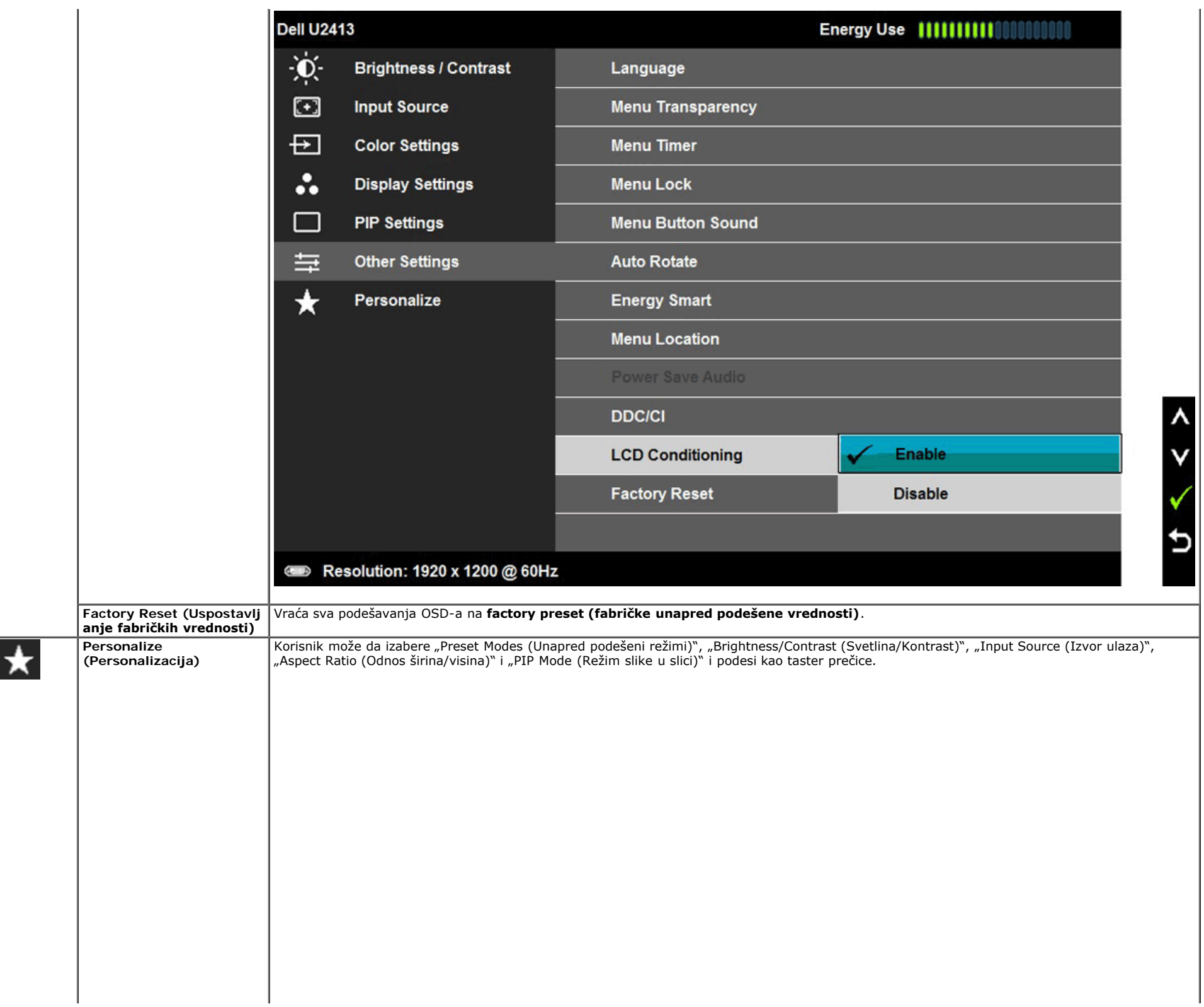

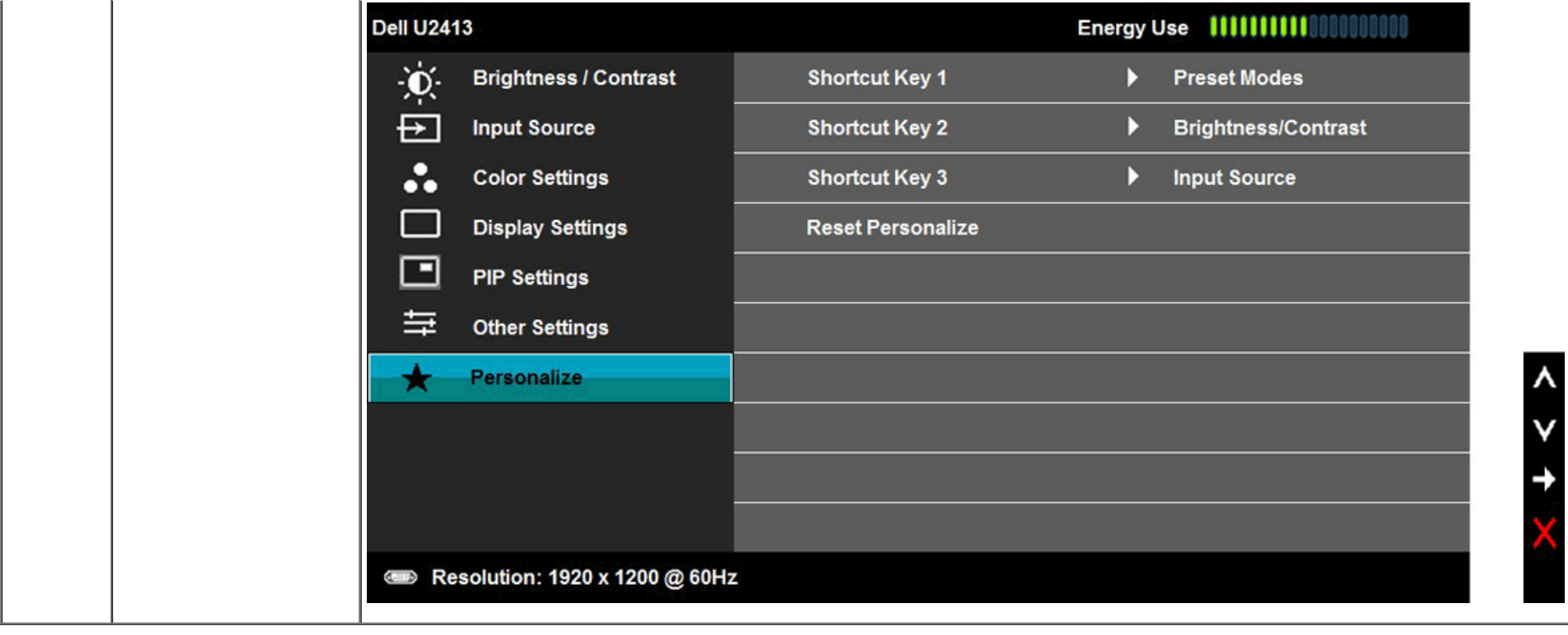

# **Poruke upozorenja menija na ekranu**

Kada je omogućena funkcija **Energy Smart (Pametna potrošnja energije)** ili **Dynamic Contrast (Dinamički kontrast)** (u ovim unapred podešenim režimima: Game (Igra) ili Movie (Film), ručno podešavanje svetline je onemogućeno.

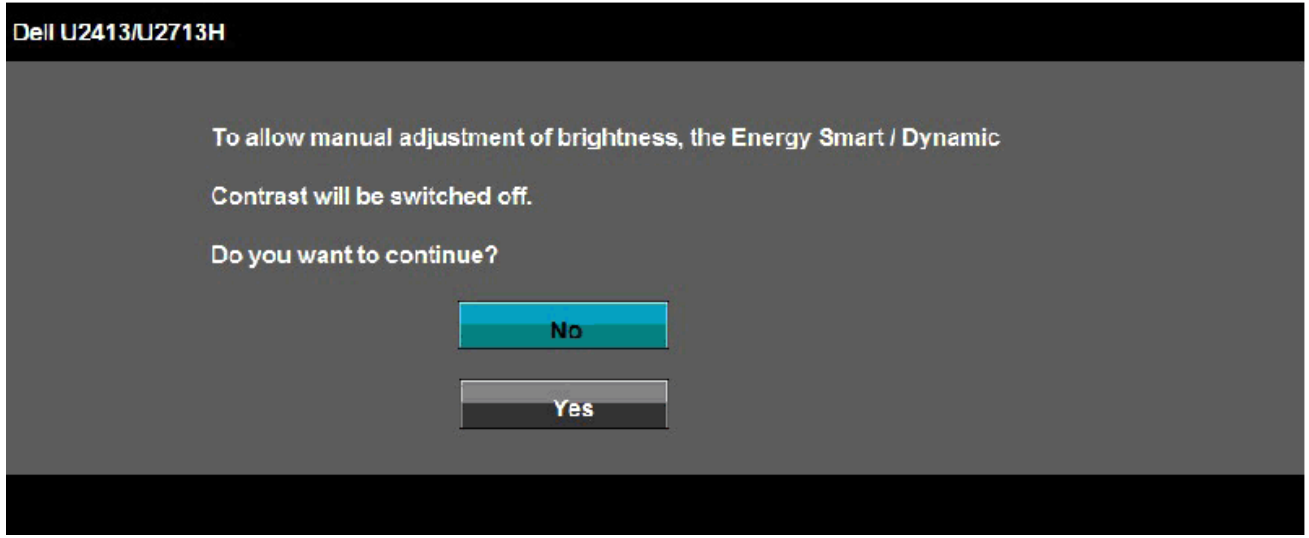

Kada monitor ne podržava određeni režim rezolucije, prikazaće se sledeća poruka:

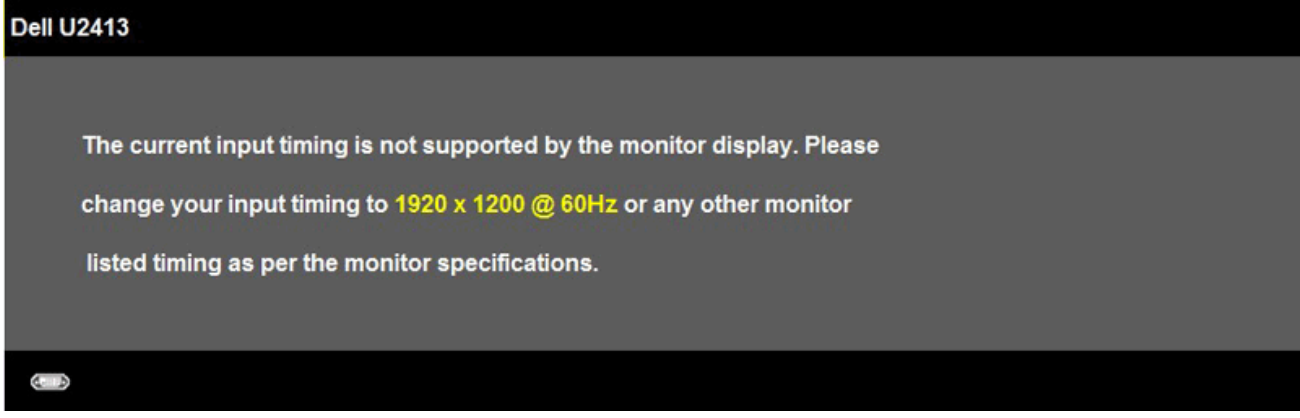

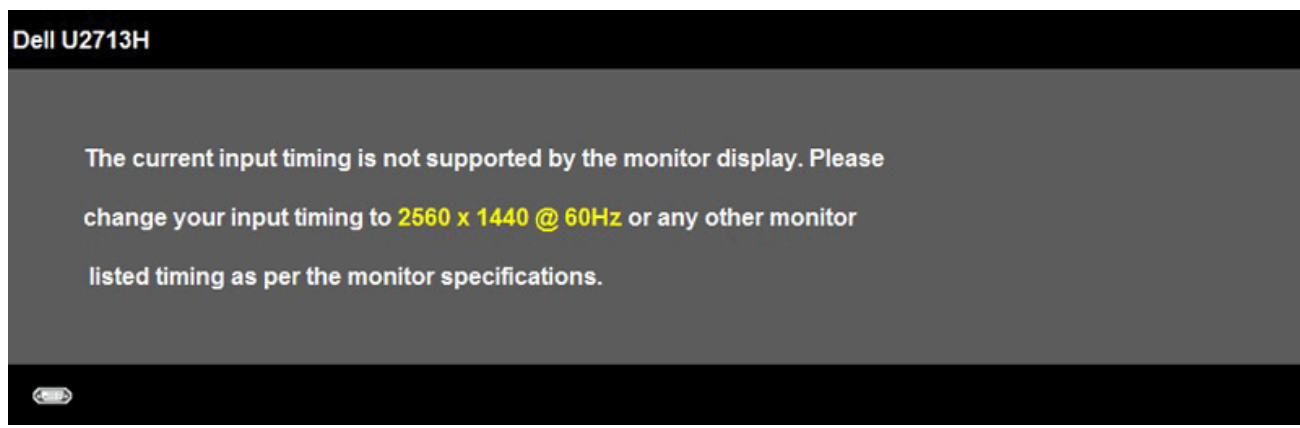

Ovo znači da monitor nije moguće sinhronizovati sa signalom koji dobija sa računara. Pogledajte Monitor Specifications (Specifikacije monitora) za raspone horizontalne i vertikalne frekvencije koje podržava ovaj monitor. Preporučeni režim je 1920 x 1200 (za U2413)/2560 x 1440 (za U2713H).

Videćete sledeću poruku pre nego što funkcija DDC/CI bude onemogućena:

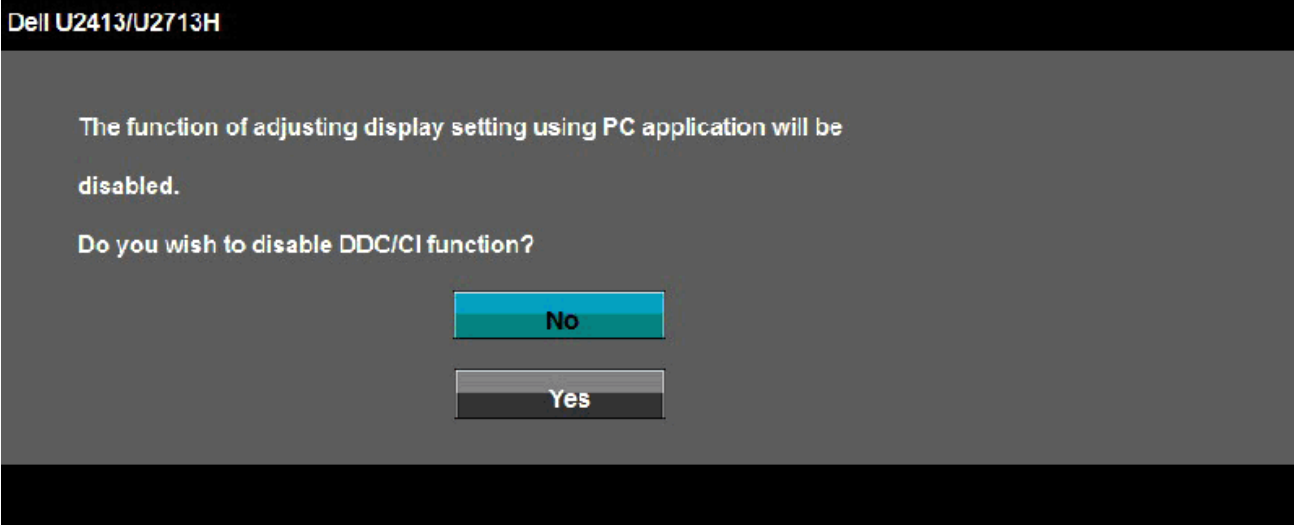

Kada monitor pređe u režim **Power Save (Ušteda energije)**, prikazuje se sledeća poruka:

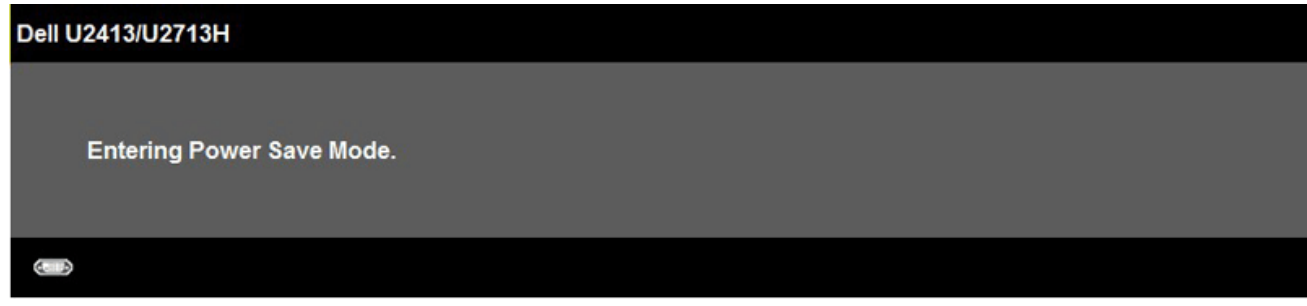

Aktivirajte računar i probudite monitor da biste pristupili u [OSD](#page-26-0).

Ako pritisnite bilo koje dugme izuzev dugmeta za napajanje, pojaviće se jedna od sledećih poruka u zavisnosti od odabranog ulaza: **DVI-D/DP/Mini DP/HDMI ulaz**

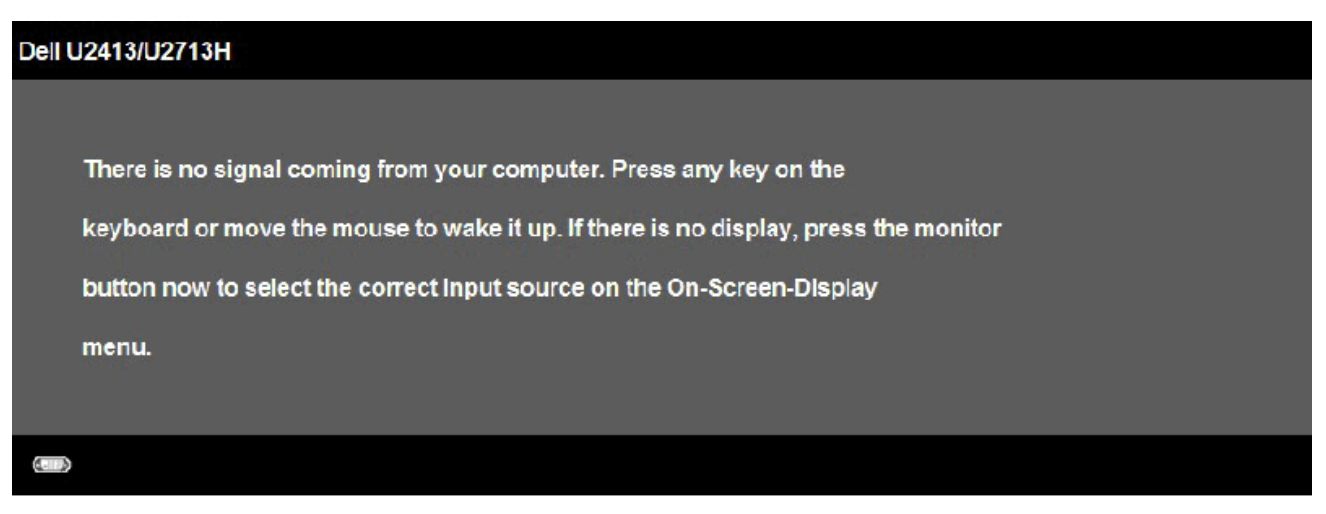

Kada je Uniformity Compensation (Kompenzacija uniformnosti) podešena na "Calibrated (Kalibrisano)" ili "User (Korisnik)", ručno podešavanje svetline/kontrasta je onemogućeno.

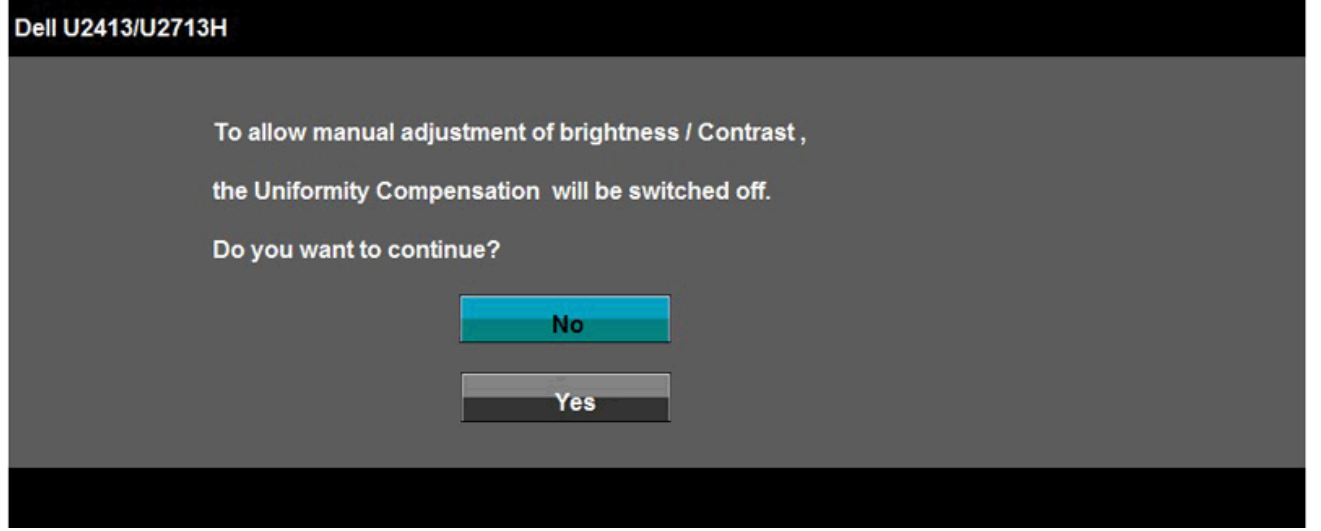

Ako je izabran DVI-D ili DP ili Mini DP ili HDMI ulaz , a DVI-D ili HDMI ili DP kablovi nisu povezani, pojaviće se pokretni dijalog kao što je prikazano u nastavku.

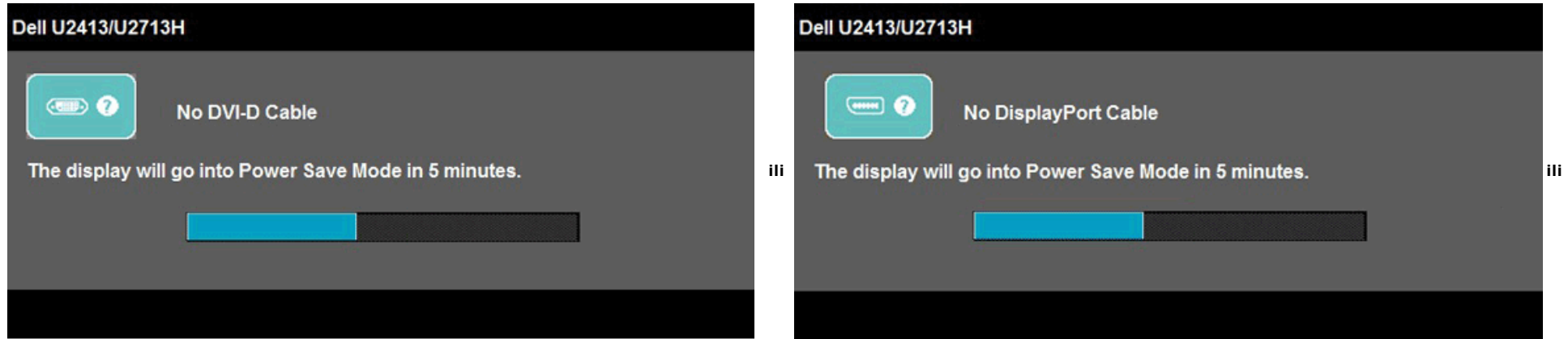

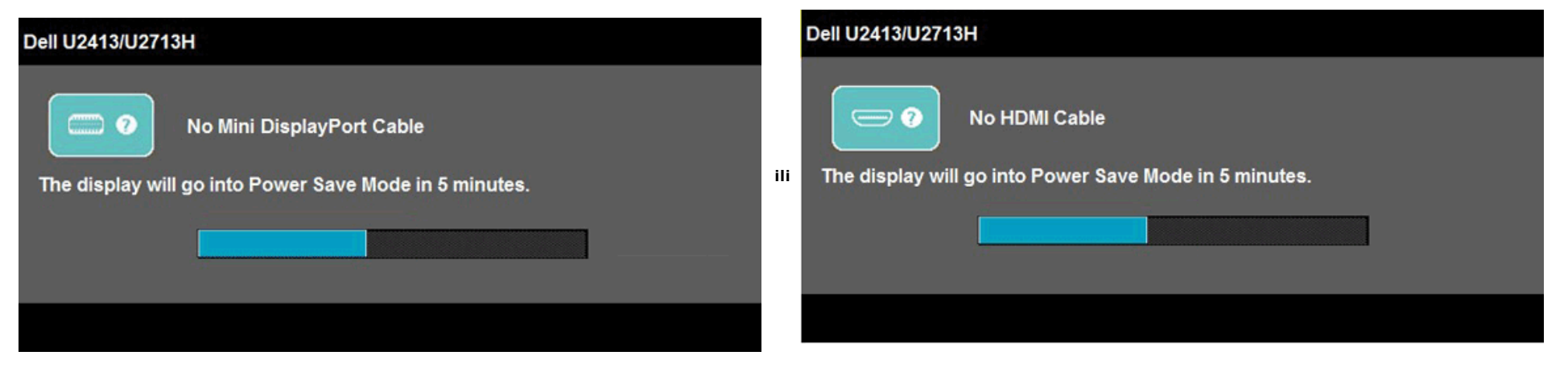

Za više informacija pogledajte [Rešavanje problema.](#page-50-1)

# <span id="page-44-0"></span>**Podešavanje maksimalne rezolucije**

Da biste podesili maksimalnu rezoluciju za monitor:

U operativnom sistemu Windows Vista, Windows 7, Windows 8 ili Windows 8.1:

- 1. Samo za operativni sistem Windows® 8 ili Windows® 8.1, izaberite pločicu **Desktop (Radna površina)** da biste prebacili na klasičnu radnu površinu.
- 2. Kliknite desnim tasterom na radnu površinu i kliknite na opciju **Screen resolution (Rezolucija ekrana)**.
- 3. Kliknite na padajuću listu Screen resolution (Rezolucija ekrana) i izaberite **1920 x 1200** (za U2413) ili **2560 x 1440** (za U2713H).
- 4. Kliknite na dugme **OK (U redu)**.

U operativnom sistemu Windows 10:

- 1. Kliknite desnim tasterom na radnu površinu i kliknite na opciju **Display settings (Podešavanja ekrana)**.
- 2. Kliknite na dugme **Advanced display settings (Napredna podešavanja ekrana).**
- 3. Kliknite na padajuću listu Screen resolution (Rezolucija ekrana) i izaberite **1920 x 1200** (za U2413) ili **2560 x 1440** (za U2713H).
- 4. Kliknite na dugme **Apply (Primeni)**.

Ako ne vidite preporučenu rezoluciju kao opciju, možda će biti potrebno da ažurirate upravljački program grafičke kartice. U zavisnosti od vašeg računara, dovršite jedan od sledećih postupaka:

Ako imate Dell desktop ili prenosivi računar:

Idite na **[http://support.dell.com](http://support.dell.com/)**, unesite Service Tag (servisnu oznaku) i preuzmite najnoviji upravljački program za vašu grafičku karticu.

Ako koristite računar koji nije proizvela kompanija Dell (prenosivi ili desktop):

- Idite na lokaciju za podršku vašeg računara i preuzmite najnoviji upravljački program za grafičku karticu.
- Idite na veb lokaciju vaše grafičke kartice i preuzmite najnoviji upravljački program za grafičku karticu.

# <span id="page-45-0"></span>**Upotreba Dell Soundbar zvučnika**

Soundbar zvulnik ima okruglu kontrolu uključivanja/isključivanja napajanja i jačine zvuka za podešavanje ukupnog zvučnog sistema, LED svetlo za indikaciju napajanja i dva priključka za slušalice.

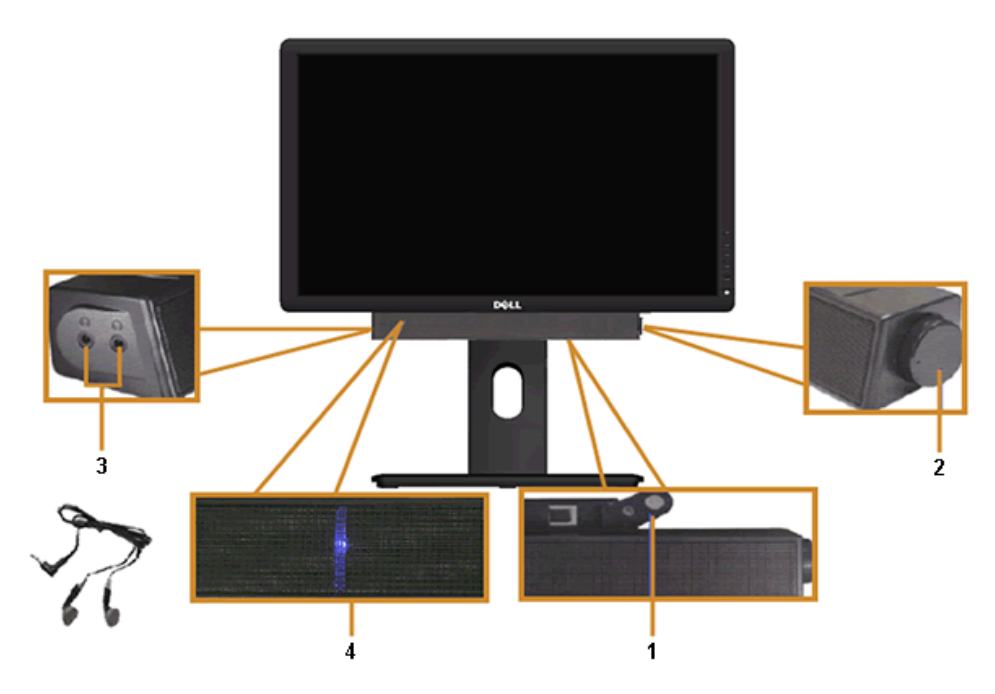

- **1** Mehanizam za priključivanje
- **2** Kontrola napajanja/jačine zvuka
- **3** Priključci za slušalice
- **4** Indikator napajanja

# <span id="page-46-0"></span>**Upotreba nagiba, okretanja i vertikalnog izvlačenja**

A NAPOMENA: Ovo važi za monitor sa postoljem. Kada se kupi bilo koje drugo postolje, pogledajte vodič za podešavanje odgovarajućeg postolja za informacije o podešavanju.

### <span id="page-46-1"></span>**Nagib, okretanje**

Kada je postolje povezano s monitorom, možete da nagnete ili okrećete monitor za postizanje najudobnijeg ugla gledanja.

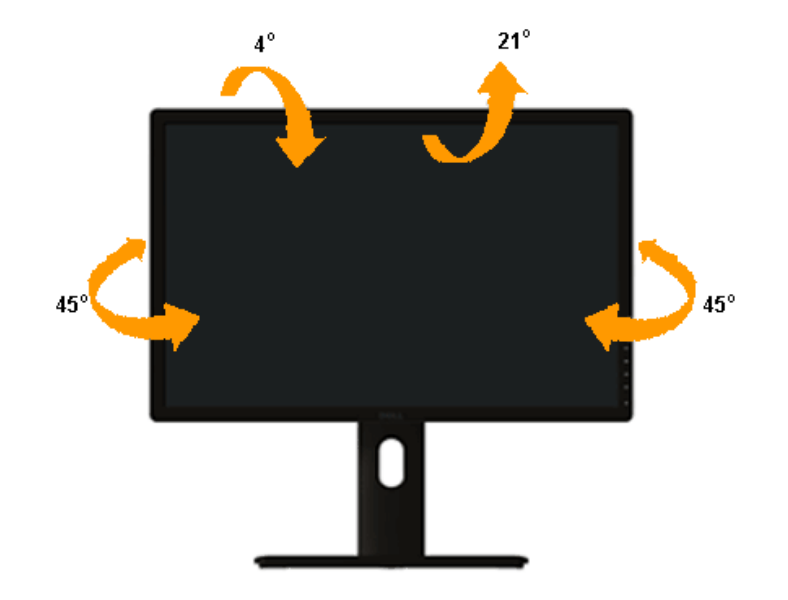

**NAPOMENA:** Postolje je odvojeno prilikom otpreme monitora iz fabrike.

# <span id="page-47-0"></span>**Vertikalno izvlačenje**

**ZA NAPOMENA:** Postolje se vertikalno izvlači do najviše 115 mm. Slika u nastavku ilustruje način na koji se postolje vertikalno izvlači.

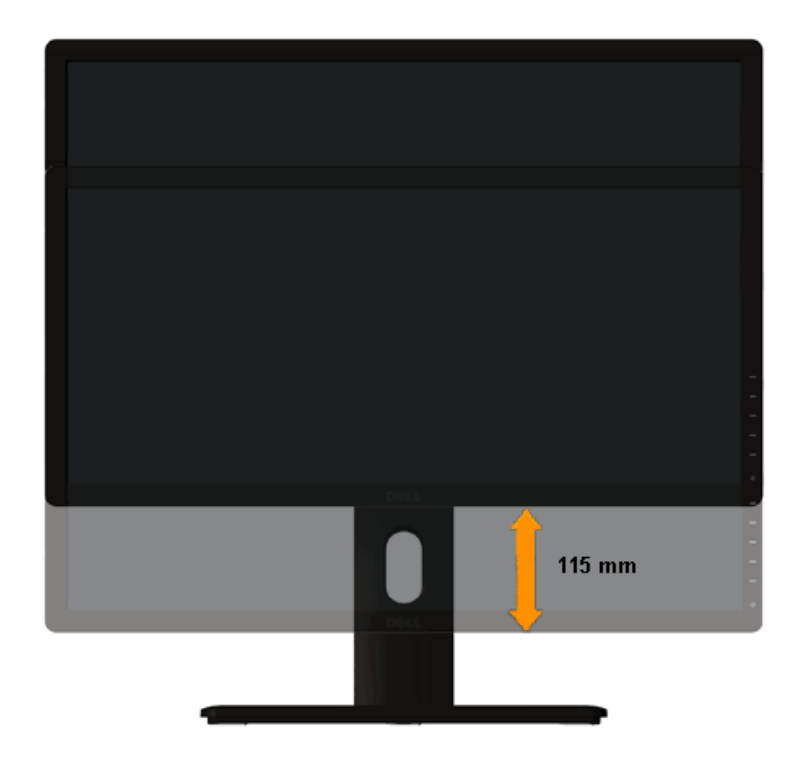

# <span id="page-48-0"></span>**Rotiranje monitora**

Pre nego što rotirate monitor, vaš monitor treba da bude vertikalno izvučen u potpunosti ([Vertikalno izvlačenje\)](#page-47-0) i potpuno nagnut ([Nagib](#page-46-1)) nagore da bi se izbeglo udaranje donje ivice monitora.

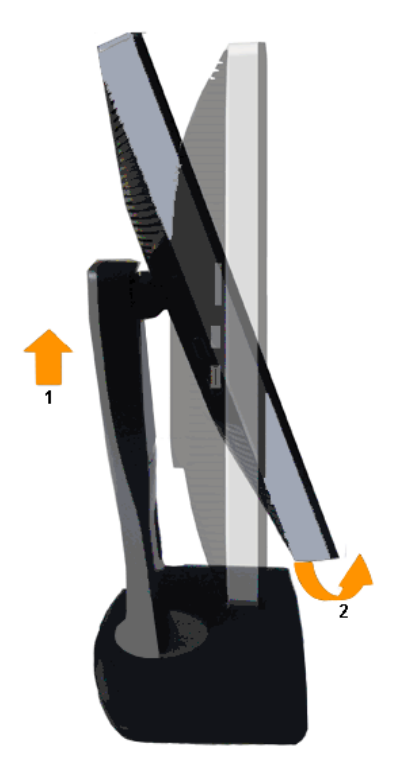

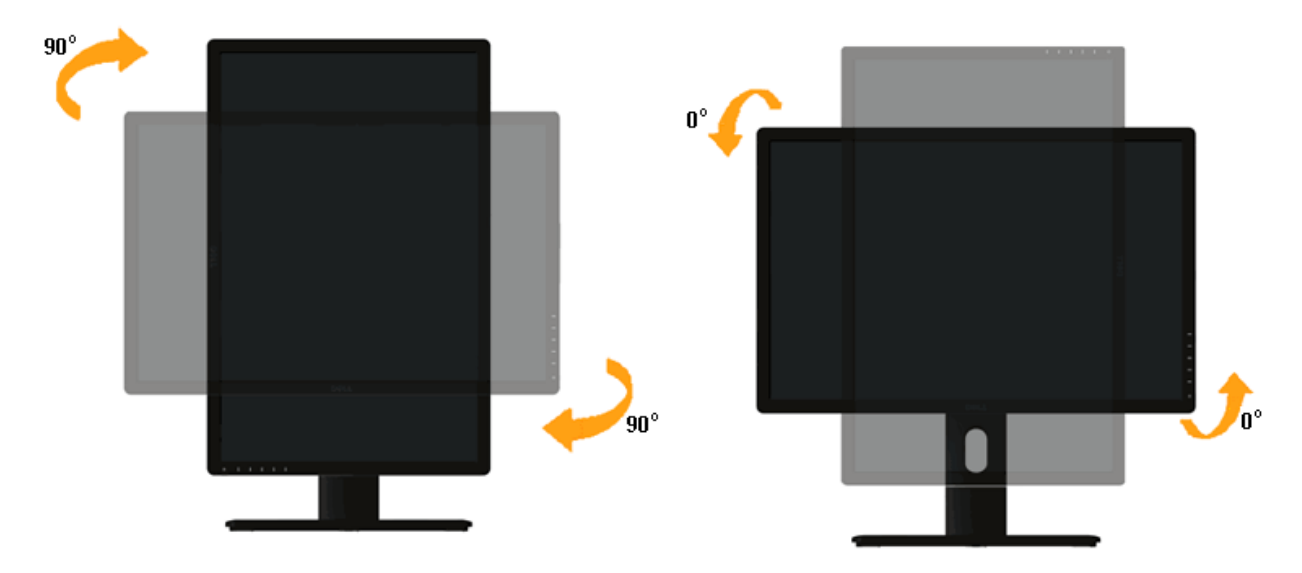

**NAPOMENA:** Da biste koristili funkciju rotacije ekrana (položeni i uspravni pogled) na vašem Dell računaru, potreban vam je upravljački program za grafičku karticu koji nije isporučen Ø zajedno sa ovim monitorom. Da biste preuzeli upravljački program za grafičku karticu, idite na**[http://support.dell.com](http://support.dell.com/)** i pogledajte odeljak **Download (Preuzimanje)** za **Video Drivers (Upravljački programi za video)** za najnovija ažuriranja upravljačkog programa.

Ø **NAPOMENA:** Kada se nalazite u *Portrait View Mode (Uspravnom režimu)*, može doći do degradacije performansi u grafički zahtevnim aplikacijama (3D igre i slično).

### <span id="page-49-0"></span>**Promena podešavanja rotacije ekrana vašeg sistema**

Nakon što rotirate monitor, potrebno je da završite postupak u nastavku da biste prilagodili Rotation Display Settings (Podešavanja rotiranog ekrana) vašeg sistema.

Ø **NAPOMENA:** Ako koristite monitor sa računarom koji nije proizvela kompanija Dell, potrebno je da odete na veb lokaciju upravljačkog programa grafičke kartice proizvođača vašeg računara za više informacija o rotiranju "sadržaja" vašeg ekrana.

Da biste prilagodili Rotation Display Settings (Podešavanja rotiranog ekrana):

- 1. Kliknite desnim tasterom na radnu površinu i kliknite na opciju **Properties (Svojstva)**
- 2. Izaberite karticu **Settings (Podešavanja)** i kliknite na **Advanced (Napredno)**.
- 3. Ako imate ATI grafičku karticu, izaberite karticu **Rotation (Rotacija)** i podesite željenu rotaciju.

Ako imate nVidia grafičku karticu, kliknite na karticu **nVidia**, u levoj koloni izaberite **NVRotate**, a zatim izaberite željenu rotaciju.

Ako imate Intel® grafičku karticu, izaberite karticu **Intel** graphics (Intel grafička kartica), kliknite na **Graphic Properties (Svojstva grafičke kartice)**, izaberite karticu **Rotation (Rotacija)** i zatim izaberite željenu rotaciju.

**NAPOMENA:** Ako ne vidite opciju rotacije ili ako ne radi pravilno, idite na lokaciju **[http://support.dell.com](http://support.dell.com/)** i preuzmite najnoviji upravljački program za vašu grafičku karticu. Ø

# <span id="page-50-1"></span>**Rešavanje problema**

#### **Korisnički vodič za Dell™ U2413/U2713H monitor**

- [Samostalni test](#page-50-2)
- 0 [Ugrađena dijagnostika](#page-51-0)
- ۰ [Uobičajeni problemi](#page-52-0)
- ۰ [Problemi specifični za proizvod](#page-53-1)
- 0 [Problemi specifični za univerzalnu serijsku magistralu \(USB\)](#page-53-2)
- [Problemi u vezi sa Dell™ Soundbar zvučnikom](#page-53-3)
- [Rešavanje problema u vezi sa čitačom kartica](#page-54-0)

<span id="page-50-0"></span>**UPOZORENJE:** Pre nego što počnete bilo koji postupak u ovom odeljku, pratite [Safety Instructions \(Sigurnosna uputstva\).](#page-56-3)

# <span id="page-50-2"></span>**Samostalni test**

Vaš monitor ima funkciju samostalnog testiranja koja vam omogućava da proverite da li monitor pravilno funkcioniše. Ako su vaš monitor i računar pravilno povezani, ali ekran monitora ostaje zatamnjen, pokrenite samostalni test monitora izvođenjem sledećih koraka:

- 1. Isključite i računar i monitor.
- 2. Isključite video kabl sa zadnjeg dela računara. Da biste osigurali pravilan rad samostalnog testa, uklonite sve video kablove sa zadnjeg dela računara.
- 3. Uključite monitor.

Sledeći pokretni dijalog treba da se prikaže na ekranu (na crnoj pozadini) ako monitor ne može da otkrije video signal, a pri tom pravilno radi. Kada se nalazi u režimu samostalnog testiranja, LED indikator napajanja ostaje bele boje. Takođe, u zavisnosti od izabranog ulaza, jedan od dole prikazanih dijaloga će se kontinuirano pomerati po ekranu.

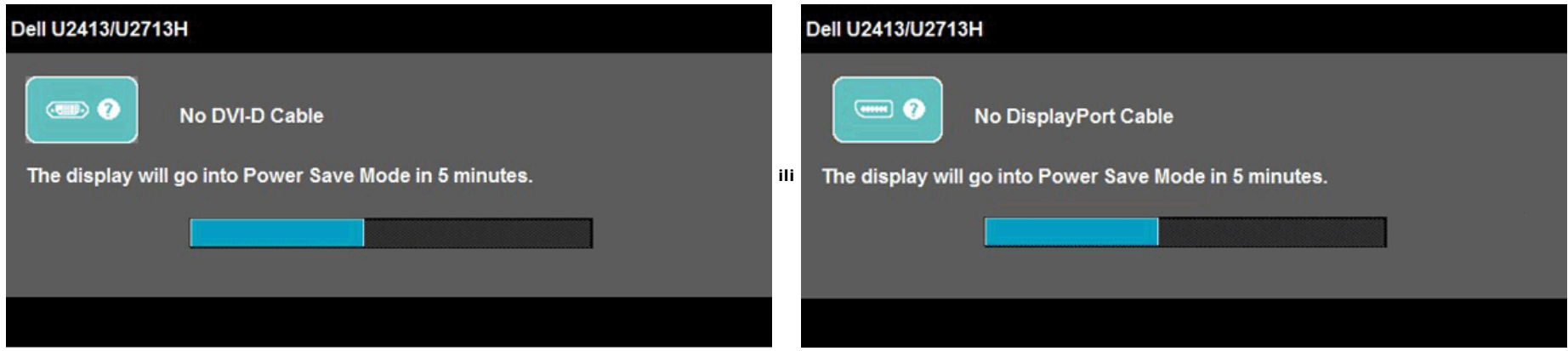

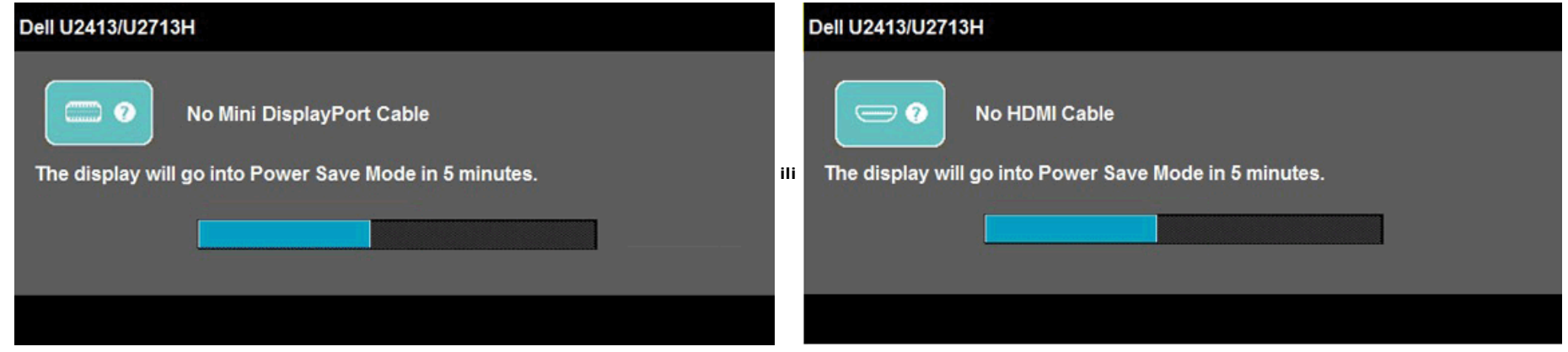

- 4. Ovaj okvir se pojavljuje tokom normalnog rada sistema ako je video kabl isključen ili oštećen.
- 5. Isključite monitor i ponovo povežite video kabl; zatim uključite i računar i monitor.

Ako monitor i dalje ostane zatamnjen nakon što ste izvršili prethodni postupak, proverite vaš video kontroler i računar, jer monitor pravilno radi.

# <span id="page-51-0"></span>**Ugrađena dijagnostika**

Vaš monitor ima ugrađen dijagnostički alat koji vam pomaže da odredite da li je bilo koja nepravilnost ekrana na koju naiđete deo problema s vašim monitorom ili s vašim računarom i video karticom.

**NAPOMENA:** Ugrađenu dijagnostiku možete da izvršite samo kada je video kabl isključen, a monitor se nalazi u režimu *self-test (samostalni test)*.

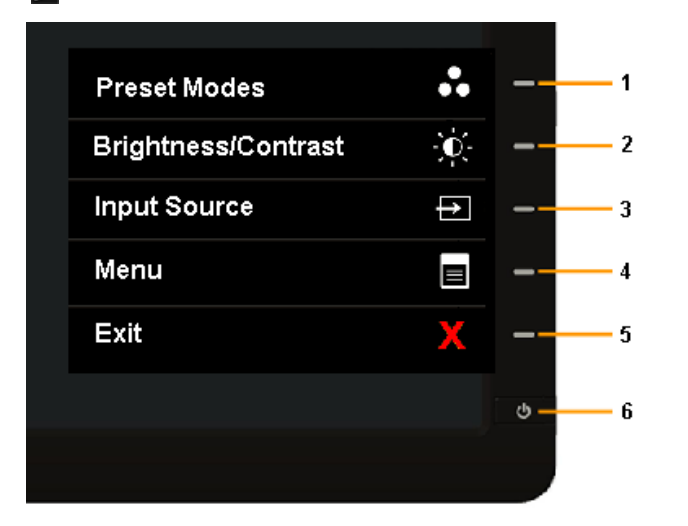

Da biste izvršili ugrađenu dijagnostiku:

- 1. Proverite da li je ekran čist (da nema čestica prašine na površini ekrana).
- 2. Isključite video kabl sa zadnjeg dela računara ili monitora. Monitor zatim prelazi u režim samostalnog testiranja.
- 3. Istovremeno pritisnite i držite **Button 1 (Dugme 1)** i **Button 4 (Dugme 4)**na prednjem panelu tokom 2 sekunde. Prikazuje se sivi ekran.
- 4. Pažljivo proverite da li postoje nepravilnosti na ekranu.
- 5. Ponovo pritisnite **Button 4 (Dugme 4)** na prednjem panelu. Boja ekrana se menja u crvenu.
- 6. Proverite da li na ekranu postoji neka nepravilnost.
- 7. Ponovite korake 5 i 6 da biste proverili displej sa zelenim, plavim, crnim i belim ekranima i ekranom sa tekstom.

Test je završen kada se pojavi beli ekran. Da biste izašli, ponovo pritisnite **Button 4 (dugme 4)** .

Ako ne otkrijete bilo koju nepravilnost na ekranu koristeći ugrađeni dijagnostički alat, to znači da monitor pravilno radi. Proverite video karticu i računar.

# <span id="page-52-0"></span>**Uobičajeni problemi**

Sledeća tabela sadrži opšte informacije o uobičajenim problemima monitora na koje možete da naiđete, kao i moguća rešenja:

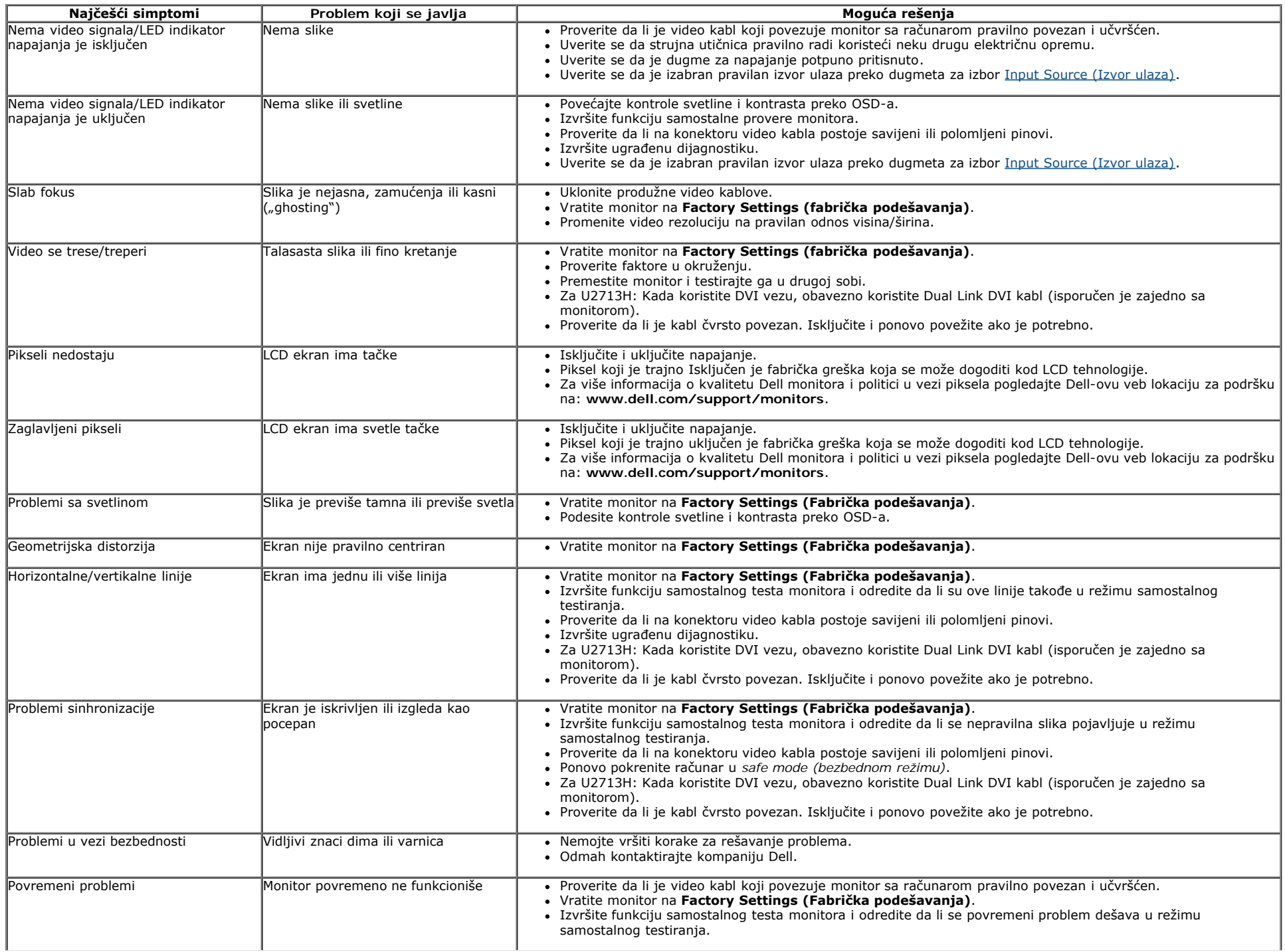

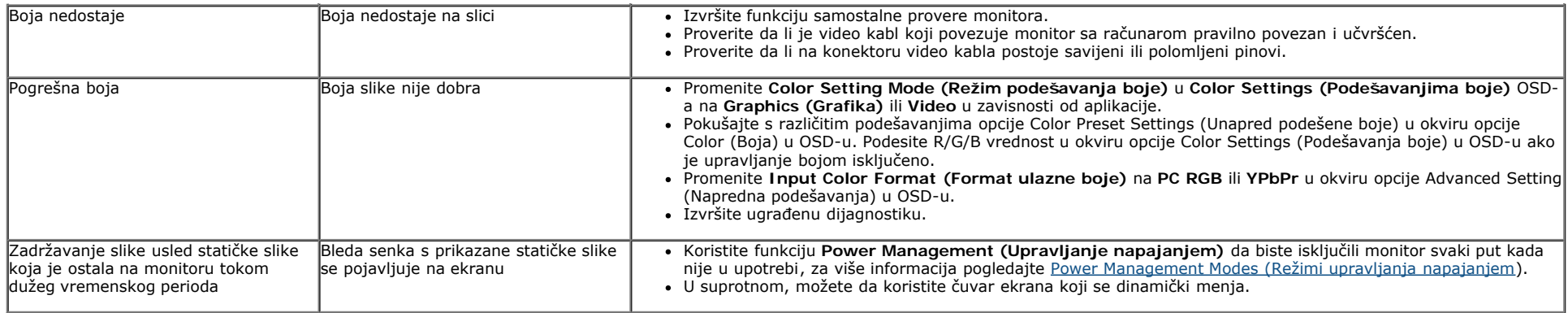

# <span id="page-53-1"></span>**Problemi specifični za proizvod**

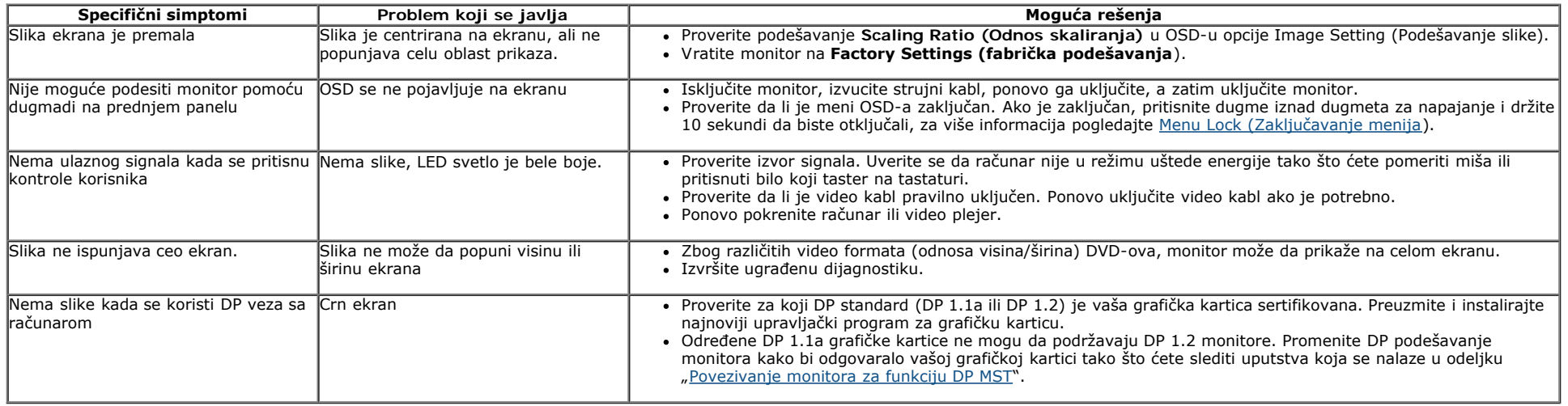

# <span id="page-53-2"></span><span id="page-53-0"></span>**Problemi specifični za univerzalnu serijsku magistralu (USB)**

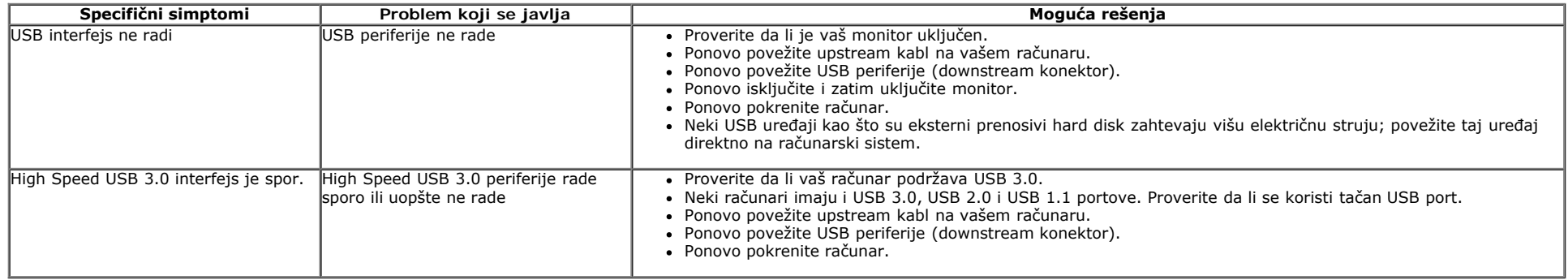

# <span id="page-53-3"></span>**Problemi u vezi sa Dell™ Soundbar zvučnikom**

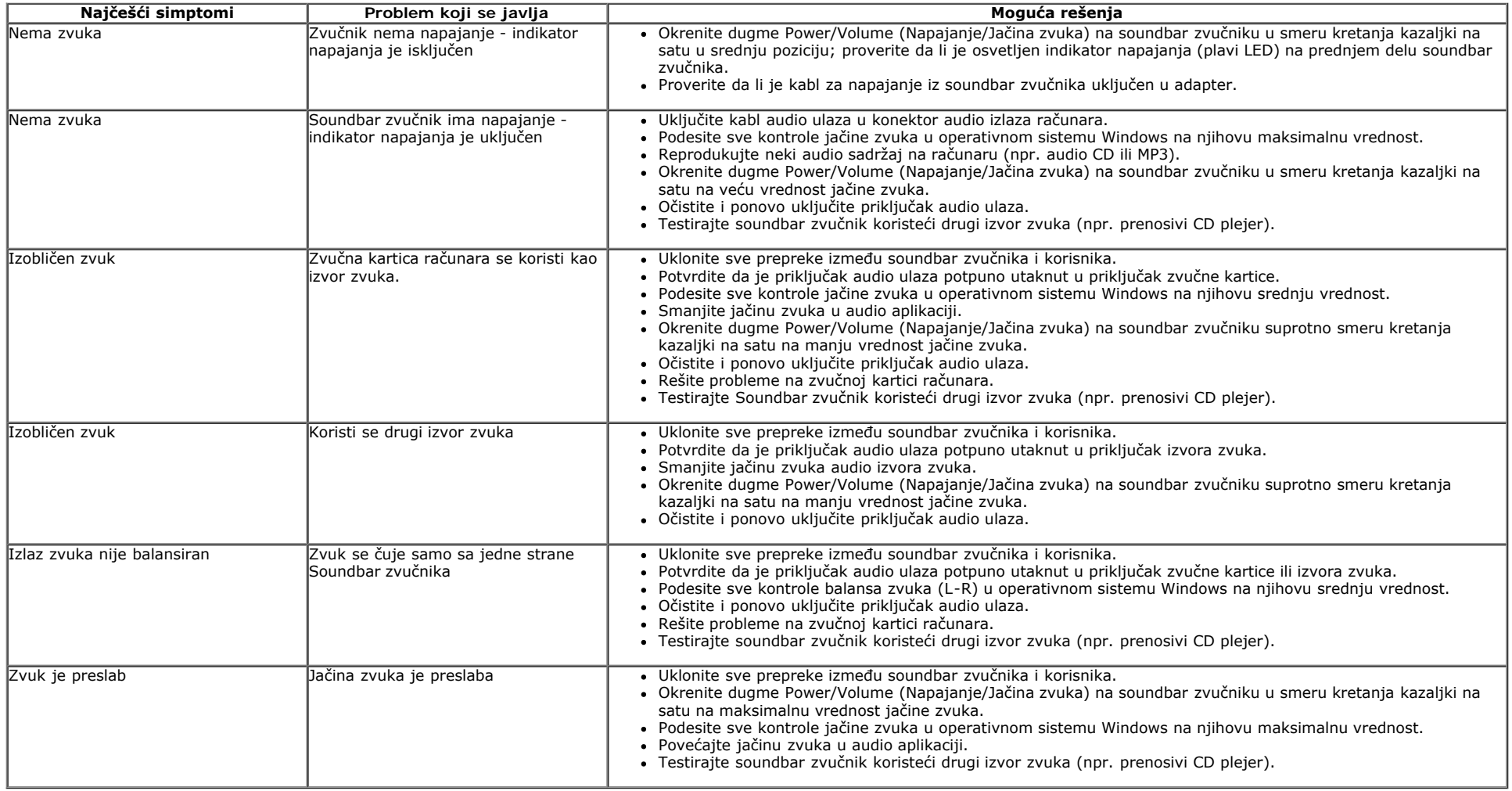

# <span id="page-54-0"></span>**Rešavanje problema u vezi sa čitačem kartica**

△ OPREZ: Nemojte uklanjati uređaj za vreme čitanja medijuma ili pisanja na medijum. Ukoliko to uradite, može doći do gubitka podataka ili kvara na medijumu.

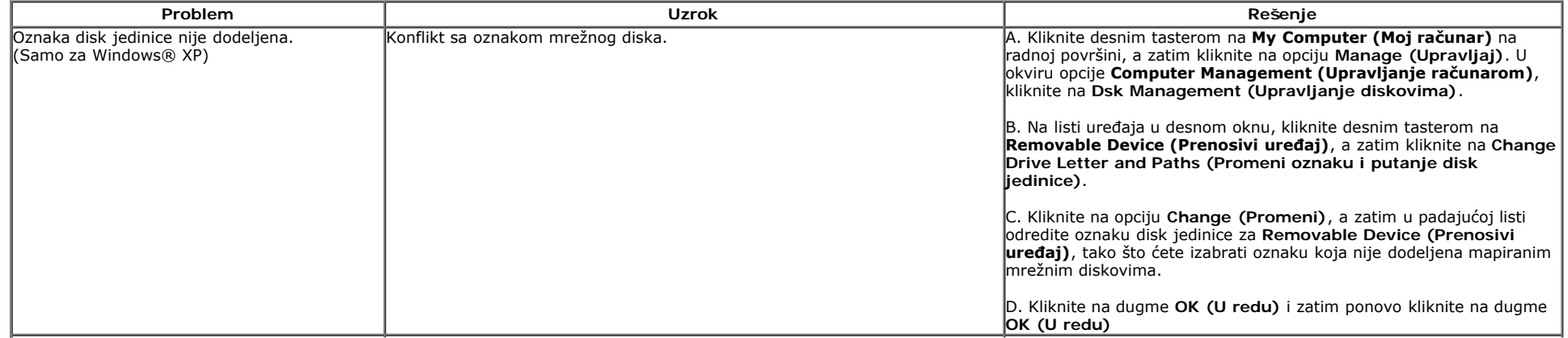

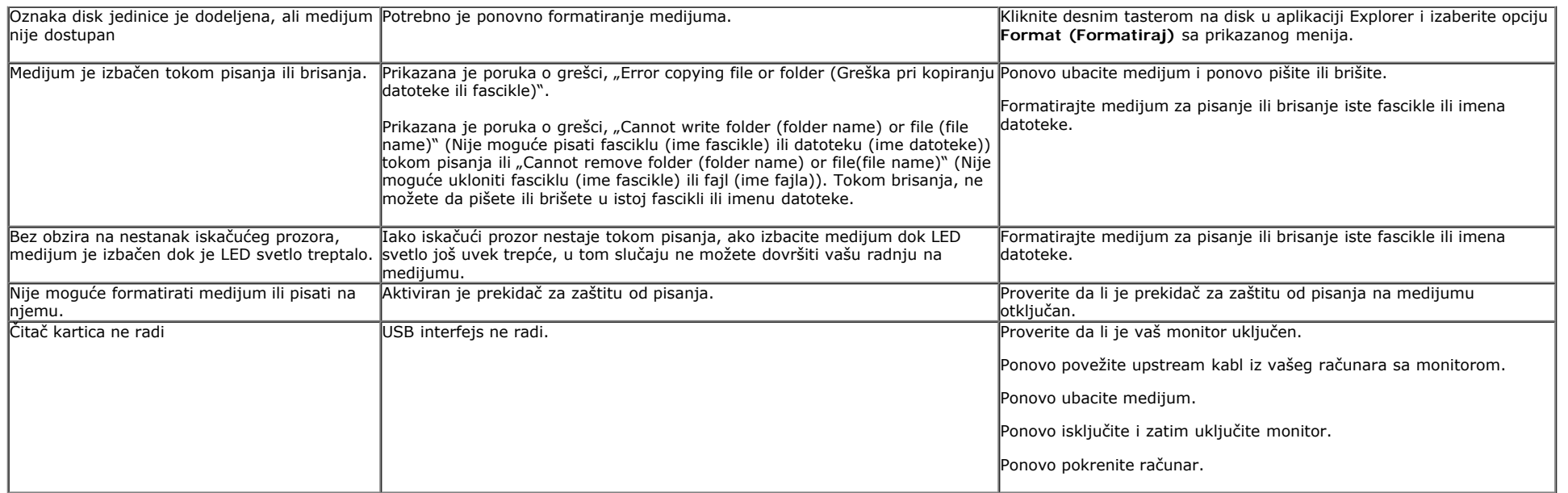

### <span id="page-56-3"></span><span id="page-56-0"></span>**Dodatak**

**Korisnički vodič za Dell™ U2413/U2713H monitor**

- G. [Bezbednosna uputstva](#page-56-2)
- o [FCC obaveštenja \(samo za SAD\) i druge regulatorne informacije](#page-56-4)
- 0 [Kontaktiranje kompanije Dell](#page-56-1)

# <span id="page-56-2"></span>**UPOZORENJE: Bezbednosna uputstva**

**UPOZORENJE: Upotreba kontrola, podešavanja ili postupaka izuzev onih koji su navedeni u vašoj dokumentaciji može prouzrokovati izlaganje** ⚠ **strujnom udaru, opasnostima od električne struje i/ili mehaničkim opasnostima.**

Za informacije o bezbednosnim uputstvima pogledajte *Vodič za informacije o proizvodu*.

#### <span id="page-56-4"></span>**FCC obaveštenja (samo za SAD) i druge regulatorne informacije**

Za FCC obaveštenja i druge regulatorne informacije pogledajte veb lokaciju regulatorne usklađenosti koja se nalazi na [www.dell.com\regulatory\\_compliance.](http://www.dell.com/regulatory_compliance)

#### <span id="page-56-1"></span>**Kontaktiranje kompanije Dell**

**Korisnici u Sjedinjenim Američkim Državama, treba da pozovu 800-WWW-DELL (800-999-3355).**

**NAPOMENA:** Ako nemate aktivnu internet vezu, možete da pronađete kontakt informacije na vašoj fakturi od kupovine, ambalaži, računu ili u Dell katalogu proizvoda. Ø

**Kompanija Dell obezbeđuje više opcija za podršku i servisiranje na mreži i putem telefona. Dostupnost se razlikuje u zavisnosti od zemlje i proizvoda, a određene usluge mogu biti nedostupne u vašoj oblasti.**

**Da biste dobili sadržaj podrške za monitor na mreži: 1. Posetite [www.dell.com/support/monitors](http://www.dell.com/support/monitors)**

**Da biste kontaktirali kompaniju Dell za prodaju, tehničku podršku ili probleme u vezi sa korisničkim servisom:**

- 1. Posetite **support.dell.com**
- 2. Potvrdite svoju zemlju ili oblast u padajućem meniju **Choose A Country/Region (Izaberite zemlju/oblast)** koji se nalazi na dnu stranice.
- 3. Kliknite na **Contact Us (Kontaktirajte nas)** u gornjem levom delu stranice.
- 4. Izaberite odgovarajuću vezu usluge ili podrške na osnovu vaših potreba.
- 5. Izaberite način za kontaktiranje kompanije Dell koji vam je najpogodniji.

# <span id="page-57-0"></span>**Podešavanje monitora**

**Korisnički vodič za Dell™ U2413/U2713H monitor**

### **Podešavanje rezolucije prikaza**

Za maksimalne performanse prikaza kada koristite Microsoft Windows operativni sistem, podesite rezoluciju prikaza na **1920 x 1200** (za U2413) **ili 2560 x 1440** (za U2713H) piksela tako što ćete izvršiti sledeće korake:

U operativnom sistemu Windows Vista, Windows 7, Windows 8 ili Windows 8.1:

- 1. Samo za operativni sistem Windows® 8 ili Windows® 8.1, izaberite pločicu **Desktop (Radna površina)** da biste prebacili na klasičnu radnu površinu
- 2. Kliknite desnim tasterom na radnu površinu i kliknite na opciju **Screen resolution (Rezolucija ekrana)**. 3. Kliknite na padajuću listu Screen resolution (Rezolucija ekrana) i izaberite **1920 x 1200** (za U2413) ili **2560 x 1440** (za U2713H).
- 4. Kliknite na dugme **OK (U redu)**.

U operativnom sistemu Windows 10:

- 1. Kliknite desnim tasterom na radnu površinu i kliknite na opciju **Display settings (Podešavanja ekrana)**.
- 2. Kliknite na dugme **Advanced display settings (Napredna podešavanja ekrana)**.
- 3. Kliknite na padajuću listu Screen resolution (Rezolucija ekrana) i izaberite **1920 x 1200** (za U2413) ili **2560 x 1440** (za U2713H).
- 4. Kliknite na dugme **Apply (Primeni)**.

Ako ne vidite preporučenu rezoluciju kao opciju, možda će biti potrebno da ažurirate upravljački program grafičke kartice. Izaberite scenario dole koji najbolje opisuje računarski sistem koji koristite i sledite navedene korake.

**NAPOMENA:** Ako je povezan tablet ili DVD/Blu-Ray plejer, maksimalna izlazna rezolucija može biti ograničena na **1920 x 1080.** U tom slučaju, prebacite video podešavanje<br>OSD-a monitora na podešavanje 1:1 ako je potrebna or

**1: [Ako imate Dell™ desktop računar ili Dell™ prenosivi računar s pristupom internetu.](#page-58-0)**

**2: [Ako imate desktop računar, prenosivi računar ili grafičku karticu koji nisu proizvodi kompanije Dell™.](#page-59-0)**

# <span id="page-58-0"></span>**Podešavanje monitora Korisnički vodič za Dell™ U2413/U2713H monitor**

# **Ako imate Dell™ desktop računar ili Dell™ prenosivi računar s pristupom internetu**

1. Idite na **[http://support.dell.com](http://support.dell.com/) ,** unesite Service Tag (servisnu oznaku) i preuzmite najnoviji upravljački program za vašu grafičku karticu.

2. Nakon instalacije upravljačkog programa za grafički adapter, pokušajte ponovo da podesite rezoluciju na **1920 x 1200** (za U2413) **ili 2560 x 1440** (za U2713H).

**ZA NAPOMENA:** Ako ne možete da podesite rezoluciju na 1920 x 1200/2560 x 1440, kontaktirajte kompaniju Dell™ da biste se raspitali o grafičkom adapteru koji podržava ove rezolucije.

# <span id="page-59-0"></span>**Podešavanje monitora Korisnički vodič za Dell™ U2413/U2713H monitor**

# **Ako imate desktop računar, prenosivi računar ili grafičku karticu koji nisu proizvodi kompanije Dell™**

U operativnom sistemu Windows Vista, Windows 7, Windows 8 ili Windows 8.1:

- 1. Samo za operativni sistem Windows® 8 ili Windows® 8.1, izaberite pločicu **Desktop (Radna površina)** da biste prebacili na klasičnu radnu površinu.
- 2. Kliknite desnim tasterom na radnu površinu i kliknite na opciju **Personalization (Personalizacija)**.
- 3. Kliknite na **Change Display Setting (Promeni podešavanja ekrana)**.
- 4. Kliknite na **Advanced Settings (Napredna podešavanja)**.
- 5. Identifikujte proizvođača vaše grafičke kartice pomoću opisa na vrha prozora (npr. NVIDIA, ATI, Intel itd.).
- 6. Potražite ažurirani upravljački program na veb lokaciji proizvođača grafičke kartice (na primer, [http://www.ATI.com](http://www.ati.com/) ILI [http://www.NVIDIA.com\)](http://www.nvidia.com/).
- 7. Nakon instalacije upravljačkog programa za grafički adapter, pokušajte ponovo da podesite rezoluciju na **1920 x 1200** (za U2413) **ili 2560 x 1440** (za U2713H).
- U operativnom sistemu Windows 10:
	- 1. Kliknite desnim tasterom na radnu površinu i kliknite na opciju **Display settings (Podešavanja ekrana)**.
	- 2. Kliknite na dugme **Advanced display settings (Napredna podešavanja ekrana)**.
	- 3. Kliknite na **Display adapter properties (Svojstva video adaptera)**.
	- 4. Identifikujte proizvođača vaše grafičke kartice pomoću opisa na vrha prozora (npr. NVIDIA, ATI, Intel itd.).
	- 5. Potražite ažurirani upravljački program na veb lokaciji proizvođača grafičke kartice (na primer, [http://www.ATI.com](http://www.ati.com/) ILI [http://www.NVIDIA.com](http://www.nvidia.com/) ).
	- 6. Nakon instalacije upravljačkog programa za grafički adapter, pokušajte ponovo da podesite rezoluciju na **1920 x 1200** (za U2413) **ili 2560 x 1440** (za U2713H).

**NAPOMENA:** Ako ne možete da podesite preporučenu rezoluciju, kontaktirajte proizvođača vašeg računara ili razmotrite kupovinu grafičkog adaptera koji podržava tu video rezoluciju.